## **Latitude 7490**

Kullanıcı El Kitabı

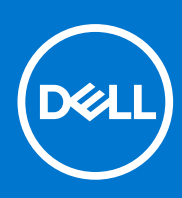

**Resmi Model: P73G Resmi Tip: P73G002 Ağustos 2021 Revizyon A04**

#### Notlar, dikkat edilecek noktalar ve uyarılar

**NOT:** NOT, ürününüzü daha iyi kullanmanıza yardımcı olacak önemli bilgiler sağlar.

**DİKKAT: DİKKAT, donanım hasarı veya veri kaybı olasılığını gösterir ve sorunu nasıl önleyeceğinizi bildirir.**

**UYARI: UYARI, mülk hasarı, kişisel yaralanma veya ölüm potansiyeline işaret eder.**

© 2017-2021 Dell Inc. veya yan kuruluşları. Tüm hakları saklıdır. Dell, EMC ve diğer ticari markalar, Dell Inc. veya bağlı kuruluşlarının ticari markalarıdır. Diğer ticari markalar ilgili sahiplerinin ticari markaları olabilir.

# İçindekiler

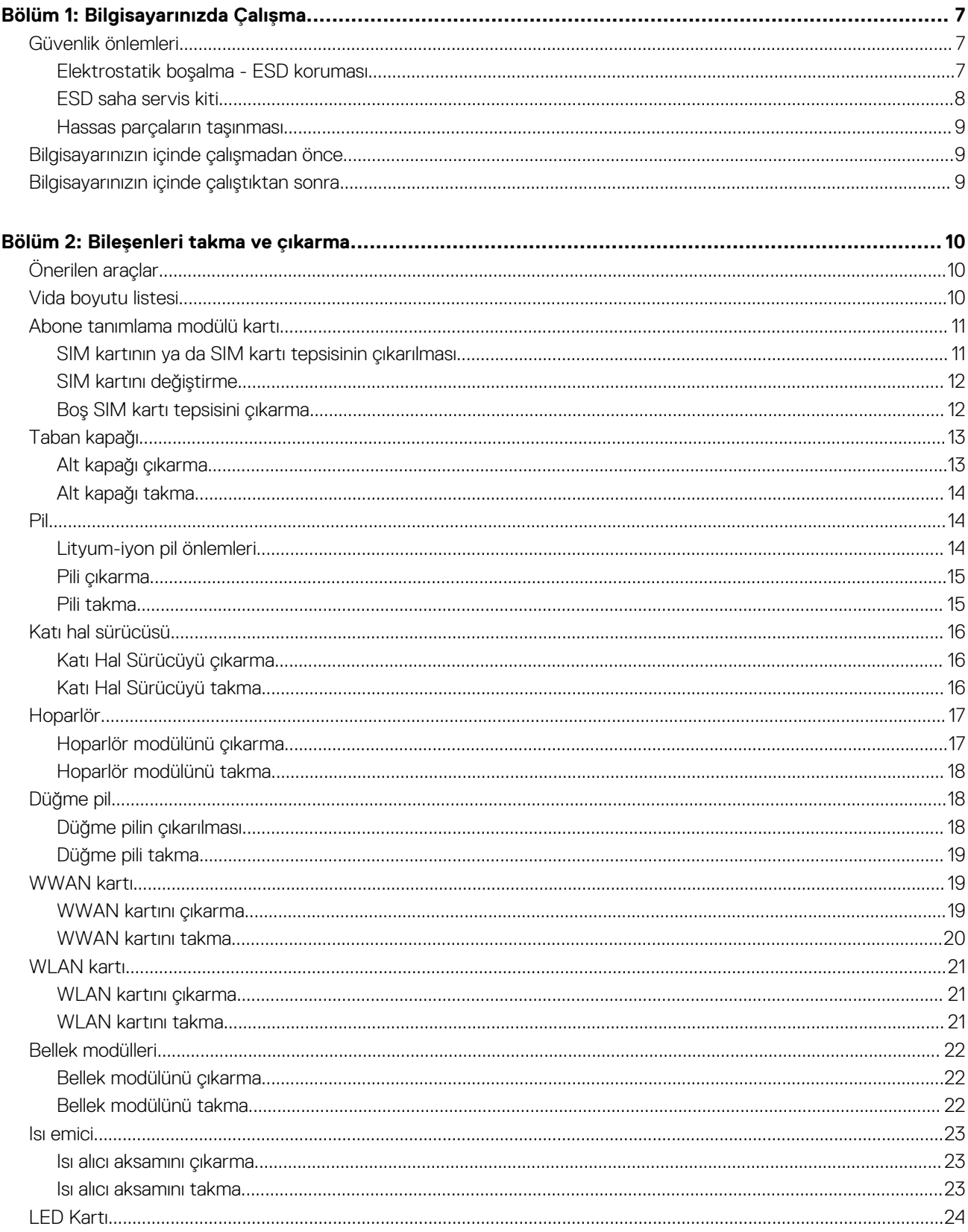

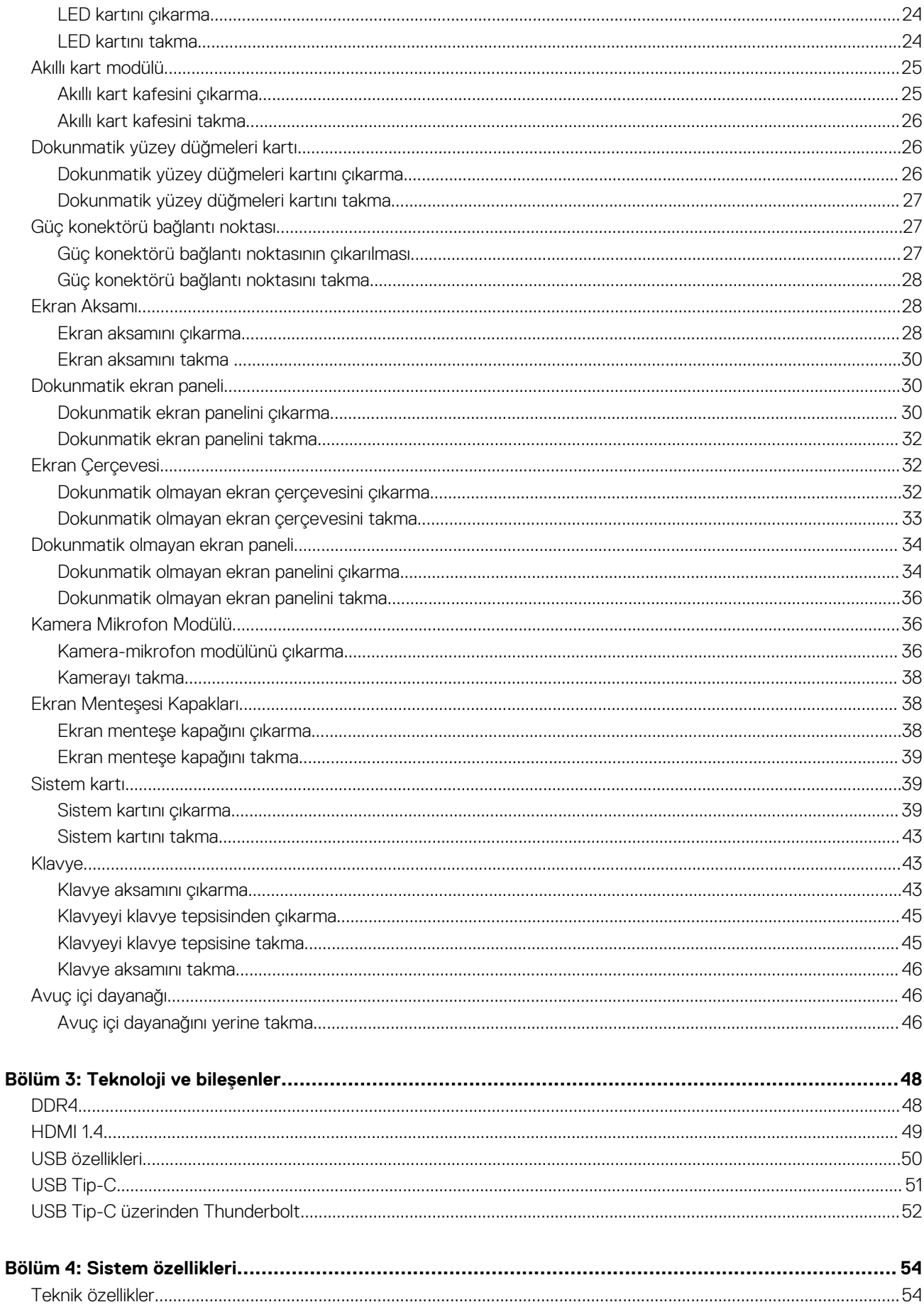

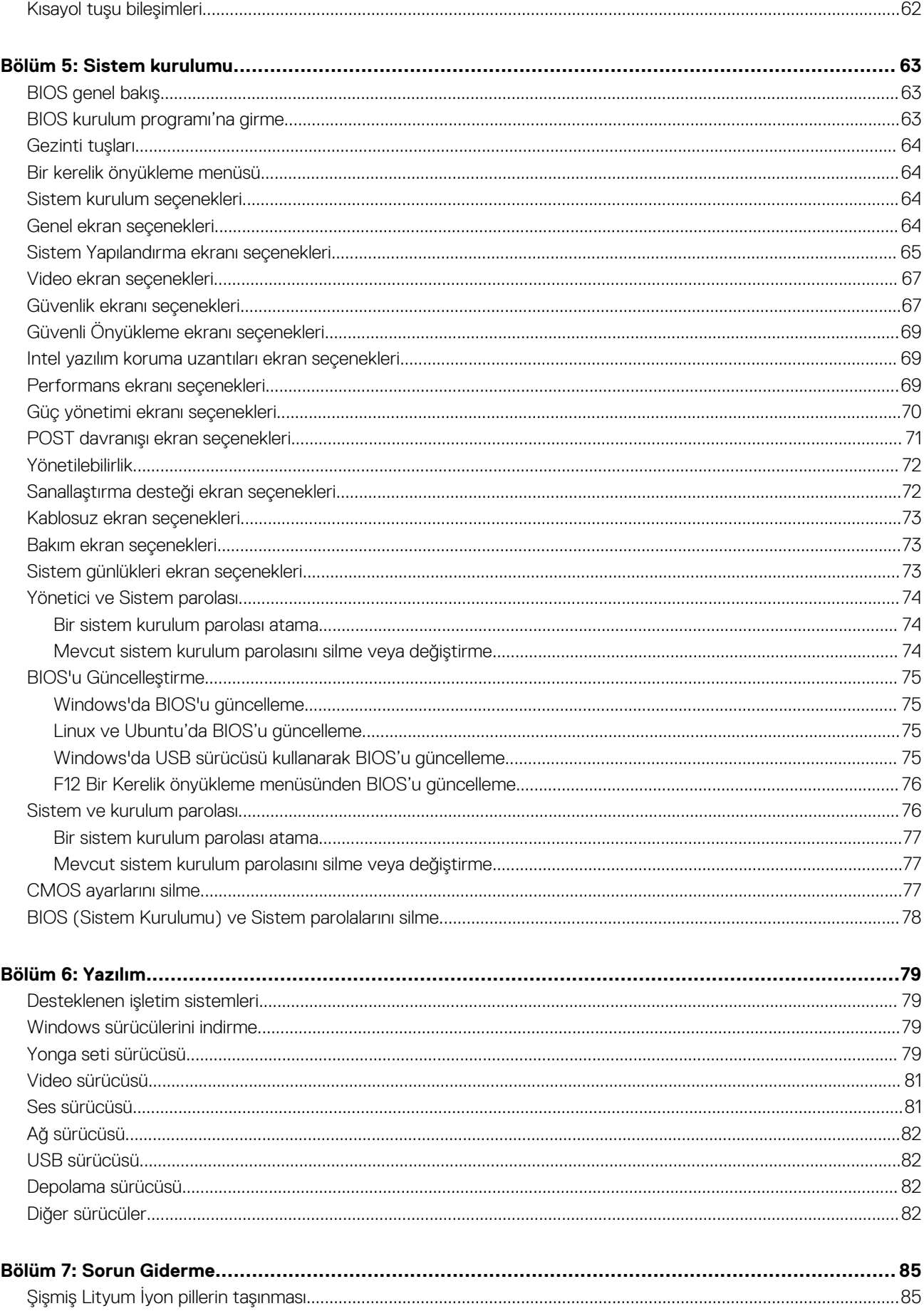

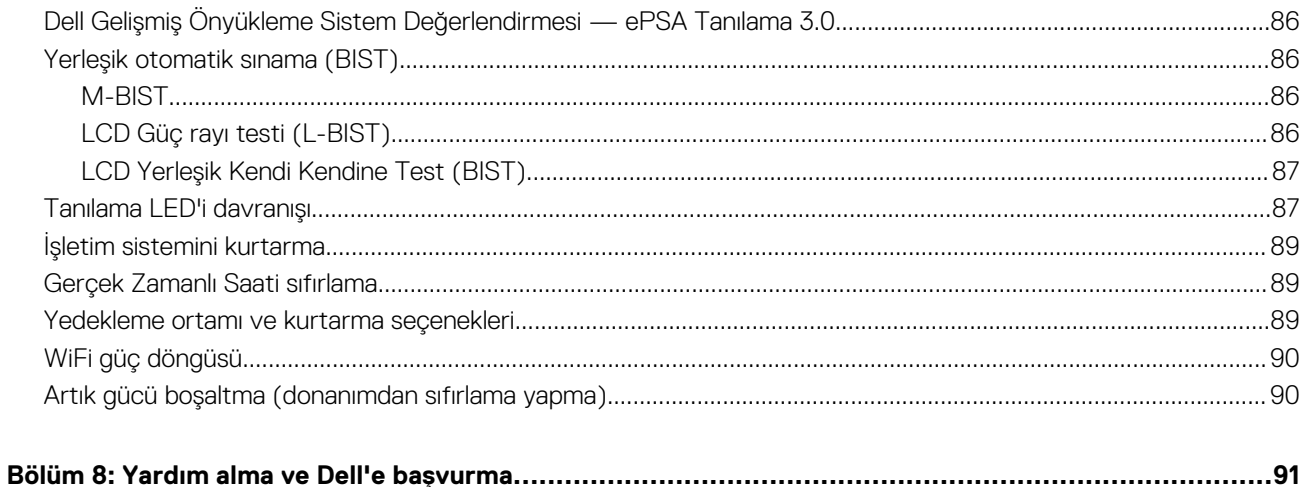

## **Bilgisayarınızda Çalışma**

#### <span id="page-6-0"></span>**Konular:**

- Güvenlik önlemleri
- Bilgisayarınızın [içinde çalışmadan önce](#page-8-0)
- Bilgisayarınızın [içinde çalıştıktan sonra](#page-8-0)

### **Güvenlik önlemleri**

Güvenlik önlemleri bölümü, herhangi bir sökme talimatını yerine getirmeden önce uygulanması gereken temel adımları anlatmaktadır.

Herhangi bir kurulum veya sökme ya da yeniden takma ile ilgili arıza/onarım prosedürü gerçekleştirmeden önce aşağıdaki güvenlik önlemlerine riayet edin:

- Sistemi ve bağlı tüm çevre birimlerini kapatın.
- Sistemi ve bağlı tüm çevre birimlerini AC gücünden ayırın.
- Tüm ağ kablolarını, telefon ve telekomünikasyon hatlarını sistemden çıkarın.
- Elektrostatik boşalma (ESD) hasarını önlemek için herhangi bir dizüstü bilgisayar içinde çalışırken ESD saha servis kiti kullanın.
- Herhangi bir sistem bileşenini çıkardıktan sonra çıkarılan bileşeni dikkatli bir şekilde anti statik bir matın üzerine yerleştirin.
- Elektrik çarpma olasılığını azaltmak için iletken olmayan kauçuk tabanlı ayakkabılar giyin.

#### Bekleme gücü

Bekleme gücüne sahip Dell ürünlerinin kutusu açılmadan önce fişi çekilmelidir. Bekleme gücü olan sistemlere kapalıyken de güç verilir. Dahili güç, sistemin uzaktan açılmasını (LAN ile uyanma) ve uyku moduna alınmasını sağlar ve diğer gelişmiş güç yönetimi özelliklerine sahiptir.

Güç düğmesini fişten çekmek ve 15 saniye basılı tutmak, sistem kartındaki artık gücü boşaltır. Pili dizüstü bilgisayarlardan.çıkarın

#### Bağlama

Bağlama, iki veya daha fazla topraklama iletkenini aynı elektrik potansiyeline bağlamak için kullanılan bir yöntemdir. Bu bir saha servis elektrostatik boşalma (ESD) kiti kullanılarak yapılır. Bir bağlama teli bağlarken, çıplak metale bağladığınızdan ve asla boyalı veya metal olmayan bir yüzeye bağlamadığınızdan emin olun. Bilek kayışı cildinizle sağlam ve tam temas halinde olmalı ve kendinize ve ekipmana bağlamadan önce saat, bilezik veya yüzük gibi tüm takıları çıkardığınızdan emin olmalısınız.

#### **Elektrostatik boşalma - ESD koruması**

Özellikle genişletme kartları, işlemciler, bellek DIMM'leri ve sistem anakartları gibi hassas bileşenleri ele alırken ESD önemli bir sorundur. Çok ufak şarjlar devrelerde, kesintili sorunlar veya kısalmış ürün ömrü gibi, açık olmayan hasarlara neden olabilir. Sektör daha düşük güç gereksinimleri ve artan yoğunluk için baskı yaparken, ESD koruması artan bir sorundur.

En son Dell ürünlerinde kullanılan yarı iletkenlerin artan yoğunluğu nedeniyle, statik hasara olan hassasiyet önceki Dell ürünlerine göre daha fazladır. Bu nedenle, parçalar ele alınırken bazı önceden onaylanmış yöntemler artık uygulanmamaktadır.

Tanınmış iki ESD hasar tipi vardır: yıkıcı hasar ve kesintili arıza.

- **Yıkıcı**: Yıkıcı arızalar ESD ile ilgili arızaların yaklaşık yüzde 20'sini temsil eder. Hasar aygıt işlevselliğinin anında ve tümüyle kaybedilmesine neden olur. Büyük arızaya örnek olarak statik şok alan ve kaybolan veya anında eksik veya çalışmayan bellek için verilen bir bip kodu ile birlikte "POST Yok/Video Yok" semptomu üreten bir bellek DIMM'si verilebilir.
- **Kesintili**: Kesintili arızalar ESD ile ilgili arızaların yaklaşık yüzde 80'sini temsil eder. Kesintili arızaların yüksek sayısı, çoğu zaman hasar meydan geldiğinde hemen anlaşılamaması anlamına gelir. DIMM statik şok alır, ancak iz biraz zayıflamıştır ve hemen hasarla ilgili görünen belirtilen oluşturmaz. Zayıflayan izin erimesi haftalar veya aylar alır ve aynı süre içinde bellek bütünlüğünde bozulma, kesintili bellek hataları vb.'ye neden olabilir.

<span id="page-7-0"></span>Anlaşılması ve giderilmesi daha zor olan hasar türü kesintili (örtülü veya "yürüyebilen yaralı" adı da verilen) arızadır.

ESD hasarını önlemek için aşağıdaki adımları uygulayın:

- Uygun şekilde topraklanmış kablolu bir ESD bilek şeridi kullanın. Kablosuz anti-statik şeritlerin kullanılmasına artık izin verilmemektedir; bunlar yeterli koruma sağlamamaktadır. Parçaları tutmadan önce kasaya dokunulması ESD hasarına karşı hassasiyet artmış parçalarda yeterli ESD koruması sağlamaz.
- Statik elektriğe duyarlı tüm bileşenlerle, statik elektrik açısından güvenli bir yerde işlem yapın. Eğer mümkünse anti statik döşeme ve çalışma pedleri kullanın.
- Statik elektriğe duyarlı bileşeni kutusundan çıkarırken, bileşeni takmaya siz hazır oluncaya kadar, bileşeni anti statik ambalaj malzemesinden çıkarmayın. Anti-statik ambalajı ambalajından çıkarmadan önce, vücudunuzdaki statik elektriği boşaltın.
- Statik elektriğe duyarlı bir bileşeni taşımadan önce anti statik bir kap veya ambalaj içine yerleştirin.

#### **ESD saha servis kiti**

İzlenmeyen Saha Servis kiti en yaygın kullanılan servis kitidir. Her bir Saha Servis kiti üç ana bileşenden oluşur: anti statik mat, bilek kayışı ve bağlama teli.

#### ESD saha servis kiti bileşenleri

Bir ESD saha servis kitinin bileşenleri şunlardır:

- **Anti-statik Mat** Anti-statik mat dağıtıcıdır ve servis prosedürleri sırasında parçalar matın üzerine yerleştirilebilir. Anti-statik bir mat kullanırken, bilek kayışınız tam oturmalı ve bağlama teli, mata ve üzerinde çalışılan sistemdeki herhangi bir çıplak metale bağlanmalıdır. Düzgün şekilde dağıtıldığında, servis parçaları ESD torbasından çıkarılabilir ve doğrudan matın üzerine konulabilir. ESD'ye duyarlı ürünler elinizde, ESD matında, sistemde veya bir çanta içinde olduğunda güvenlidir.
- Bilek Kayışı ve Bağlama Teli: Bilek kayışı ve bağlama teli, ESD matı gerekli değilse doğrudan bileğiniz ile çıplak metal arasında bağlanabilir veya matın üzerine geçici olarak yerleştirilen donanımı korumak için anti statik mata bağlanabilir. Bilek kayışı ve bağlama telinin cildiniz, ESD matı veya donanım arasındaki fiziksel bağlantısı bağlama olarak bilinir. Yalnızca bilek kayışı, mat ve bağlama teli içeren Saha Servis kitlerini kullanın. Asla kablosuz bilek kayışı takmayın. Bilek kayışının dahili tellerinin normal aşınma ve yıpranmadan kaynaklı hasarlara karşı eğilimli olduğunu ve kazara ESD donanımı hasarını önlemek için bilek kayışı test aygıtı kullanılarak düzenli olarak kontrol edilmesi gerektiğini unutmayın. Bilek kayışını ve bağlama telini haftada en az bir kez sınamanız önerilir.
- **ESD Bilek Kayısı Sınama Aygıtı:** ESD kayışının içindeki teller zaman içinde hasar görmeye eğilimlidir. İzlenmeyen bir kit kullanıldığında, her servis çağrısından önce kayışı düzenli olarak sınamak en iyi uygulamadır ve en azından haftada bir kez sınamanız önerilir. Bir bilek kayışı sınama aygıtı bu sınamayı yapmanın en iyi yoludur. Kendinize ait bir bilek kayışı sınama aygıtınız yoksa, kendilerinde olup olmadığını bölgesel ofisinize sorun. Sınamayı gerçekleştirmek için, bileğinize takılıyken bilek kayışının bağlama telini sınama aygıtına takarak sınama düğmesine basın. Sınama başarılı olursa yeşil bir LED yanar; sınama başarısız olursa kırmızı bir LED yanar ve alarm çalar.
- **Yalıtkan Bileşenler** Plastik ısı emicisi kasalar gibi ESD'ye karşı hassas aygıtların, yalıtkan ve genellikle yüksek düzeyde yüklü dahili parçalardan uzak tutulması kritik önem taşır.
- Calısma Ortamı: ESD Saha Servis kitini dağıtmadan önce, durumu müşterinin bulunduğu yerde inceleyin. Örneğin, sunucu ortamı için kit dağıtımı bir masaüstü ya da taşınabilir ortam için kiti dağıtımından farklıdır. Sunucular, genellikle bir veri merkezindeki rafa takılmıştır; masaüstü veya taşınabilir bilgisayarlar genellikle ofis bölümleri veya bölmeleri üzerine yerleştirilmiştir. Her zaman dağınık olmayan ve ESD kitinin tamir edilecek sistem tipine uygun ek alan ile yerleştirilebilecek kadar büyük, geniş ve açık bir çalışma alanına sahip olun. Çalışma alanında ESD olayına neden olabilecek yalıtkanlar da bulunmamalıdır. Çalışma alanında, herhangi bir donanım bileşeni fiziksel olarak ele alınmadan önce, Strafor ve diğer plastikler gibi yalıtkanlar her zaman 30 santimetre uzağa konulmalıdır.
- **ESD Ambalajı:** ESD'ye karsı hassas aygıtların tümü statik olarak güvenli ambalajda gönderilmeli ve alınmalıdır. Metal, statik korumalı torbalar tercih edilir. Ancak, hasarlı parçayı her zaman yeni parçanın içinde geldiği aynı ESD torbası ve ambalajla geri gönderin. ESD torbası katlanmalı ve bantla kapatılmalı ve yeni parçanın içinde geldiği orijinal kutudaki köpük ambalaj malzemesi kullanılmalıdır. ESD'ye karşı hassas aygıtlar yalnızca ESD'ye karşı korumalı bir çalışma yüzeyinde çıkarılmalıdır ve yalnızca ambalajın içi korumalı olduğundan, parçalar yalnızca ESD torbasının üstüne konmamalıdır. Parçaları her zaman kendi elinize, ESD matı üzerine, sisteme ya da anti statik torbaya yerleştirin.
- **Hassas Bileşenlerin Taşınması** Yedek parçalar veya Dell'e iade edilecek parçalar gibi ESD'ye karşı hassas parçalar taşınırken bu parçaların güvenli taşıma için anti-statik çantalara konması kritik önem taşır.

#### ESD koruması özeti

Tüm saha servis teknisyenlerinin, Dell ürünlerine bakım yaparken her zaman geleneksel kablolu ESD topraklama bilekliği ve koruyucu anti-statik mat kullanmaları önerilir. Buna ek olarak, teknisyenlerin servis işlemi uygularken hassas parçaları tüm yalıtkan parçalardan ayrı tutmaları ve hassas parçaların taşınması için anti statik torba kullanmaları büyük önem taşır.

#### <span id="page-8-0"></span>**Hassas parçaların taşınması**

Yedek parçalar veya Dell'e iade edilecek parçalar gibi ESD'ye karşı hassas parçalar taşınırken bu parçaların güvenli taşıma için anti-statik torbalara konması kritik önem taşır.

### **Bilgisayarınızın içinde çalışmadan önce**

- 1. Bilgisayar kapağının çizilmesini önlemek için, çalışma yüzeyinin düz ve temiz olmasını sağlayın.
- 2. Bilgisayarınızı kapatın.
- 3. Bilgisayar bir yerleştirme aygıtına bağlı (yerleştirilmiş) ise, oradan çıkartın.
- 4. Tüm ağ kablolarını bilgisayardan çıkarın (varsa).
	- **DİKKAT: Bilgisayarınızda bir RJ45 bağlantı noktası varsa kabloyu önce bilgisayarınızdan çıkararak ağ kablosunun bağlantısını kesin.**
- 5. Bilgisayarınızı ve tüm bağlı aygıtları elektrik prizlerinden çıkarın.
- 6. Ekranı açın.
- 7. Sistem kartını topraklamak için güç düğmesine basın ve birkaç saniye basılı tutun.
	- **DİKKAT: Elektrik çarpmasına karşı korunmak için Adım # 8'i gerçekleştirmeden önce bilgisayarınızı elektrik prizinden çekin.**

**DİKKAT: Elektrostatik boşalımı önlemek için, bir bilek topraklama kayışı kullanarak ya da bilgisayarın arkasındaki konnektör gibi boyanmamış metal yüzeylere sık sık dokunarak kendinizi topraklayın.**

8. Takılmış herhangi bir ExpressCard'ı veya Akıllı Kartı uygun yuvalardan çıkarın.

### **Bilgisayarınızın içinde çalıştıktan sonra**

Herhangi bir parça değiştirme işleminden sonra, bilgisayarınızı açmadan önce harici aygıtları, kartları, kabloları taktığınızdan emin olun.

**DİKKAT: Bilgisayarın zarar görmesini önlemek için, yalnız bu modeldeki Dell bilgisayar için tasarlanmış olan pilleri kullanın. Başka Dell bilgisayarlar için tasarlanmış pilleri kullanmayın.**

- 1. Bağlantı noktası eşleyicisi veya ortam tabanı gibi harici aygıtları bağlayın ve ExpressCard gibi kartları değiştirin.
- 2. Bilgisayarınıza telefon veya ağ kablolarını bağlayın.

**DİKKAT: Ağ kablosu takmak için kabloyu önce ağ aygıtına takın ve ardından bilgisayara takın.**

- 3. Bilgisayarınızı ve tüm bağlı aygıtları elektrik prizlerine takın.
- 4. Bilgisayarınızı açın.

## **Bileşenleri takma ve çıkarma**

#### <span id="page-9-0"></span>**Konular:**

- Önerilen araçlar
- Vida boyutu listesi
- [Abone tanımlama modülü kartı](#page-10-0)
- [Taban kapağı](#page-12-0)
- [Pil](#page-13-0)
- [Katı hal sürücüsü](#page-15-0)
- [Hoparlör](#page-16-0)
- [Düğme pil](#page-17-0)
- [WWAN kartı](#page-18-0)
- [WLAN kartı](#page-20-0)
- [Bellek modülleri](#page-21-0)
- [Isı emici](#page-22-0)
- [LED Kartı](#page-23-0)
- [Akıllı kart modülü](#page-24-0)
- [Dokunmatik yüzey düğmeleri kartı](#page-25-0)
- [Güç konektörü bağlantı noktası](#page-26-0)
- [Ekran Aksamı](#page-27-0)
- [Dokunmatik ekran paneli](#page-29-0)
- [Ekran Çerçevesi](#page-31-0)
- [Dokunmatik olmayan ekran paneli](#page-33-0)
- [Kamera Mikrofon Modülü](#page-35-0)
- [Ekran Menteşesi Kapakları](#page-37-0)
- [Sistem kartı](#page-38-0)
- [Klavye](#page-42-0)
- [Avuç içi dayanağı](#page-45-0)

## **Önerilen araçlar**

Bu belgedeki yordamlar için aşağıdaki araçlar gerekebilir:

- Phillips 0 numaralı tornavida
- Phillips 1 numaralı tornavida
- Plastik çubuk

**NOT:** 0 numaralı tornavida, 0-1 vidalar ve 1 numaralı tornavida 2-4 vidalar içindir

## **Vida boyutu listesi**

#### **Tablo 1. Latitude 7490 - Vida boyutu listesi**

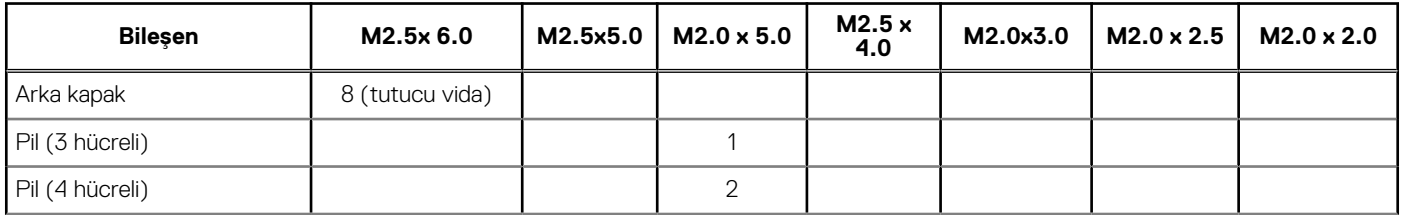

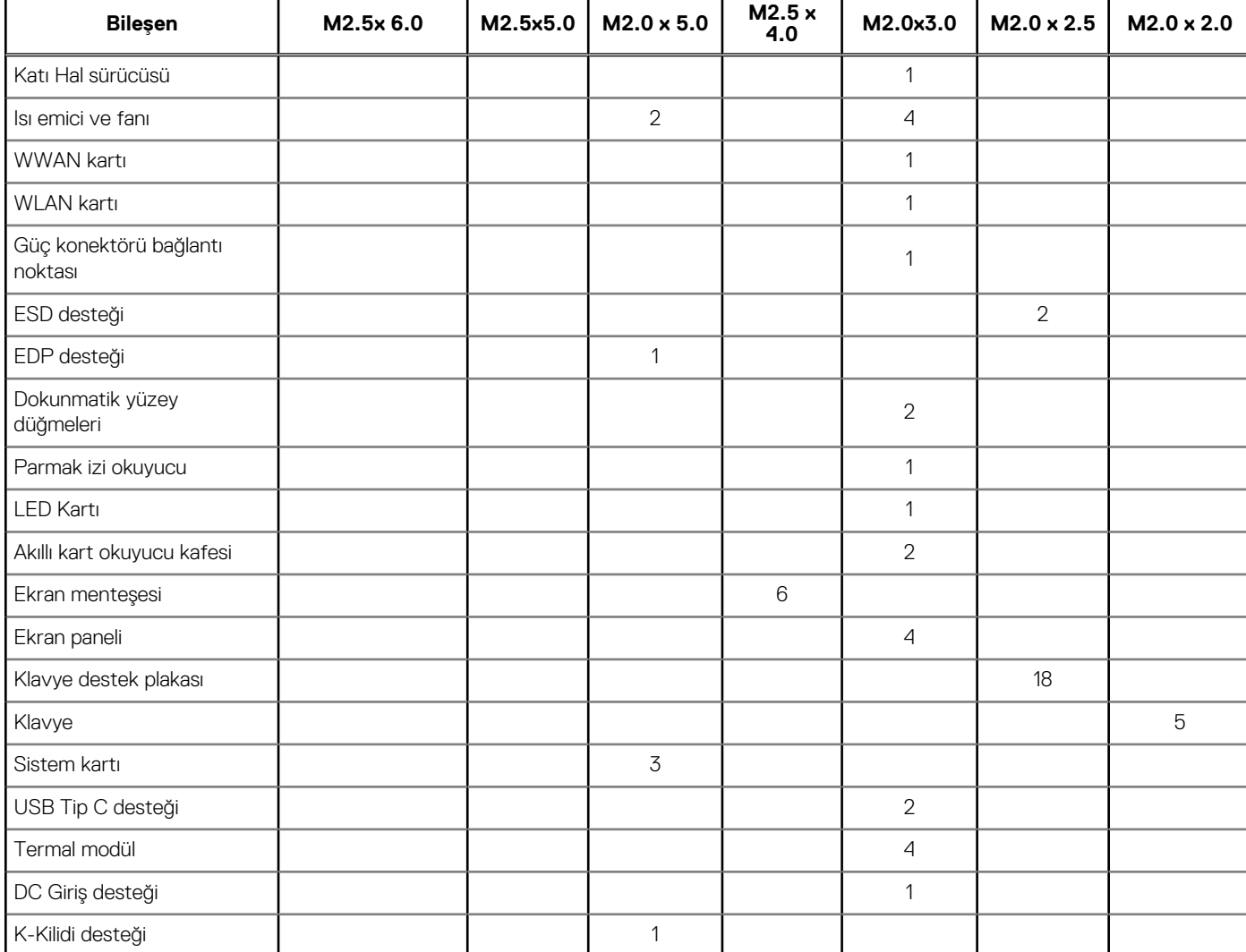

#### <span id="page-10-0"></span>**Tablo 1. Latitude 7490 - Vida boyutu listesi (devamı)**

### **Abone tanımlama modülü kartı**

#### **SIM kartının ya da SIM kartı tepsisinin çıkarılması**

**(i) NOT:** SIM kart veya SIM kart tepsisinin çıkarılması yalnızca WWAN modülü ile birlikte verilen sistemlerde bulunur. Bu nedenle, çıkarma prosedürü yalnızca WWAN modülü ile gönderilen sistemler için geçerlidir.

**DİKKAT: SIM kartın sistem Açıkken çıkarılması, veri kaybına neden olabilir veya karta zarar verebilir. Sisteminizin kapalı olduğundan veya ağ bağlantılarının devre dışı olduğundan emin olun.**

- 1. Bir ataç ya da SIM kartı sökme aletini SIM kartı tepsisi üzerindeki gözeneğe takın.
- 2. SIM kart tepsisini çekmek için bir çubuk kullanın.
- 3. Bir SIM kart varsa, SIM kartı, SIM kart tepsisinden çıkarın.

<span id="page-11-0"></span>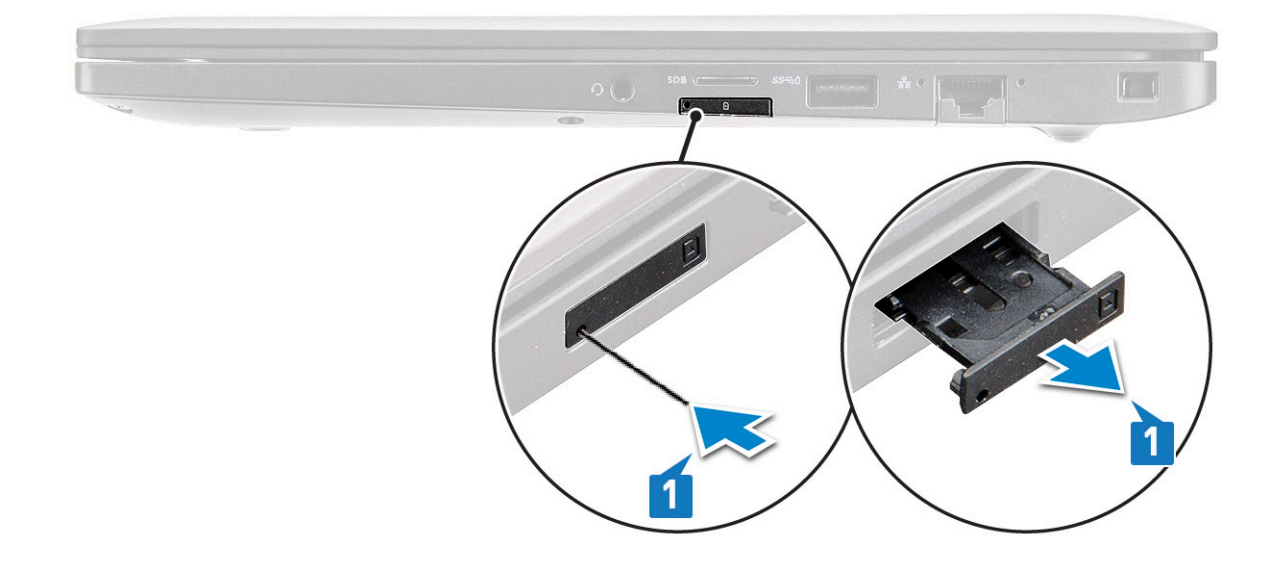

#### **SIM kartını değiştirme**

- 1. Bir ataç ya da SIM kartı sökme aletini SIM kartı tepsisi üzerindeki gözeneğe takın.
- 2. SIM kart tepsisini çekmek için bir çubuk kullanın
- 3. SIM kartını tepsiye yerleştirin.
- 4. SIM kartı yuvaya takın.

### **Boş SIM kartı tepsisini çıkarma**

WWAN kartıyla gönderilen modellerde, sistem kartını çıkarmadan önce SIM kart tepsisinin sistemden çıkarılması gerekir. SIM kart tepsisini sistemden çıkarmak için sökme bölümünde belirtilen adımları izleyin.

- **NOT:** Yalnızca kablosuz kartıyla gönderilen modellerde, sistem kartını çıkarmadan önce boş SIM kart tepsisinin sistemden çıkarılması gerekir. Boş SIM kart tepsisini çıkarma adımları şunlardır:
- 1. SIM kart yuvasında bulunan serbest bırakma mandalını içeri doğru itin.

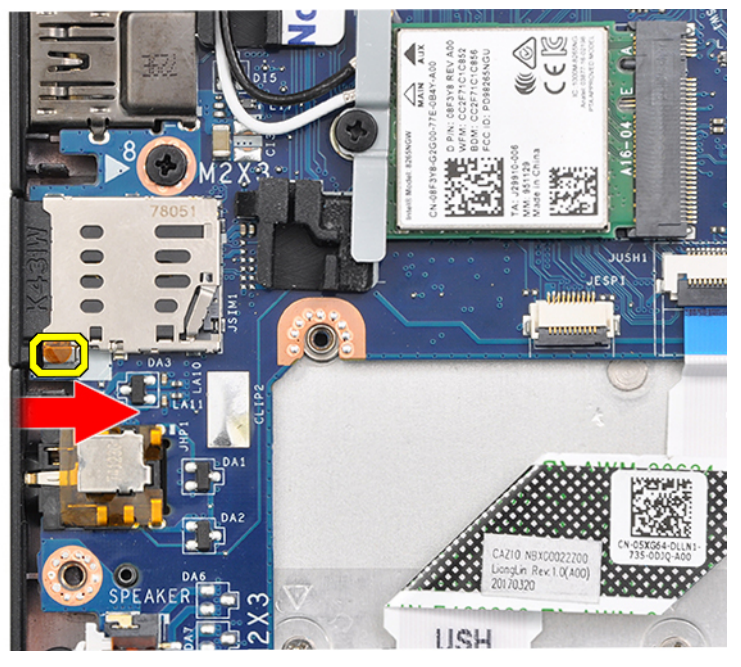

2. Boş SIM kart tepsisini sistemden dışarı kaydırın.

### <span id="page-12-0"></span>**Taban kapağı**

#### **Alt kapağı çıkarma**

- 1. Bilgisayarınızın [içinde çalışmadan önce](#page-8-0) bölümündeki prosedüre uyun.
- 2. Taban kapağını serbest bırakmak için:
	- a. Alt kapağı sisteme sabitleyen sekiz (M2,5 x 6,0) tutucu vidayı gevşetin [1].
		- **NOT:** Vidaları gevşetirken dikkatli olun. Vida başlığının soyulmasını önlemek için vida başlarını eşleştirmek üzere tornavidayı gereken uygun açıda tutun (Alttaki İki).
	- b. Alt kapağı kenarından çıkarmak için plastik bir çubuk kullanın [2].

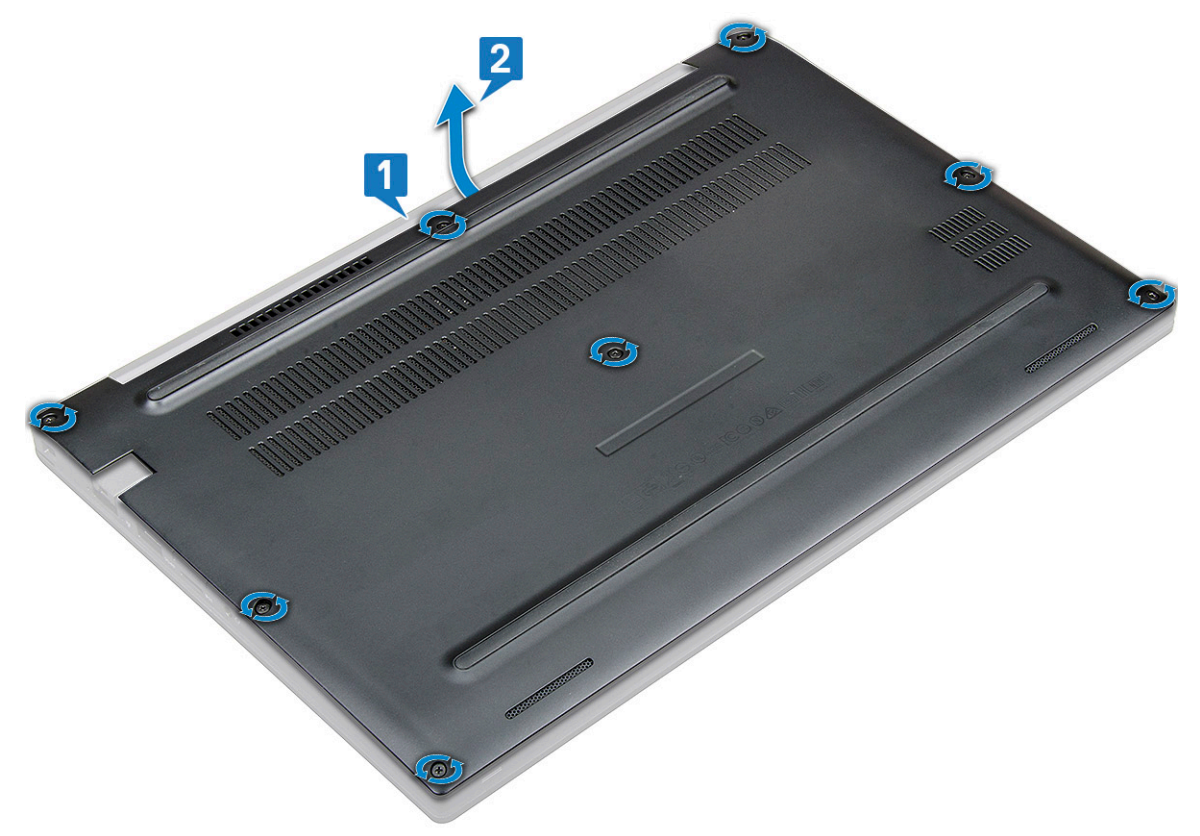

3. Alt kapağı sistemden kaldırın.

<span id="page-13-0"></span>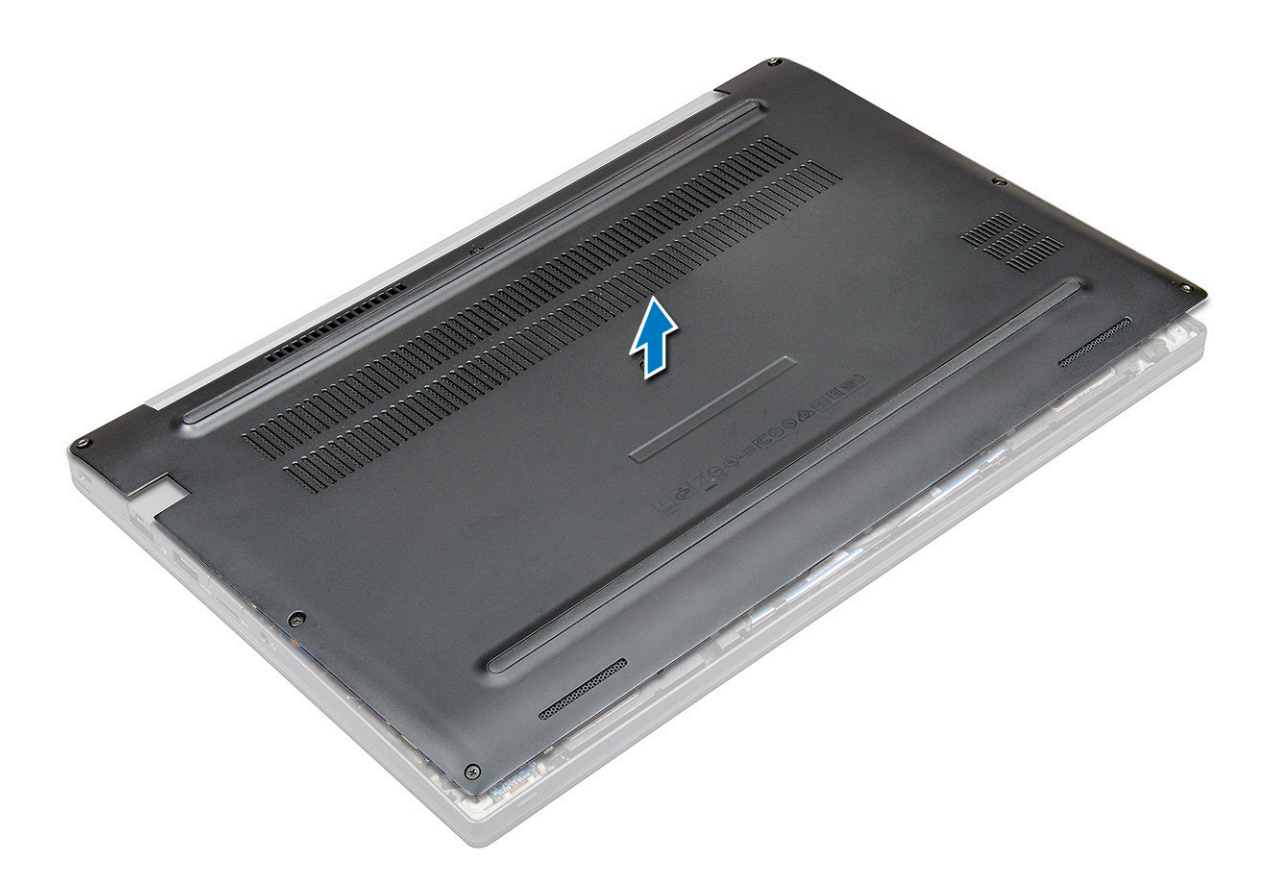

#### **Alt kapağı takma**

- 1. Alt kapak tırnaklarını sistem kenarlarındaki yuvalarla hizalayın.
- 2. Kapağın kenarlarını yerine oturana kadar bastırın.
- 3. Alt kapağı sisteme sabitlemek için sekiz (M2,5 x 6,0) tutucu vidayı sıkın.

**NOT:** Vidaları sıkarken dikkatli olun. Vida ucunun sıyrılmasını önlemek için vidayı vidanın ucuna uyacak şekilde açılandırın.

4. [Bilgisayarınızda çalıştıktan sonra](#page-8-0) bölümündeki prosedürlere uyun.

### **Pil**

#### **Lityum-iyon pil önlemleri**

#### **DİKKAT:**

- **● Lityum iyon pilleri kullanırken dikkatli olun.**
- **● Pili çıkarmadan önce şarjını tamamen boşaltın. AC güç adaptörünün sistemle bağlantısını kesin ve bilgisayarı yalnızca pil gücüyle çalıştırın; güç düğmesine basıldığında bilgisayar artık açılmadığında pil tamamen boşalmıştır.**
- **● Pili ezmeyin, düşürmeyin, kesmeyin veya yabancı nesnelerle delmeyin.**
- **● Pili yüksek sıcaklıklara maruz bırakmayın veya pil paketlerini ve hücrelerini parçalara ayırmayın.**
- **● Pilin yüzeyine basınç uygulamayın.**
- **● Pili bükmeyin.**
- **● Pili açmak için hiçbir tür araç kullanmayın.**
- **● Kazayla pilin ve diğer sistem bileşenlerinin delinmemesi veya zarar görmemesi için bu ürünün servisi sırasında tüm vidaların eksiksiz olduğundan ve hiçbirinin yanlış yere takılmadığından emin olun.**
- <span id="page-14-0"></span>**● Pil şişerek bilgisayarınızın içinde sıkışırsa, lityum-iyon pili delmek, bükmek veya ezmek tehlike oluşturabileceğinden pili yerinden çıkarmaya çalışmayın. Böyle bir durumda, yardım için Dell teknik desteğe başvurun. Bkz. [www.dell.com/](https://www.dell.com/support) [contactdell.](https://www.dell.com/support)**
- **● Orijinal pilleri her zaman [www.dell.com](https://www.dell.com) adresinden veya yetkili Dell iş ortaklarından ya da bayilerinden satın alın.**

### **Pili çıkarma**

- 1. Bilgisayarınızın [içinde çalışmadan önce](#page-8-0) bölümündeki prosedüre uyun.
- 2. [Alt kapağı](#page-12-0) çıkarın.
- 3. Pili çıkarmak için:
	- a. Pil kablosunu sistem kartındaki konnektörden çıkarın [1].
		- **NOT:** Latitude bilgisayarlarda, 3 hücreli veya 4 hücreli piller yer alır ve bu pillerin Müşteri tarafından değiştirilebilen ünite (CRU) değiştirilmeden önce sökülmesi gerekir. Bu nedenle, herhangi bir sökme işlemi uygulanırken, alt kapak çıkarıldıktan hemen sonra pil bağlantısı sökülmüş olmalıdır. Bu işlem, sistemden tüm güç kaynaklarını sökmek ve sistemin yanlışlıkla açılmasını ve bileşenler üzerinde kısa devre olmasını önlemek için gereklidir.
	- b. Pili bilgisayara sabitleyen iki (M2,0 x 5,0) vidayı sökün [2].

**NOT:** 3 hücreli pilin tek bir vidası vardır ve 4 hücreli pilin iki vidası vardır. Dolayısıyla, aşağıda gösterilen resim 4 hücreli bir pildir.

c. Pili sistemden kaldırın [3].

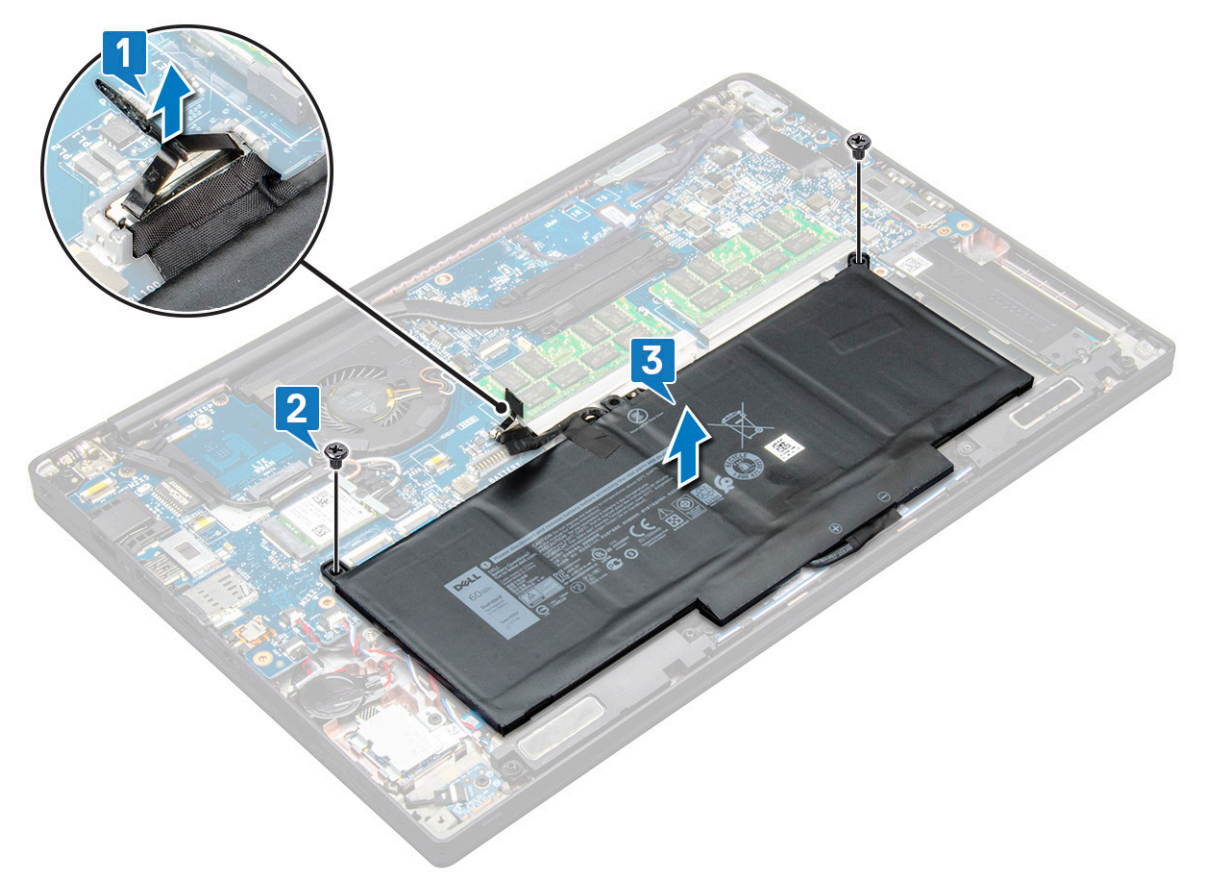

#### **Pili takma**

1. Pil kablosunu yönlendirme klipsinden yönlendirin ve pil kablosunu sistem kartı üzerindeki konektöre bağlayın.

**NOT:** Pilin tabanındaki kablo yönlendirilmemişse, pil kablosunu yönlendirin.

2. Pilin alt kenarını kasadaki yuvaya takın sonrasında pili yerleştirin.

<span id="page-15-0"></span>**3.** Pili sisteme sabitleyen iki  $(M2,0 \times 5,0)$  vidayı sıkın.

**NOT:** Küçük bir pil (3 hücreli) tek bir vidaya, daha büyük bir pil (4 hücreli) iki vidaya sahiptir.

- 4. [Alt kapağı](#page-13-0) takın.
- 5. [Bilgisayarınızda çalıştıktan sonra](#page-8-0) bölümündeki prosedürlere uyun.

### **Katı hal sürücüsü**

### **Katı Hal Sürücüyü çıkarma**

- 1. Bilgisayarınızın [içinde çalışmadan önce](#page-8-0) bölümündeki prosedüre uyun.
- 2. [Alt kapağı](#page-12-0) çıkarın.
- 3. Pil kablosunun sistem panelindeki konektör ile bağlantısını kesin.
- 4. Katı Hal Sürücüyü çıkarmak için:
	- a. Katı Hal Sürücü braketini sabitleyen iki (M 2,0 x 3,0) tutucu vidayı gevşetin [1].
	- b. Katı Hal Sürücü braketini (isteğe bağlı) çıkarın [2].
	- c. Katı Hal Sürücüyü sistemden çıkarın [3].

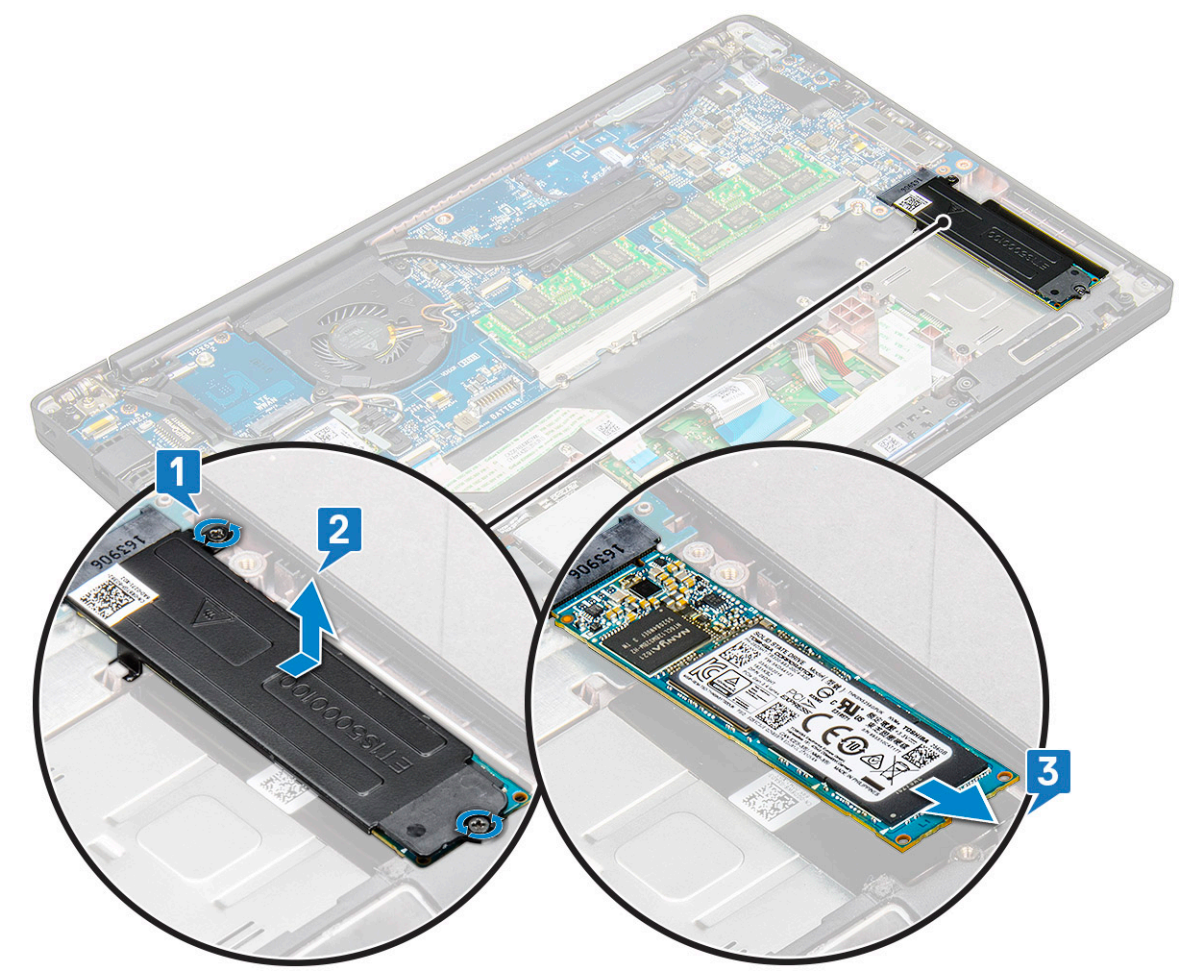

#### **Katı Hal Sürücüyü takma**

- 1. Katı Hal Sürücüyü konnektöre takın.
- 2. Katı Hal Sürücü braketini Katı Hal Sürücünün üzerine takın.

<span id="page-16-0"></span>**NOT:** Katı Hal Sürücü braketini takarken, braketin üzerindeki tırnağın avuç içi dayanağındaki tırnağa sıkıca oturduğundan emin olun.

- 3. Katı Hal Sürücüyü Katı Hal Sürücü braketine ve ardından avuç içi dayanağına sabitlemek için iki (M 2,0 x 3,0) vidayı sıkın.
- 4. Pil kablosunu sistem kartındaki konnektöre bağlayın.
- 5. [Alt kapağı](#page-13-0) takın.
- 6. [Bilgisayarınızda çalıştıktan sonra](#page-8-0) bölümündeki prosedürlere uyun.

## **Hoparlör**

### **Hoparlör modülünü çıkarma**

- 1. Bilgisayarınızın [içinde çalışmadan önce](#page-8-0) bölümündeki prosedüre uyun.
- 2. [Alt kapağı](#page-12-0) çıkarın.
- 3. Pil kablosunun sistem panelindeki konektör ile bağlantısını kesin.
- 4. Hoparlör modülünü serbest bırakmak için:
	- a. Hoparlör kablosunu sistem kartındaki konektörden çıkarın [1].

**NOT:** Kabloyu konnektörden ayırmak için plastik bir çubuk kullanın. Kırılmayı önlemek için kabloyu çekmeyin

- b. Hoparlör kablosunu dokunmatik ped düğmelerinin yanındaki iki yönlendirme klipsinden çıkarın [2].
- c. Hoparlör kablolarını dokunmatik ped kartına sabitleyen bandı çıkarın [3].

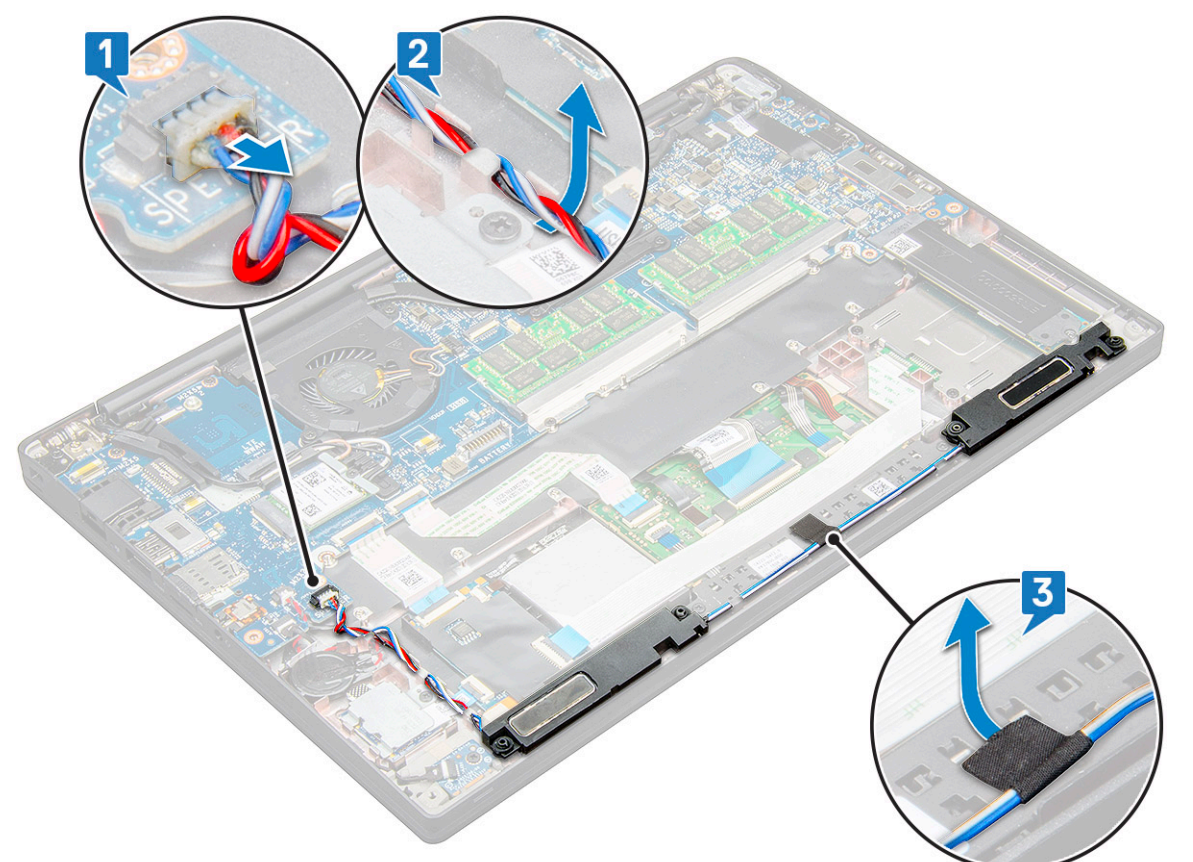

5. Hoparlör modülünü bilgisayardan yukarı kaldırın.

<span id="page-17-0"></span>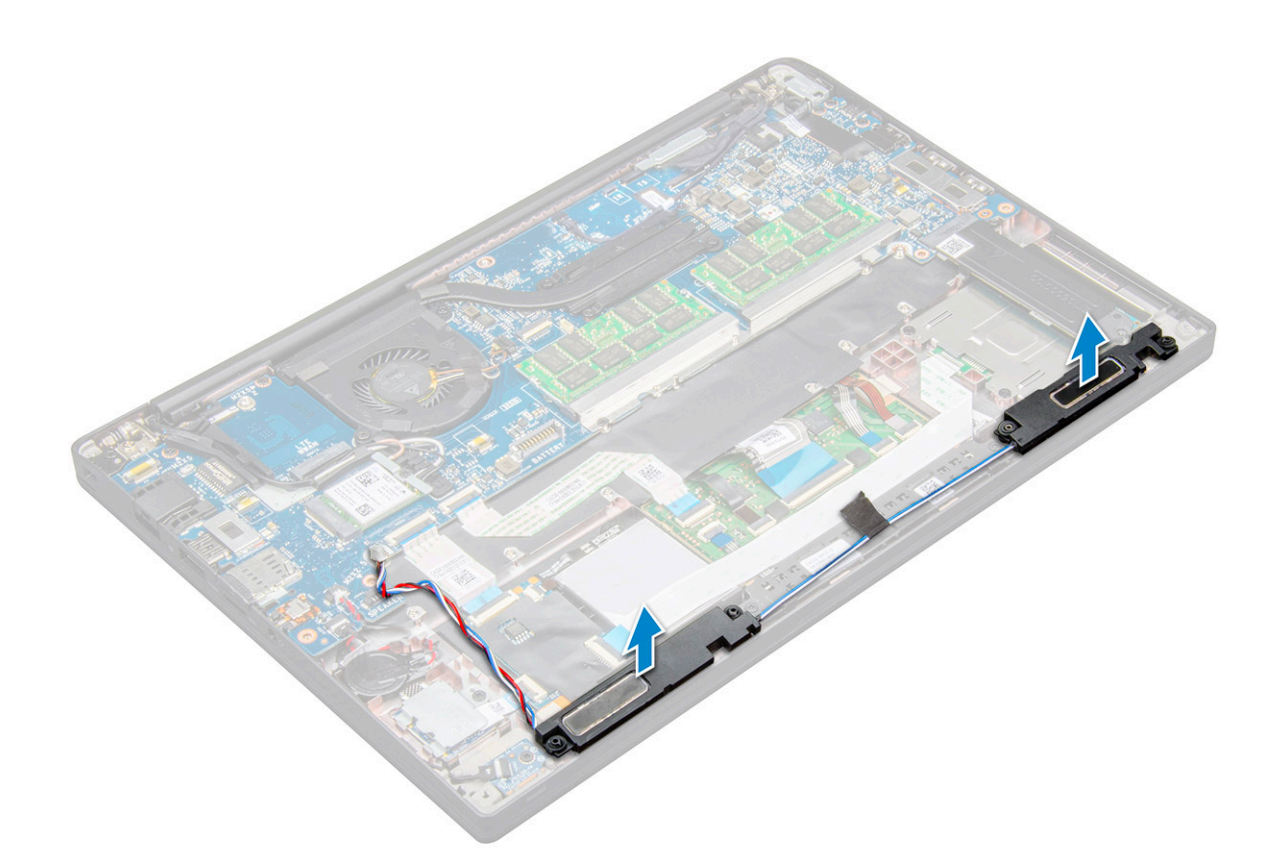

#### **Hoparlör modülünü takma**

- 1. Hoparlör modülünü sistemdeki yuvalara yerleştirin.
- 2. Hoparlör kablosunu sistemdeki yönlendirme klipslerinden geçirin.
	- **NOT:** Latitude 7490 için, hoparlör kablosunun avuç içi dayanağındaki yönlendirme kanallarında ve dokunmatik ped düğmelerinin alt kenarı çevresindeki yönlendirme kanallarında doğru yönlendirilmesi gerekir. Şimdi, hoparlör kablosuna bağlı bant parçasını kullanarak, kabloyu dokunmatik ped düğmelerine sabitleyin
- 3. Hoparlör kablosunu sistem kartındaki konnektöre takın.
- 4. Pil kablosunu sistem kartındaki konnektöre bağlayın.
- 5. [Alt kapağı](#page-13-0) takın.
- 6. [Bilgisayarınızda çalıştıktan sonra](#page-8-0) bölümündeki prosedürlere uyun.

### **Düğme pil**

#### **Düğme pilin çıkarılması**

- 1. Bilgisayarınızın [içinde çalışmadan önce](#page-8-0) bölümündeki prosedürü takip edin.
- 2. [Alt kapağı](#page-12-0) çıkarın.
- 3. Pil kablosunun sistem kartındaki konnektör ile bağlantısını kesin.
- 4. Düğme pili çıkarmak için:
	- a. Düğme pil kablosunu sistem kartındaki konnektörden çıkarın [1].

**NOT:** Düğme pil kablosunu yönlendirme kanalından çıkarmalısınız.

<span id="page-18-0"></span>**(i)** NOT: Latitude 7490'ın RTC pilini veya sistem kartını sökerken veya yerine takarken, RTC pili kablosunun yönlendirme kanallarına yönlendirilmesi ve sistem kartındaki çentik içine sabitlenmesi gerekir.

b. Düğme pili yapışkandan ayırmak için kaldırın [2].

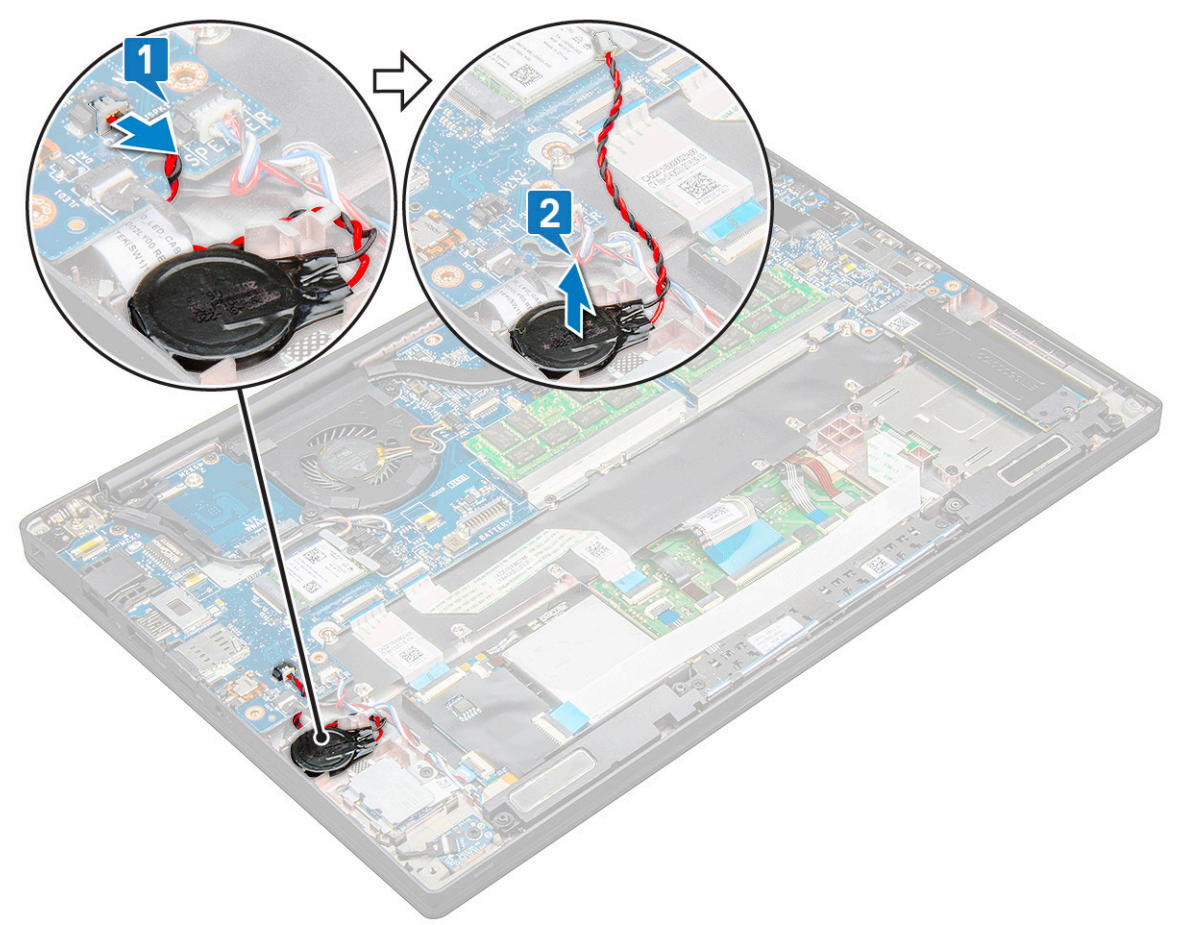

**NOT:** Latitude 7290'ın RTC pilini veya sistem kartını sökerken ya da yerine takarken, RTC pili yapışkanıyla birlikte parmak izi okuyucu braketine yerleştirilmeli ve sabitlenmelidir.

#### **Düğme pili takma**

- 1. Düğme pili bilgisayardaki yuvaya yerleştirin.
- 2. Kabloyu bağlamadan önce düğme pil kablosunu yönlendirme kanalından geçirin.
- 3. Düğme pil kablosunu sistem kartı üzerindeki konnektöre bağlayın.
	- **NOT:** Latitude 7490'ın RTC pilini veya sistem kartını sökerken veya yerine takarken, RTC pili kablosunun yönlendirme kanallarına yönlendirilmesi ve sistem kartındaki çentik içine sabitlenmesi gerekir.
- 4. Pil kablosunu sistem kartındaki konnektöre takın.
- 5. [Alt kapağı](#page-13-0) takın.
- 6. [Bilgisayarınızda çalıştıktan sonra](#page-8-0) bölümündeki prosedürlere uyun.

### **WWAN kartı**

#### **WWAN kartını çıkarma**

1. Bilgisayarınızın [içinde çalışmadan önce](#page-8-0) bölümündeki prosedüre uyun.

- <span id="page-19-0"></span>2. [Alt kapağı](#page-12-0) çıkarın.
- 3. Pil kablosunun sistem panelindeki konektör ile bağlantısını kesin.
- 4. WWAN kartını çıkarmak için:
	- a. Metal braketi WWAN kartına sabitleyen M2,0 x 3,0 vidayı çıkarın [1].
	- b. WWAN kartını sabitleyen metal braketi yukarı kaldırın [2].
	- c. WWAN kablolarını WWAN kartı üzerindeki konnektörlerden ayırın [3].

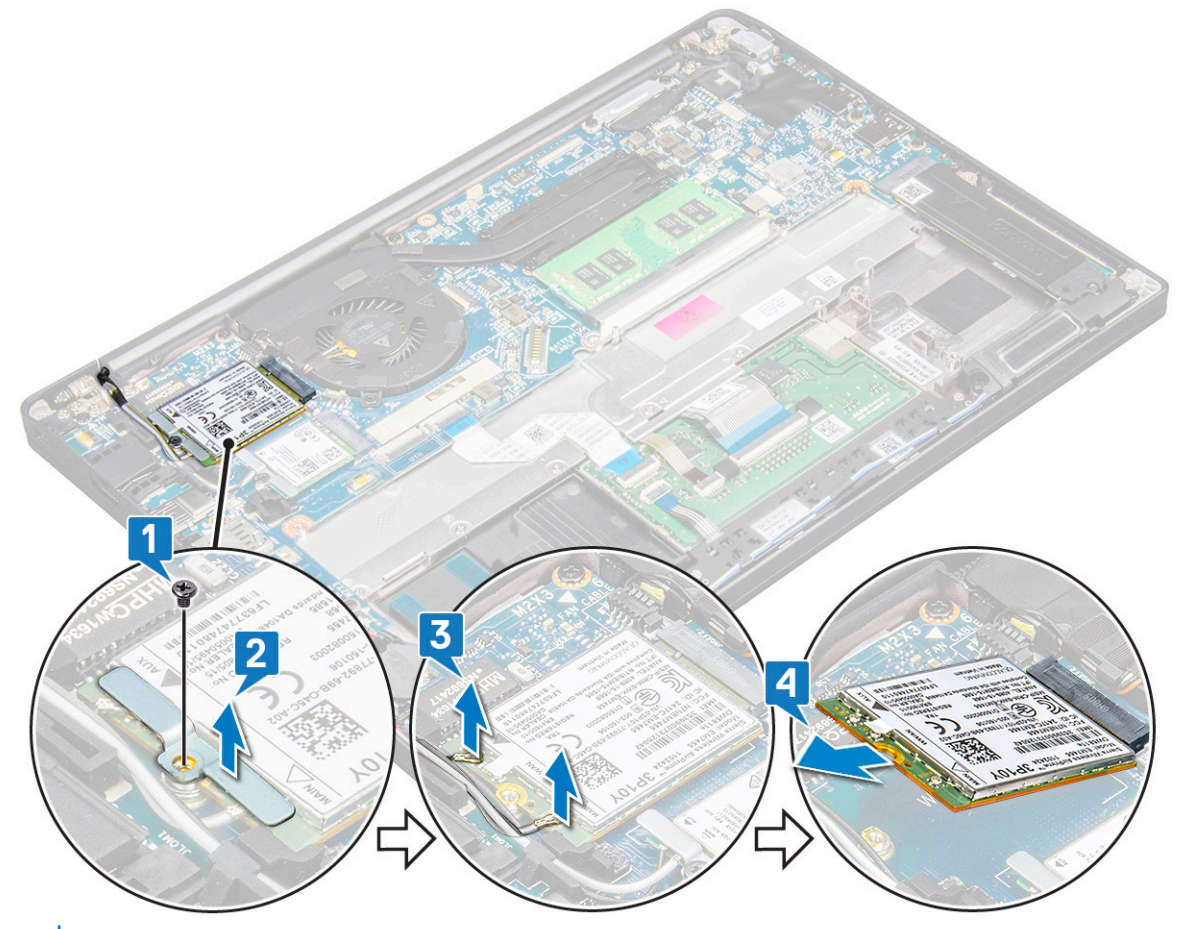

- **NOT:** Sistem kartının yönlendirme pedinde, kablosuz ve WWAN kartlarını sabitleyen yapışkan bir ped vardır. Kablosuz veya WWAN kartını çıkarmak, kartı yapışkanlı pedlerden ayırmak için küçük miktarda ek kuvvet uygulanmasını gerektirir
- 5. WWAN kartını çıkarın:

#### **WWAN kartını takma**

- 1. WWAN kartını sistem kartındaki konnektöre takın.
- 2. WWAN kablolarını WWAN kartındaki konnektörlere takın.
- 3. Metal braketi yerleştirin ve bilgisayara sabitlemek için M2,0 x 3,0 vidayı sıkın.
- 4. Pil kablosunu sistem kartındaki konnektöre bağlayın.
- 5. [Alt kapağı](#page-13-0) takın.
- 6. [Bilgisayarınızda çalıştıktan sonra](#page-8-0) bölümündeki prosedürlere uyun.
	- **NOT:** IMEI numarası WWAN kartı üzerinde de bulunabilir.
	- **NOT:** Kablosuz ve WWAN antenlerini takarken, bunların sistem kartındaki yönlendirme pedlerinden/klipslerinden doğru yönlendirilmesi gerekir. Yalnızca kablosuz kartla gönderilen modellerde, teknisyenler her zaman sistemi yeniden monte etmeden önce anten bağlantılarını izole etmek için koruyucu rondelalar kullanıldığından emin olmalıdır.

### <span id="page-20-0"></span>**WLAN kartı**

### **WLAN kartını çıkarma**

- 1. Bilgisayarınızın [içinde çalışmadan önce](#page-8-0) bölümündeki prosedüre uyun.
- 2. [Alt kapağı](#page-12-0) çıkarın.
- 3. Pil kablosunun sistem panelindeki konektör ile bağlantısını kesin.
- 4. WLAN kartını çıkarmak için:
	- a. Metal braketi WLAN kartına sabitleyen M2,0 x 3,0 vidayı çıkarın [1].
	- b. Metal braketi kaldırın [2].
	- c. WLAN kablolarını WLAN kartı üzerindeki konnektörlerden ayırın [3].

**(i)** NOT: Sistem kartının yönlendirme pedinde, kablosuz ve WWAN kartlarını sabitleyen yapışkan bir ped vardır. Kablosuz veva WWAN kartını çıkarmak, kartı yapışkanlı pedlerden ayırmak için küçük miktarda ek kuvvet uygulanmasını gerektirir.

d. WLAN kartını sistemden çıkarın [4].

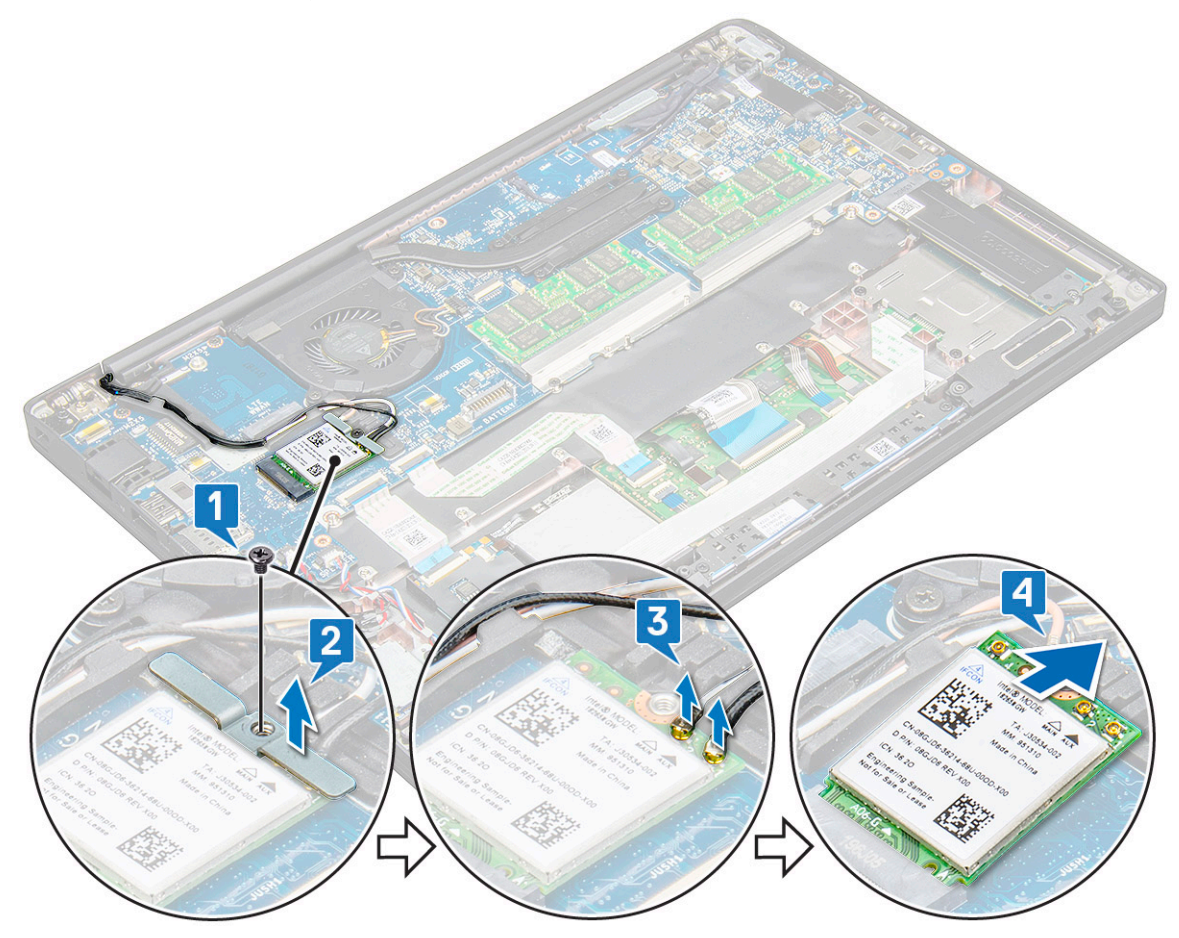

#### **WLAN kartını takma**

- 1. WLAN kartını sistem kartındaki konnektöre takın.
- 2. Güç kablolarını WLAN kartındaki konnektörlere takın.
- 3. Metal braketi yerleştirin ve WLAN kartına sabitlemek için M2,0 x 3,0 vidayı sıkın.
	- **NOT:** Kablosuz ve WWAN antenlerini takarken, bunların sistem kartındaki yönlendirme pedlerinden/klipslerinden doğru yönlendirilmesi gerekir. Yalnızca kablosuz kartla gönderilen modellerde, teknisyenler her zaman sistemi yeniden monte etmeden önce anten bağlantılarını izole etmek için koruyucu rondelalar kullanıldığından emin olmalıdır.
- <span id="page-21-0"></span>4. Pil kablosunu sistem kartındaki konnektöre bağlayın.
- 5. [Alt kapağı](#page-13-0) takın.
- 6. [Bilgisayarınızda çalıştıktan sonra](#page-8-0) bölümündeki prosedürlere uyun.

## **Bellek modülleri**

### **Bellek modülünü çıkarma**

- 1. Bilgisayarınızın [içinde çalışmadan önce](#page-8-0) bölümündeki prosedüre uyun.
- 2. [Alt kapağı](#page-12-0) çıkarın.
- 3. Pil kablosunun sistem panelindeki konektör ile bağlantısını kesin.
- 4. Bellek modülünü çıkarmak için:
	- a. Modül çıkana kadar bellek modülünü sabitleyen klipsi çekin [1].
	- b. Bellek modülünü, sistem kartı üzerindeki konnektörden çıkarın [2].

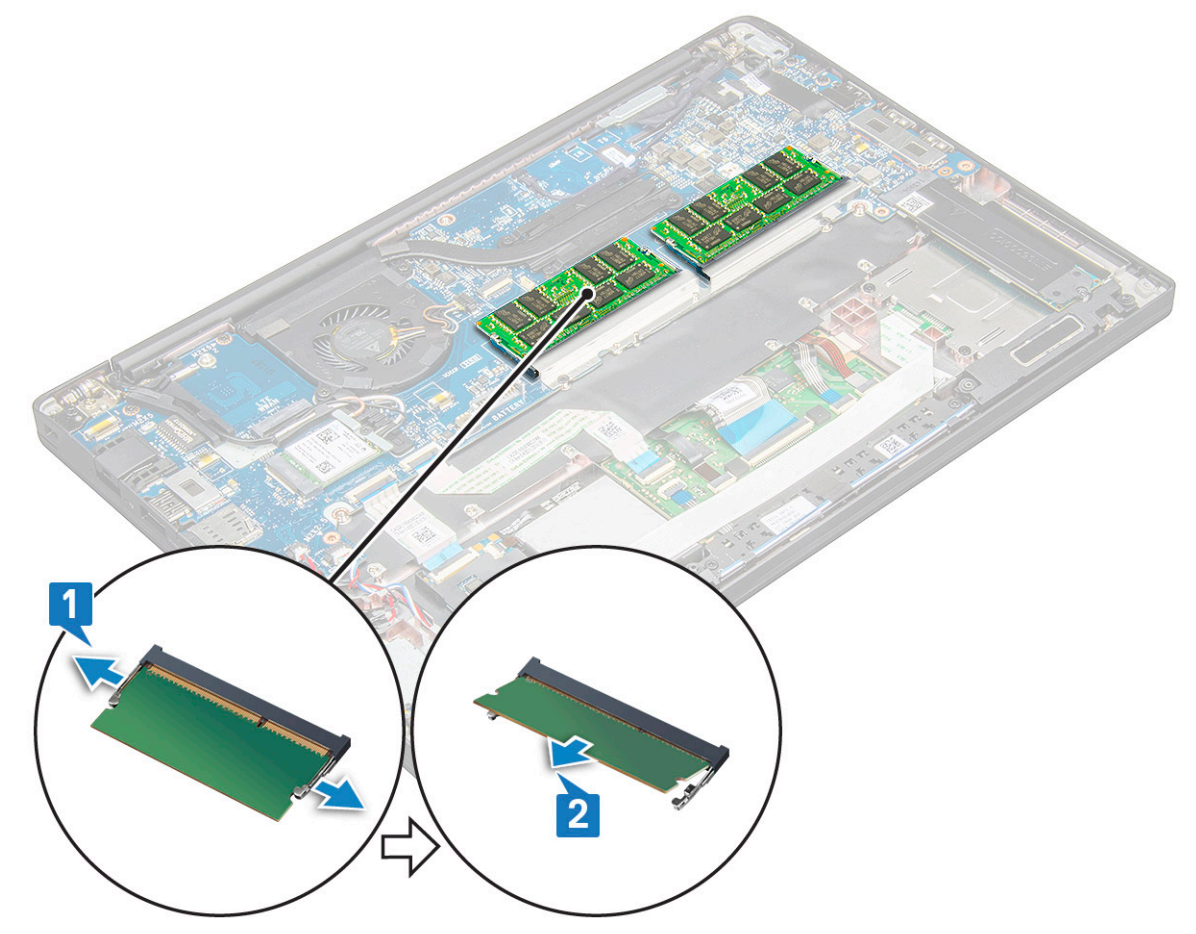

#### **Bellek modülünü takma**

- 1. Modülü konnektöre yerleştirin ve modülü, yerine oturana kadar klipse doğru bastırın.
- 2. Pil kablosunu sistem kartındaki konnektöre bağlayın.
- 3. [Alt kapağı](#page-13-0) takın.
- 4. [Bilgisayarınızda çalıştıktan sonra](#page-8-0) bölümündeki prosedürü takip edin.

### <span id="page-22-0"></span>**Isı emici**

#### **Isı alıcı aksamını çıkarma**

Isı emicisi aksamı, ısı emicisi ve sistem fanından oluşur.

- 1. Bilgisayarınızın [içinde çalışmadan önce](#page-8-0) bölümündeki prosedürü takip edin.
- 2. [Alt kapağı](#page-12-0) çıkarın.
- 3. Pil kablosunu sistem kartındaki konnektöre takın.
- 4. Isı emici aksamını çıkarmak için:

**NOT:** Vidaların sayısını belirlemek için, bkz. vida [listesi](#page-9-0).

- a. Sistem fanını sabitleyen 2 (M2.0 x 5.0) vidayı ve ısı emicisi aksamını sistem kartına sabitleyen 4 (M2.0 x 3.0) vidayı çıkarın [2]. **NOT:** Vidaları, ısı emicinin üzerinde belirtilen numaralara göre sırayla [1, 2, 3, 4] sökün.
- b. Isı emicisi aksamını kaldırarak ters çevirin ve sistem kartından çıkarın.
- c. Fan kablosunun sistem kartıyla bağlantısını kesin [1].
- d. Isı emicisi aksamını sistemden ayırın.

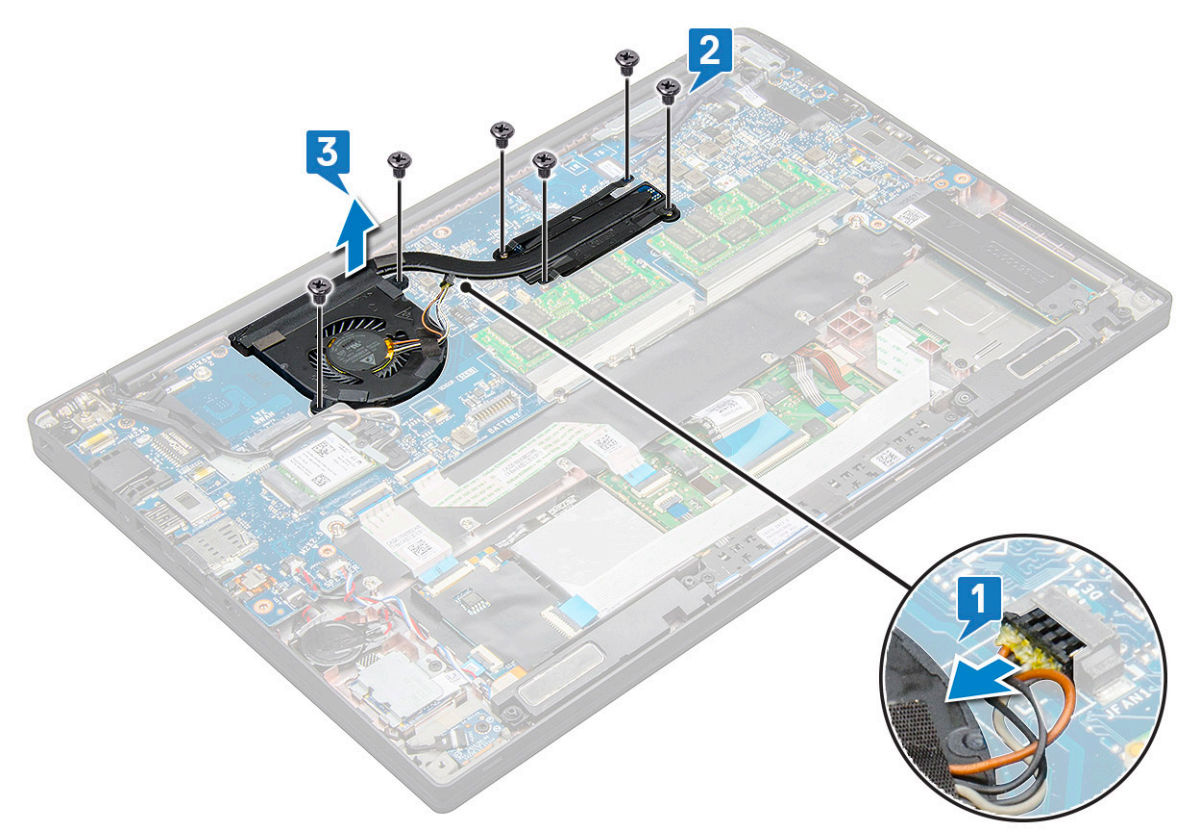

#### **Isı alıcı aksamını takma**

Isı emicisi aksamı, ısı emicisi ve sistem fanından oluşur.

- 1. Isı emici aksamını, sistem kartındaki vida tutucuları ile hizalayın.
- 2. Fan kablosunu sistem kartındaki konnektöre takın.
- 3. Isı emicisi aksamını sistem kartına sabitleyen M2.0 x 3.0 vidaları yerine takın.

**NOT:** Vidaları, ısı emicisinin üzerinde belirtilen numaralara göre sırayla [1, 2, 3, 4] yerine takın.

4. Pil kablosunu sistem kartındaki konnektöre takın.

- <span id="page-23-0"></span>5. [Alt kapağı](#page-13-0) takın.
- 6. [Bilgisayarınızda çalıştıktan sonra](#page-8-0) bölümündeki prosedürlere uyun.

## **LED Kartı**

#### **LED kartını çıkarma**

- 1. Bilgisayarınızın [içinde çalışmadan önce](#page-8-0) bölümündeki prosedürü takip edin.
- 2. [Alt kapağı](#page-12-0) çıkarın.
- 3. Pil kablosunun sistem kartındaki konnektör ile bağlantısını kesin.
- 4. LED kartını çıkarmak için:
	- a. LED kablosunun LED kartı ile bağlantısını kesin [1].

**DİKKAT: Kablo konnektörünün kırılmasına neden olacağından, kabloyu çekmeyin. Bunun yerine, LED kablosunu serbest bırakmak için kablo konnektörünün kenarlarını itmek üzere bir çubuk kullanın.**

- b. LED kartını sisteme sabitleyen M2.0 x 2.5 vidayı çıkarın [2].
- c. LED kartını sistemden kaldırın [3].

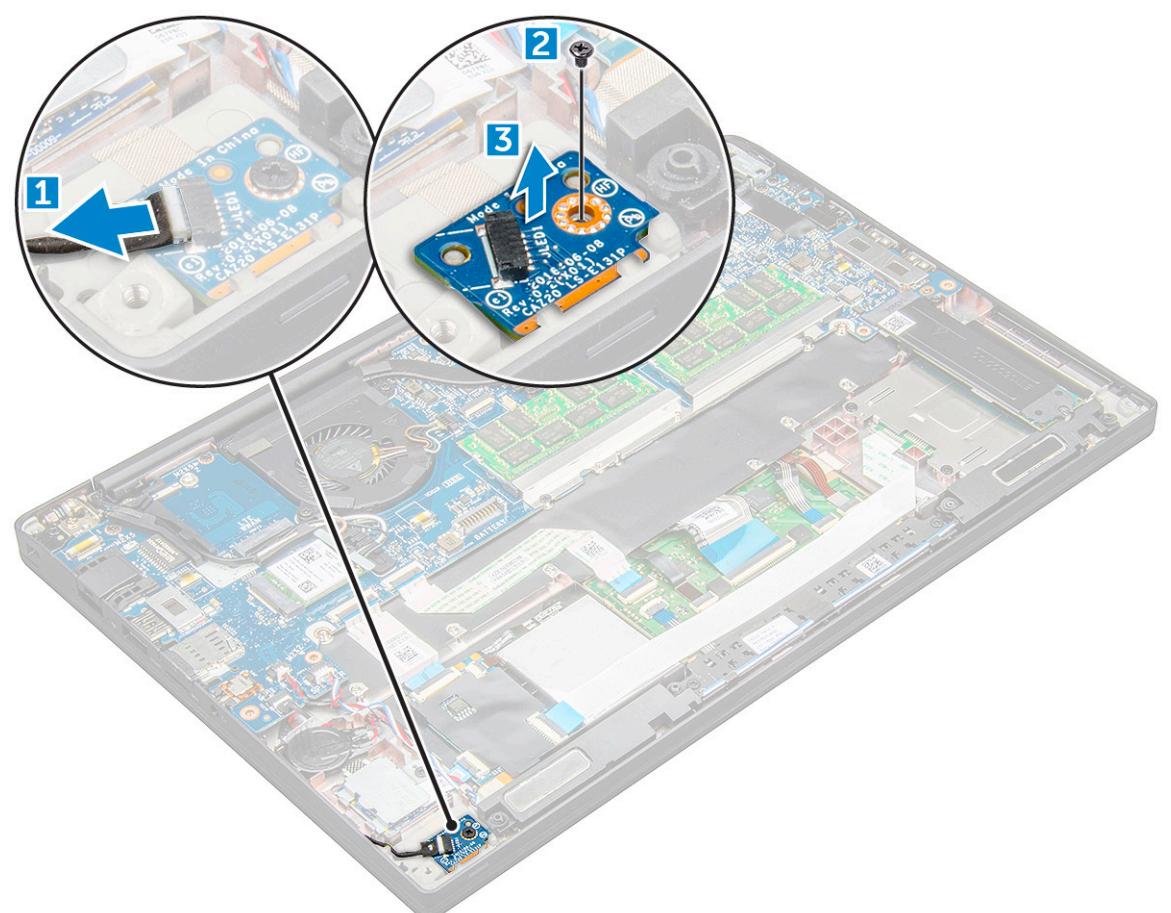

#### **LED kartını takma**

- 1. LED kartını bilgisayardaki yuvaya takın.
- 2. LED kartını sabitleyen M2.0 x 2.5 vidayı yerine takın.
- 3. LED kablosunu LED kartına bağlayın.

<span id="page-24-0"></span>**NOT:** Latitude 7490 sistemlerde LED çekme kartı kablosunun avuç içi dayanağı üzerindeki sabitleme mandalı altından yönlendirilmesi ve etiketin sistem kartının altına yerleştirilmesi gerekir.

- 4. Pil kablosunu sistem kartındaki konnektöre takın.
- 5. [Alt kapağı](#page-13-0) takın.
- 6. [Bilgisayarınızda çalıştıktan sonra](#page-8-0) bölümündeki prosedürlere uyun.

### **Akıllı kart modülü**

### **Akıllı kart kafesini çıkarma**

- 1. Bilgisayarınızın [içinde çalışmadan önce](#page-8-0) bölümündeki prosedürü takip edin.
- 2. [Alt kapağı](#page-12-0) çıkarın.
- 3. Pil kablosunun sistem kartındaki konnektör ile bağlantısını kesin.
- 4. [PCIe SSD kartını](#page-15-0) çıkarın.
- 5. Akıllı kart kablosunun bağlantısını kesmek için:
	- a. Akıllı kart kablosunun bağlantısını kesin [1].
	- b. Dokunmatik ped modülüne sabitlenmiş akıllı kart kablosunu kaldırın [2].

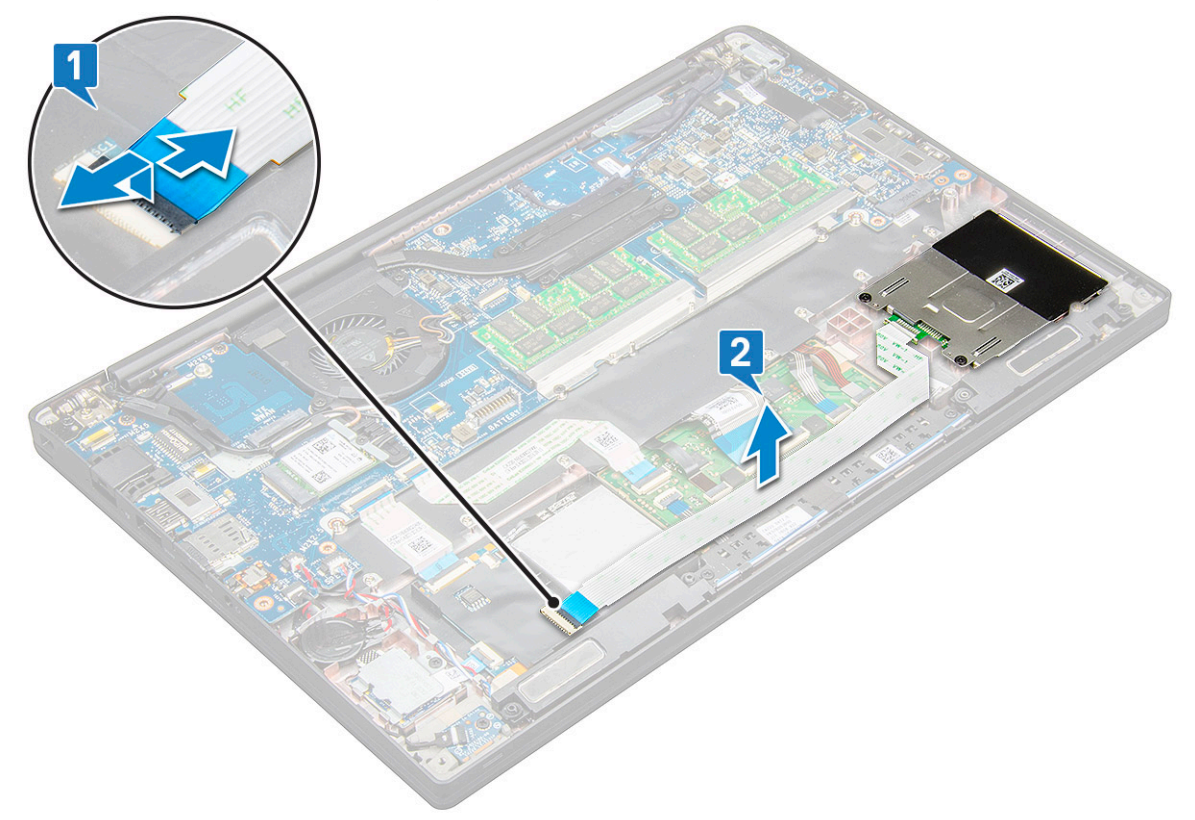

6. Akıllı kart kafesini çıkarın:

**NOT:** Vidaların sayısını belirlemek için, bkz. vida [listesi](#page-9-0)

- a. Akıllı kart kafesini sisteme sabitleyen iki (M2.0 x 3.0) vidayı çıkarın [1].
- b. Akıllı kart kafesini kaydırın ve sistemden kaldırarak çıkarın [2].

<span id="page-25-0"></span>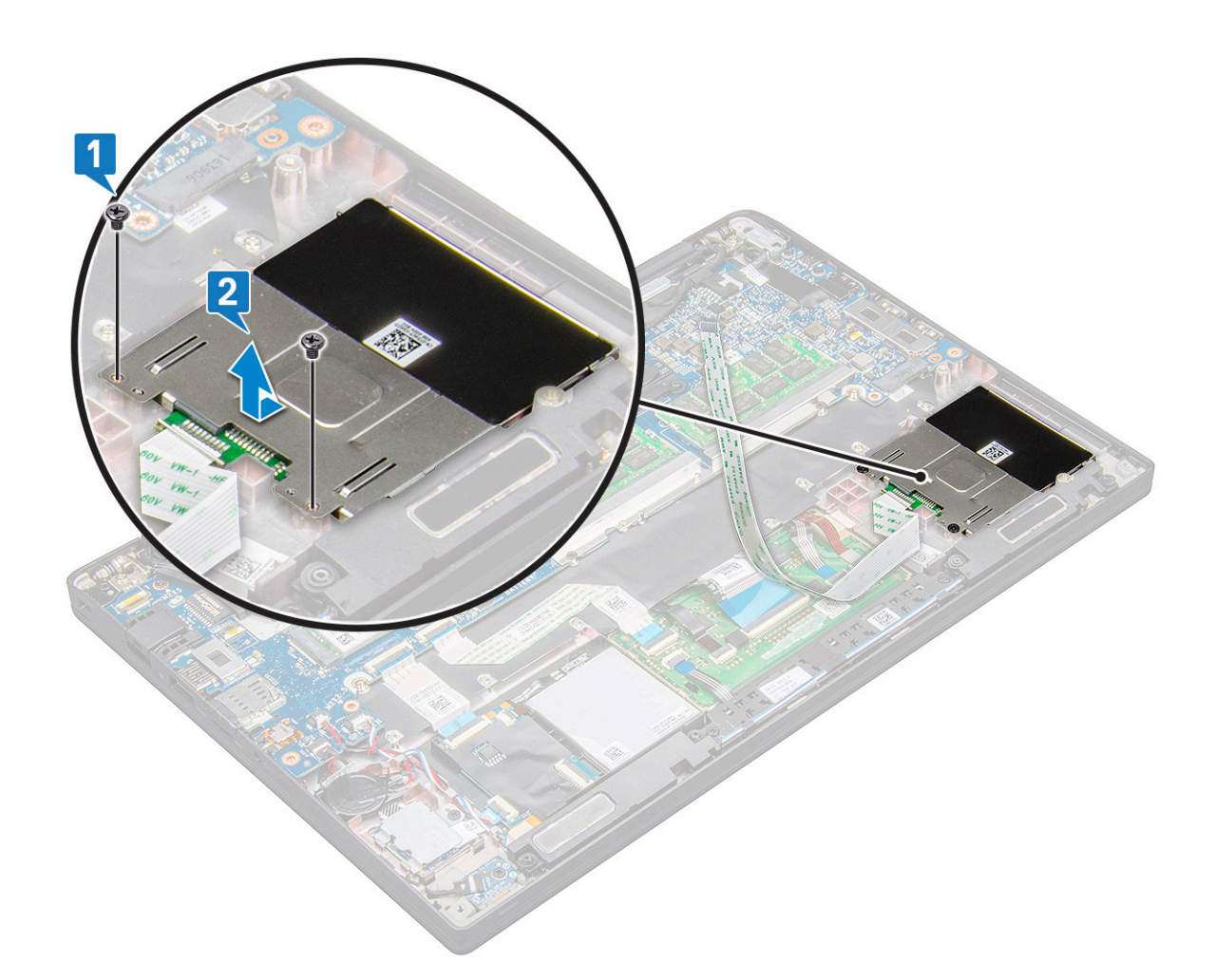

### **Akıllı kart kafesini takma**

- 1. Sistemdeki tırnaklarla hizalamak için akıllı kart kafesini yuvaya kaydırın.
- 2. Akıllı kart kafesini sisteme sabitleyen iki (M2.0 x 3.0) vidayı yerine takın.
- 3. Akıllı kart kablosunu sabitleyin ve sistemdeki konnektöre bağlayın.
- 4. [PCIe SSD kartını](#page-15-0) takın.
- 5. Pil kablosunu sistem kartındaki konnektöre takın.
- 6. [Alt kapağı](#page-13-0) takın.
- 7. [Bilgisayarınızda çalıştıktan sonra](#page-8-0) bölümündeki prosedürlere uyun.

### **Dokunmatik yüzey düğmeleri kartı**

#### **Dokunmatik yüzey düğmeleri kartını çıkarma**

- 1. Bilgisayarınızın [içinde çalışmadan önce](#page-8-0) bölümündeki prosedürü takip edin.
- 2. [Alt kapağı](#page-12-0) çıkarın.
- 3. Pil kablosunun sistem kartındaki konnektör ile bağlantısını kesin.
- 4. [Hoparlörü](#page-16-0) çıkarın.
- 5. [Akıllı kart modülünü](#page-24-0) çıkarın.
- 6. Dokunmatik ped düğme kartını çıkarmak için:
	- a. Dokunmatik ped düğme kartı kablosunun dokunmatik ped kartıyla bağlantısını kesin [1].

<span id="page-26-0"></span>**NOT:** Dokunmatik ped düğme kartı kablosu, akıllı kart kablosunun altındadır.

b. Dokunmatik ped düğme kartını sabitleyen iki (M2.0 x 3.0) vidayı çıkarın [2].

**NOT:** Vidaları belirlemek için, bkz. vida [listesi](#page-9-0).

c. Dokunmatik ped düğme kartını sistemden kaldırın [3].

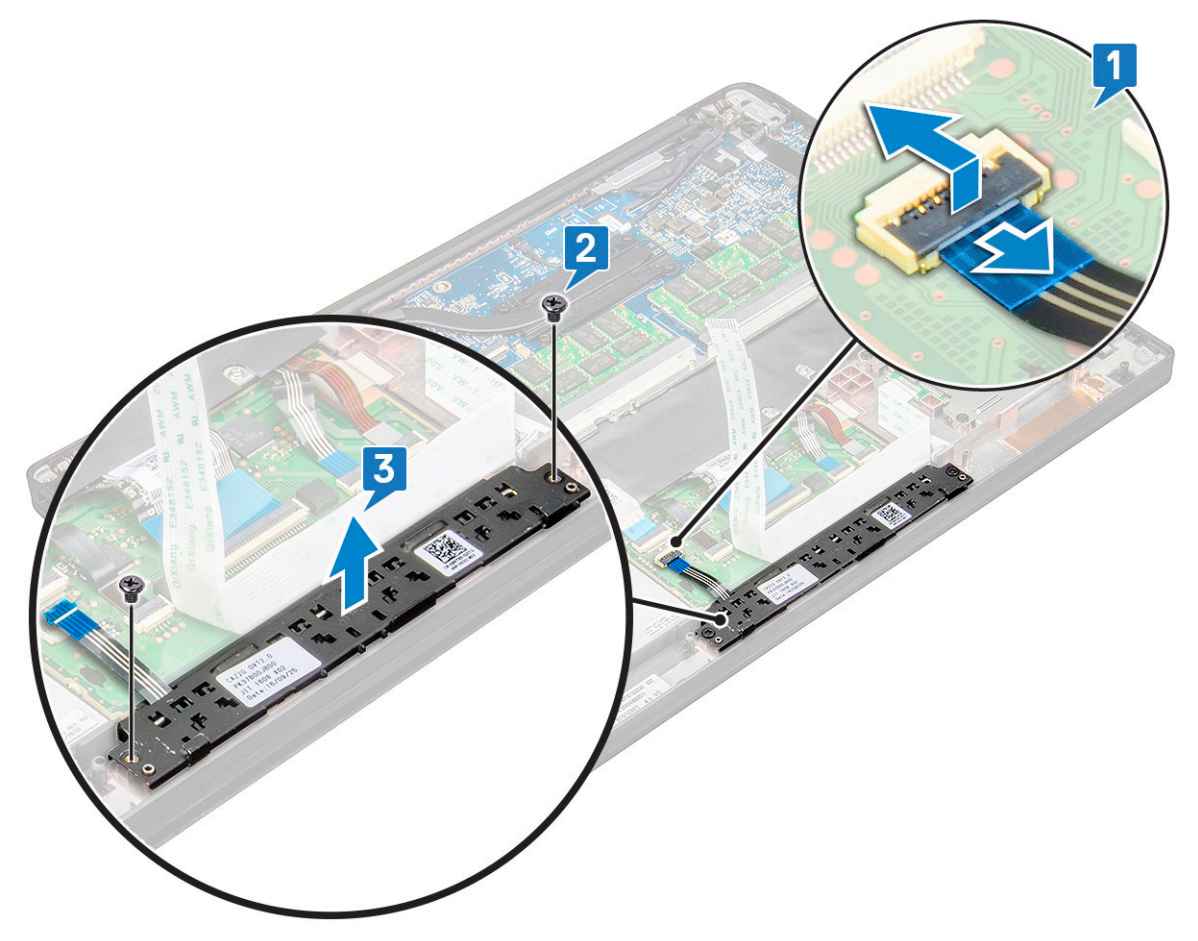

### **Dokunmatik yüzey düğmeleri kartını takma**

- 1. Tırnakları sistemdeki oluklarla hizalamak için dokunmatik ped düğme kartını yuvaya yerleştirin.
- 2. Dokunmatik ped düğme kartını sisteme sabitleyen iki (M2.0 x 3.0) vidayı yerine takın.
- 3. Dokunmatik ped düğme kartı kablosunu dokunmatik ped kartındaki konnektöre bağlayın.
- 4. [Akıllı kart modülünü](#page-25-0) takın.
- 5. [Hoparlörü](#page-17-0) takın.
- 6. Pil kablosunu sistem kartındaki konnektöre takın.
- 7. [Alt kapağı](#page-13-0) takın.
- 8. [Bilgisayarınızda çalıştıktan sonra](#page-8-0) bölümündeki prosedürlere uyun.

## **Güç konektörü bağlantı noktası**

### **Güç konektörü bağlantı noktasının çıkarılması**

- 1. Bilgisayarınızın [içinde çalışmadan önce](#page-8-0) bölümündeki prosedürü takip edin.
- 2. [Alt kapağı](#page-12-0) çıkarın.
- <span id="page-27-0"></span>3. Pil kablosunun sistem kartındaki konnektör ile bağlantısını kesin.
- 4. Güç konnektörü bağlantı noktasını çıkarmak için:

a. Güç konnektörü bağlantı noktası kablosunun sistem kartıyla bağlantısını kesin [1].

**NOT:** Kabloyu konnektörden ayırmak için plastik bir çubuk kullanın. Kırılmayı önlemek için kabloyu çekmeyin

- b. Güç konnektörü bağlantı noktası üzerindeki metal braketi serbest bırakmak için M2.0 x 3.0 vidayı çıkarın [2].
- c. Metal braketi sistemden kaldırın [3].
- d. Güç konnektörü bağlantı noktasını bilgisayardan çıkarın [4].

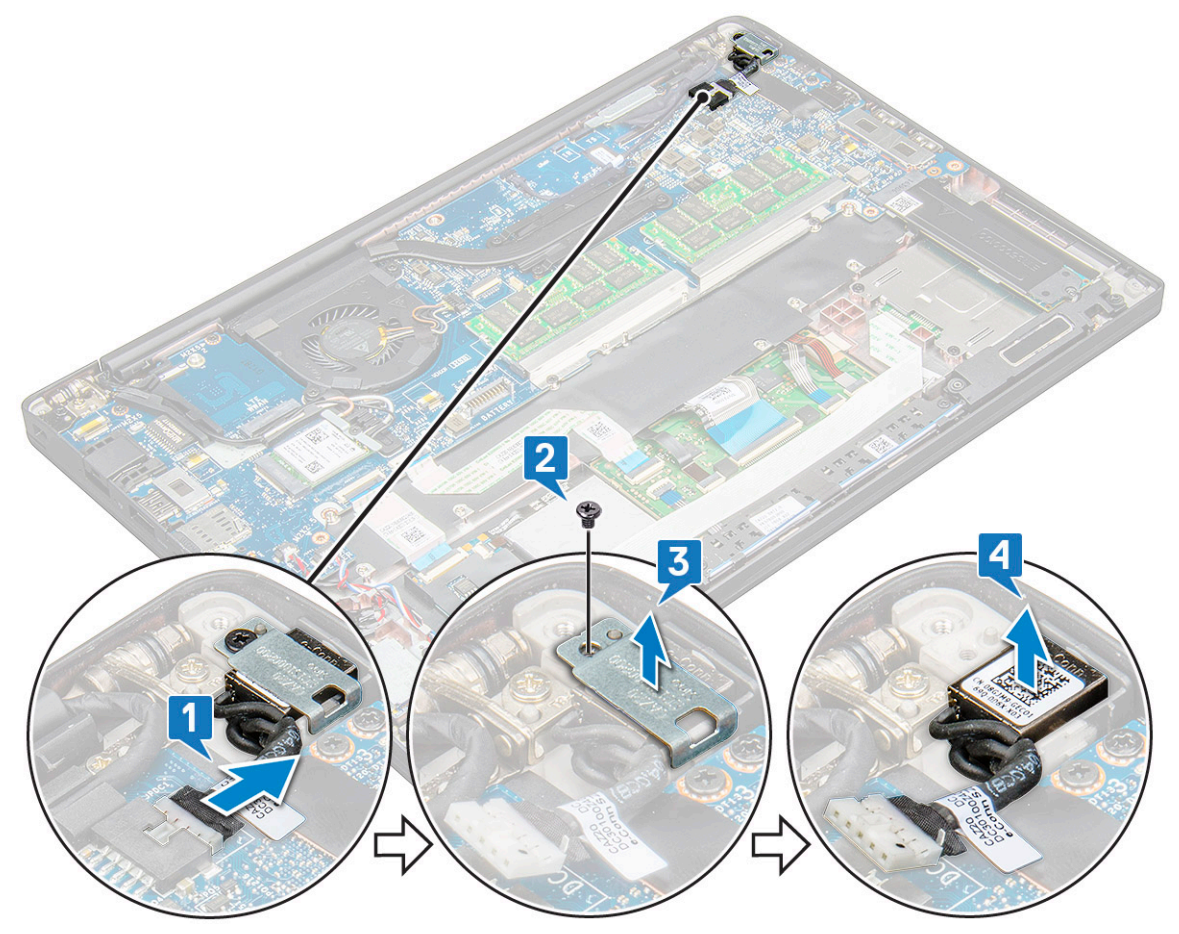

#### **Güç konektörü bağlantı noktasını takma**

- 1. Güç konnektörü bağlantı noktasını sistemdeki yuvasına takın.
- 2. Metal braketi güç konnektörü bağlantı noktasına takın.
- 3. Güç konnektörü bağlantı noktasını sisteme sabitleyen M2.0 x 3.0 vidayı yerine takın.
- 4. Güç konnektörü bağlantı noktası kablosunu sistem kartındaki konektöre bağlayın.
- 5. Pil kablosunu sistem kartındaki konnektöre takın.
- 6. [Alt kapağı](#page-13-0) takın.
- 7. [Bilgisayarınızda çalıştıktan sonra](#page-8-0) bölümündeki prosedürlere uyun.

### **Ekran Aksamı**

#### **Ekran aksamını çıkarma**

1. Bilgisayarınızın [içinde çalışmadan önce](#page-8-0) bölümündeki prosedürü takip edin.

- 2. [Alt kapağı](#page-12-0) çıkarın.
- 3. Pil kablosunun sistem kartındaki konnektör ile bağlantısını kesin.
- 4. [WLAN kartını](#page-20-0) çıkarın.
- 5. [WWAN kartını](#page-18-0) çıkarın.

**NOT:** Vidaların sayısını belirlemek için, bkz. vida [listesi](#page-9-0).

- 6. Ekran aksamını sökmek için:
	- a. Sistem kartından kızılötesi kamera kablosunun bağlantısını çıkarın [1].
	- b. WLAN ve WWAN kablolarını yönlendirme kanallarından çıkarın [2].
	- c. eDP braketini sabitleyen M2.0 x 3.0 vidayı çıkarın [3].
		- **NOT:** Latitude 7290 sisteminin ekran kablosu, bir ekran braketi ve sistem kartı üzerindeki güç adaptörü konnektörüne iliştirilmiş bant parçası ile sabitlenmiştir. Ekran aksamını veya sistem kartını çıkarıyorsanız, öncelikle mutlaka ekran braketini ve bant parçasını sökerek ekran kablosunun bağlantısını kesmelisiniz.
	- d. eDP braketini eDP kablosundan kaldırın [4].
	- e. eDP kablosunu kaldırarak sistem kartındaki konnektör ile bağlantısını kesin [5].
	- f. eDP kablosunu yönlendirme kanalından çıkarın [6].

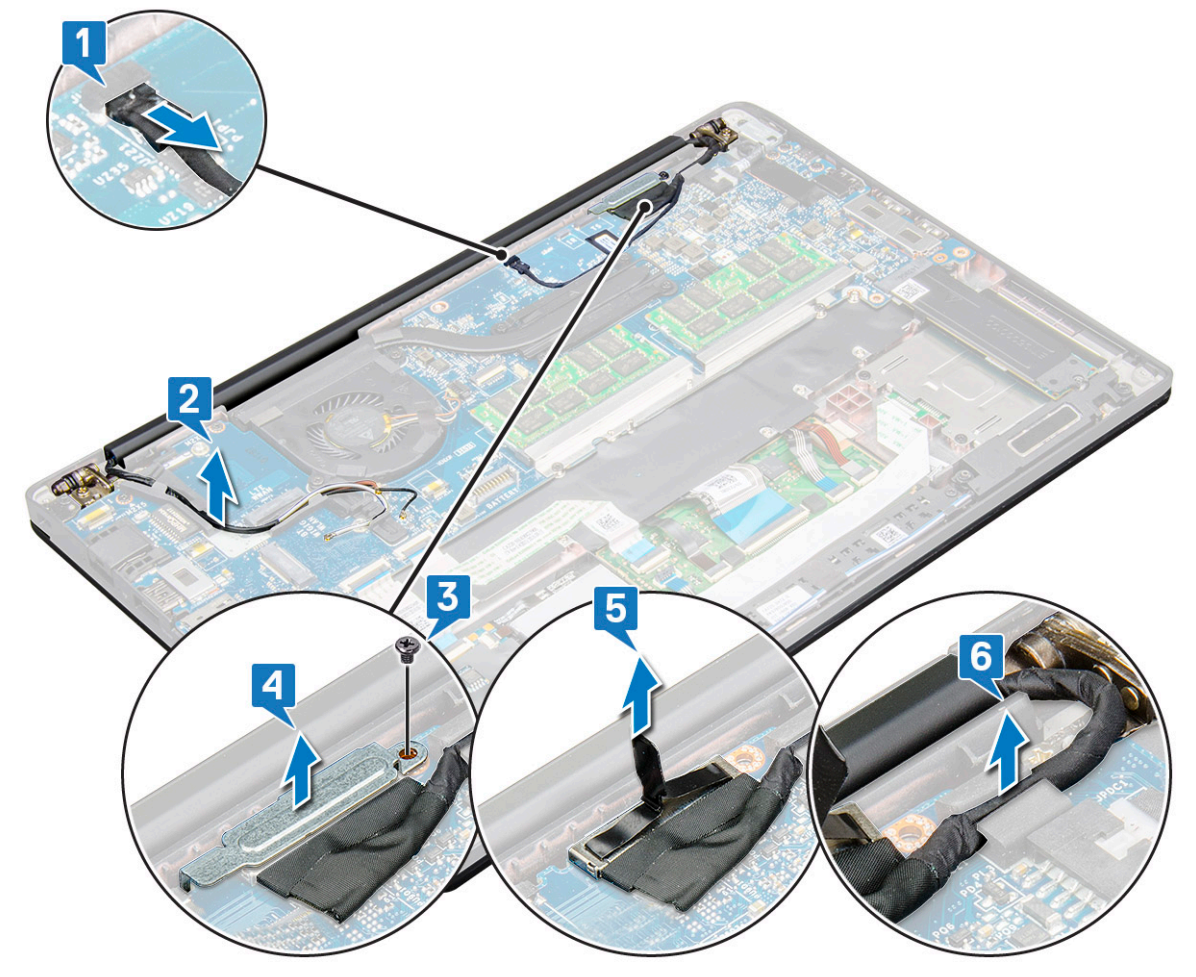

- 7. Ekran aksamını sökmek için:
	- a. Bilgisayarın ekranını açın ve 180 derecelik açıyla düz bir yüzey üzerine yerleştirin
	- b. Ekran menteşesini ekran aksamına sabitleyen altı adet (M2.5 x 3.5) vidayı sökün [1].
	- c. Ekran aksamını kaldırarak bilgisayardan çıkarın.

<span id="page-29-0"></span>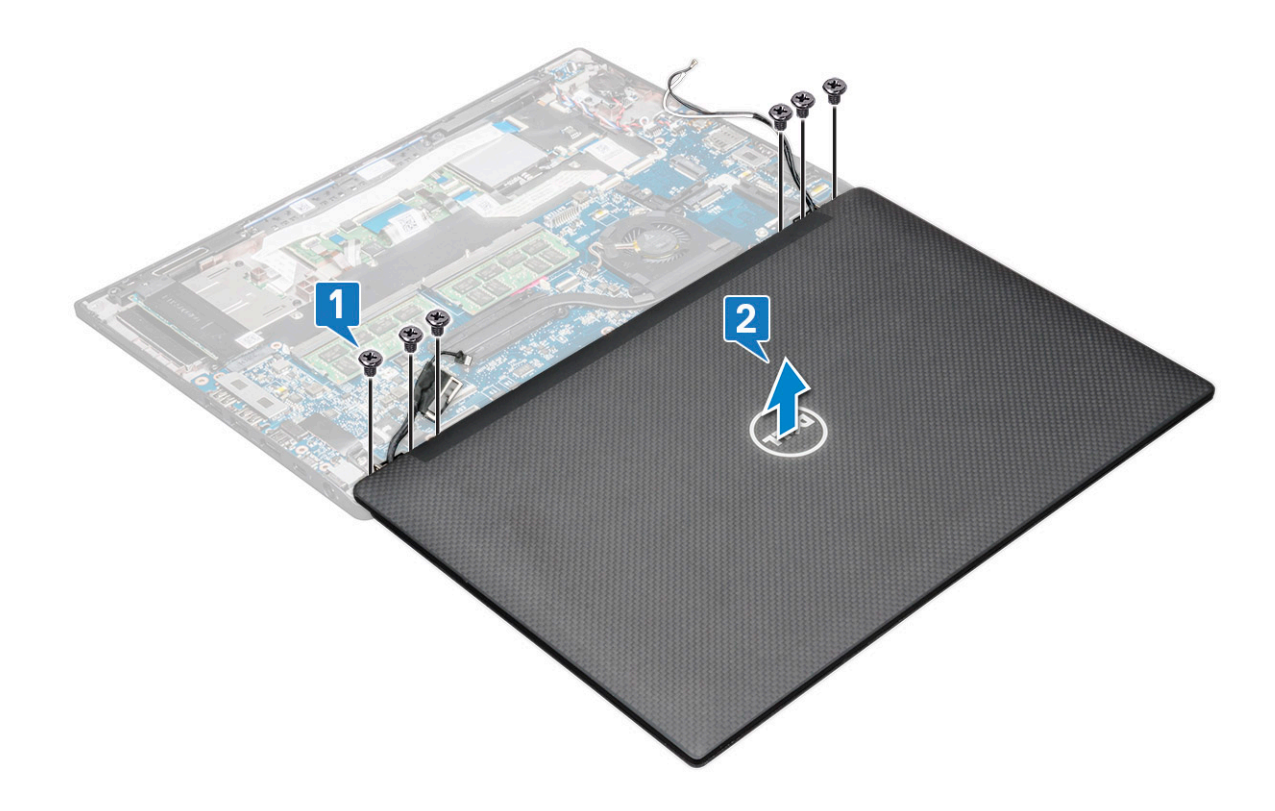

#### **Ekran aksamını takma**

- 1. Ekran aksamını düz ve temiz bir yüzeye yerleştirin.
- 2. Ekran aksamını sistem üzerindeki ekran menteselerinin tutacakları ile hizalanacak sekilde takın.
- 3. Ekran aksamını bu konumda tutarken sistem ekran aksamı üzerindeki ekran menteşelerini sistem birimine sabitlemek için altı adet M2.5 x 3.5 vidayı yerine takın.
- 4. eDP kablosunu yönlendirme kanalından geçirin.
- 5. eDP kablosunu (ekran kablosunu) sistem kartına sabitlemek için yapışkan bandı yapıştırın.
- 6. eDP kablosunu sistem kartındaki konnektöre bağlayın.

**(i)** NOT: WLAN ve WWAN antenleri sistem kartındaki yönlendirme pedlerine doğru şekilde yönlendirilmeli ve anten konnektörlerini yalıtmak için koruyucu kılıflar kullanılmalıdır.

- 7. eDP metal braketini eDP kablosunun üstüne yerleştirin ve M2.0 x 3.0 vidalarını sıkın.
- 8. Kızılötesi kamera kablosunu sistem kartına takın.
- 9. WLAN ve WWAN kablolarını yönlendirme kanalından geçirin.
- 10. [WLAN kartını](#page-20-0) takın.
- 11. [WWAN kartını](#page-19-0) takın.
- 12. Pil kablosunu sistem kartındaki konnektöre takın.
- 13. [Alt kapağı](#page-13-0) takın.
- 14. [Bilgisayarınızda çalıştıktan sonra](#page-8-0) bölümündeki prosedürlere uyun.

### **Dokunmatik ekran paneli**

#### **Dokunmatik ekran panelini çıkarma**

**NOT:** Dokunmatik ekran panelini çıkarma prosedürü yalnızca dokunmatik ekran yapılandırmasına sahip sistemler için geçerlidir.

1. Bilgisayarınızın [içinde çalışmadan önce](#page-8-0) bölümündeki prosedürü takip edin.

- 2. [Alt kapağı](#page-12-0) çıkarın.
- 3. Pil kablosunun sistem kartındaki konnektör ile bağlantısını kesin.
- 4. [WLAN kartını](#page-20-0) çıkarın.
- 5. [WWAN kartını](#page-18-0) çıkarın.
- 6. [Ekran aksamını](#page-27-0) çıkarın.
- 7. Dokunmatik ekran panelini çıkarmak için:
	- a. Plastik bir çubuk kullanarak ekran panelini kenarlarından gevşetin.

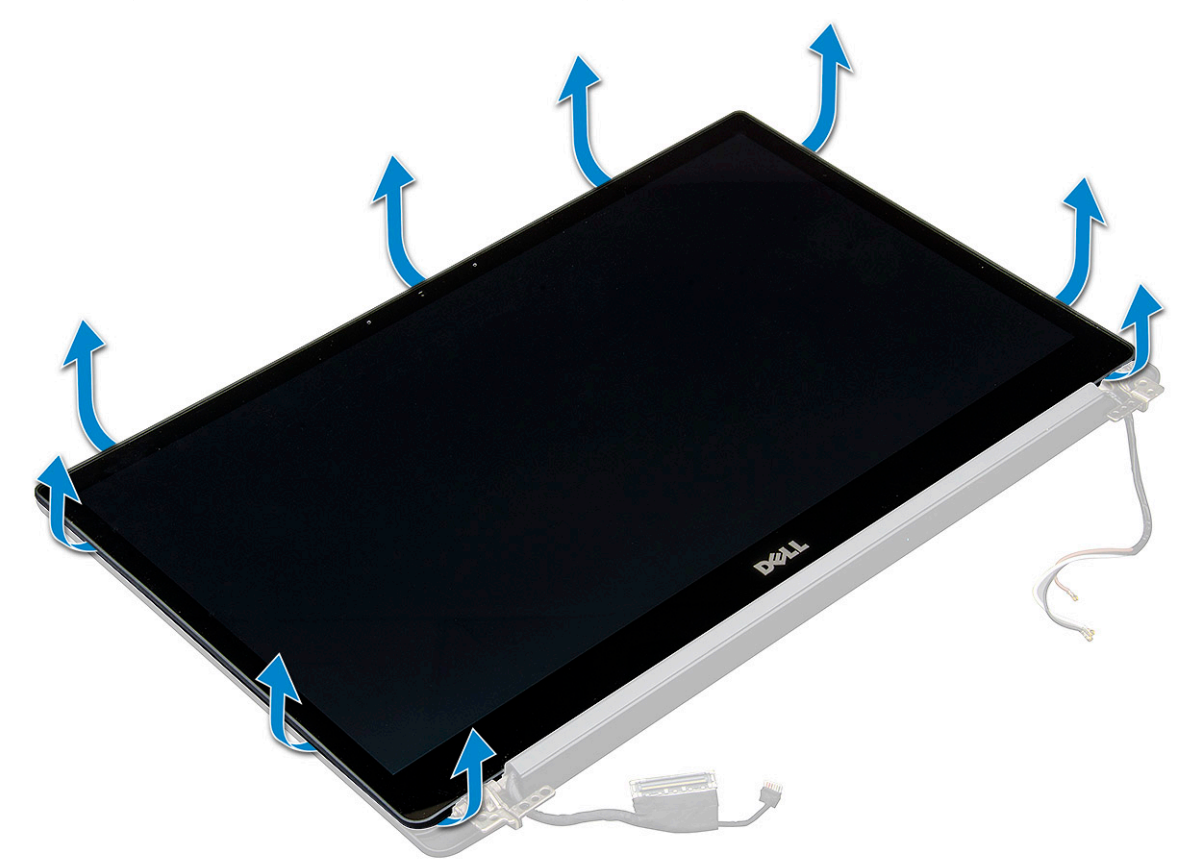

- b. Ekranı üst tarafından ters çevirin.
- c. Yapışkan bandı [1], Mylar koruyucusunu [2] sökün.
- d. Mandalı serbest bırakın [3] ve eDP kablosunun bağlantısını sökün [4].
- e. Yapışkan bandı sökün [5] ve Kızılötesi kablosunu çıkarın [6].

<span id="page-31-0"></span>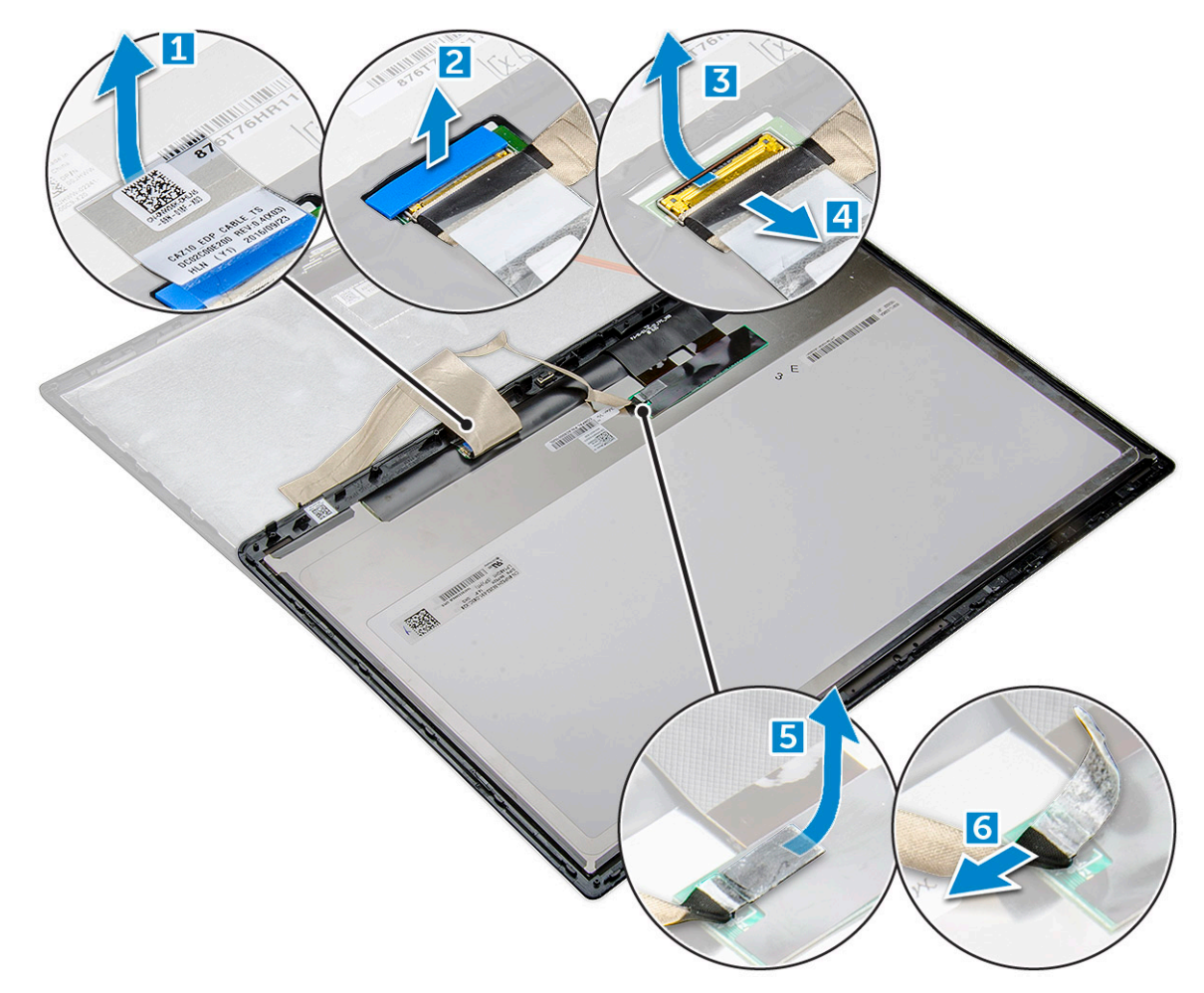

8. Ekran çerçevesini ekran aksamından sökün.

### **Dokunmatik ekran panelini takma**

**NOT:** Dokunmatik ekran paneli takma prosedürü yalnızca dokunmatik ekran yapılandırması için geçerlidir.

- 1. Ekran panelini ekran aksamına yerleştirin.
- 2. Kızılötesi kablosunu ve eDP kablosunu yerine takın.
- 3. Yapışkan bantları ve Mylar koruyucusunu yerine takın.
- 4. Ekran paneli, ekran aksamında yerine oturana kadar panelin kenarlarına bastırın.
- 5. [Ekran aksamını](#page-29-0) takın.
- 6. [WLAN kartını](#page-20-0) takın.
- 7. [WWAN kartını](#page-19-0) takın.
- 8. Pil kablosunu sistem kartındaki konnektöre takın.
- 9. [Alt kapağı](#page-13-0) takın.
- 10. [Bilgisayarınızda çalıştıktan sonra](#page-8-0) bölümündeki prosedürlere uyun.

## **Ekran Çerçevesi**

#### **Dokunmatik olmayan ekran çerçevesini çıkarma**

**NOT:** Ekran çerçevesini çıkarma prosedürü yalnızca dokunmatik olmayan ekran konfigürasyonu için geçerlidir.

- <span id="page-32-0"></span>1. Bilgisayarınızın [içinde çalışmadan önce](#page-8-0) bölümündeki prosedürü takip edin.
- 2. [Alt kapağı](#page-12-0) çıkarın.
- 3. Pil kablosunun sistem kartındaki konnektör ile bağlantısını kesin.
- 4. [WLAN kartını](#page-20-0) çıkarın.
- 5. [WWAN kartını](#page-18-0) çıkarın.
- 6. [Ekran aksamını](#page-27-0) çıkarın.
- 7. Ekran çerçevesini sökmek için:
	- **DİKKAT: LCD çerçevesini LCD'ye yapıştırmak için kullanılan yapıştırıcı, güçlü ve LCD kısmına yapışma eğiliminde olduğu için çerçevenin çıkarılmasını zorlaştırır ve iki parça birbirinden ayrılırken katmanların ayrılmasına veya camın çatlamasına sebep olabilir.**
	- a. Plastik bir çubuk kullanarak, ekran çerçevesini alt kenarında bulunan girinti noktasından kaldırın [1].
	- b. Ekran kenarlarındaki tırnakları gevşetin [2, 3, 4].

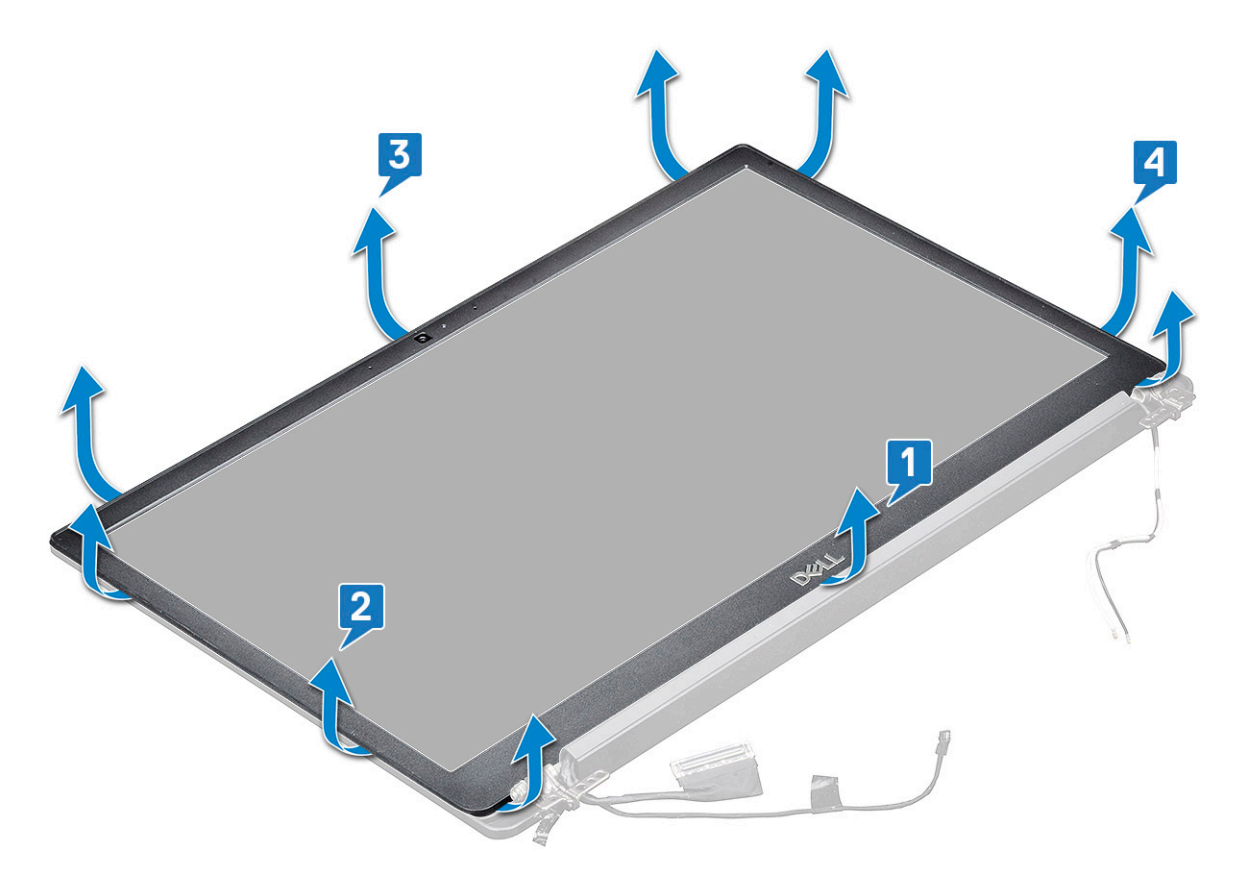

**DİKKAT: LCD çerçevesini LCD'ye yapıştırmak için yapıştırıcı kullanıldığından ekran çerçevesini kenarları boyunca kaldırarak ekrandan ayırın. İki parçayı birbirinden ayırırken fazla güç uygulanması durumunda parçalar arasındaki yapıştırıcı, katmanların ayrılmasına veya camın çatlamasına sebep olabilir.**

8. Ekran cercevesini ekran aksamından sökün.

### **Dokunmatik olmayan ekran çerçevesini takma**

**NOT:** Ekran çerçevesini takma prosedürü yalnızca dokunmatik olmayan ekran yapılandırması için geçerlidir.

- 1. Ekran çerçevesini ekran aksamına yerleştirin.
- 2. Ekran çerçevesinin kenarlarını ekran aksamına yerine oturana kadar bastırın.

**NOT:** Ekran çerçevesini ekran paneline sabitlemede yapıştırıcı kullanılmıştır.

3. [Ekran aksamını](#page-29-0) takın.

- <span id="page-33-0"></span>4. [WLAN kartını](#page-20-0) takın.
- 5. [WWAN kartını](#page-19-0) takın.
- 6. Pil kablosunu sistem kartındaki konnektöre takın.
- 7. [Alt kapağı](#page-13-0) takın.
- 8. [Bilgisayarınızda çalıştıktan sonra](#page-8-0) bölümündeki prosedürlere uyun.

### **Dokunmatik olmayan ekran paneli**

### **Dokunmatik olmayan ekran panelini çıkarma**

**NOT:** Ekran panelini çıkarma prosedürü yalnızca dokunmatik olmayan ekran yapılandırması için geçerlidir.

- 1. Bilgisayarınızın [içinde çalışmadan önce](#page-8-0) bölümündeki prosedürü takip edin.
- 2. [Alt kapağı](#page-12-0) çıkarın.
- 3. Pil kablosunun sistem kartındaki konnektör ile bağlantısını kesin.
- 4. [WLAN kartını](#page-20-0) çıkarın.
- 5. [WWAN kartını](#page-18-0) çıkarın.
- 6. [Ekran aksamını](#page-27-0) çıkarın.
- 7. [Ekran çerçevesini](#page-31-0) çıkarın.
- 8. [Menteşe başlıklarını](#page-37-0) çıkarın.
- 9. Ekran panelini çıkarmak için.
	- a. Panel üstündeki iki adet (M2.0 x 2.0) vidayı çıkarın [1].
	- b. Ekran panelinin alt kenarını kaldırın [2].

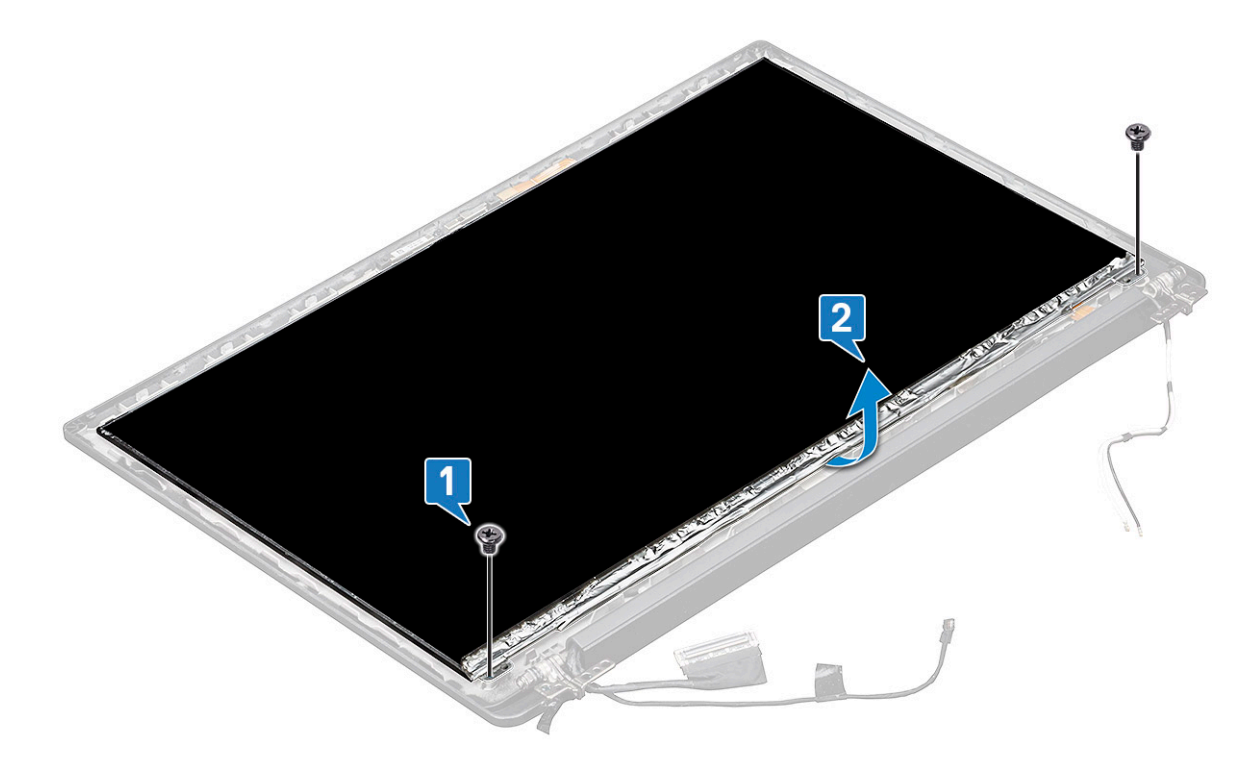

c. Ekran panelini sistemin alt kısmından kaydırarak çıkarın [1] ve ekran panelini ters çevirin [2].

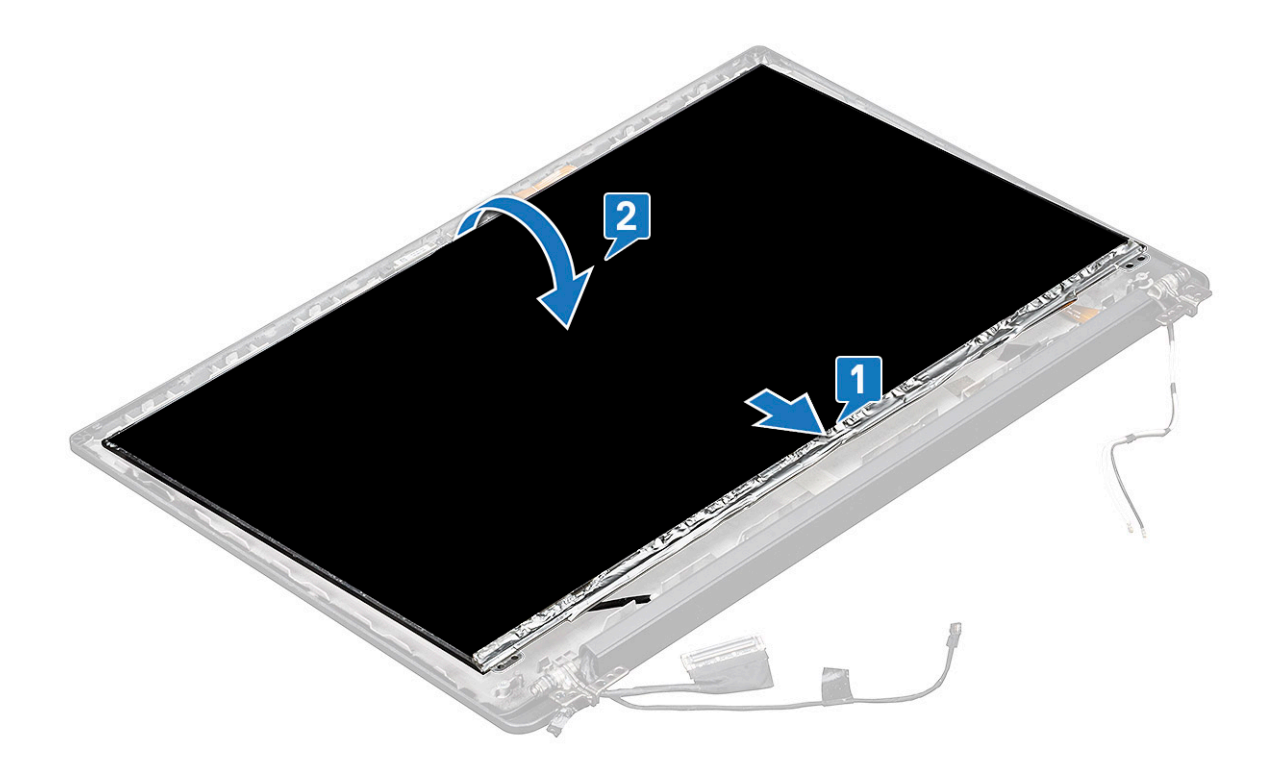

- d. Ekran konnektörünün yapışkan şeridini ekran panelinden çıkarın [1].
- e. Ekran kablosunu ekran panelinin arkasına sabitleyen Mylar bandı çıkarın [2].
- f. Metal tırnağı kaldırın ve ekran kablosunun bağlantısını ekran panelinin arkasından çıkarın [3, 4].

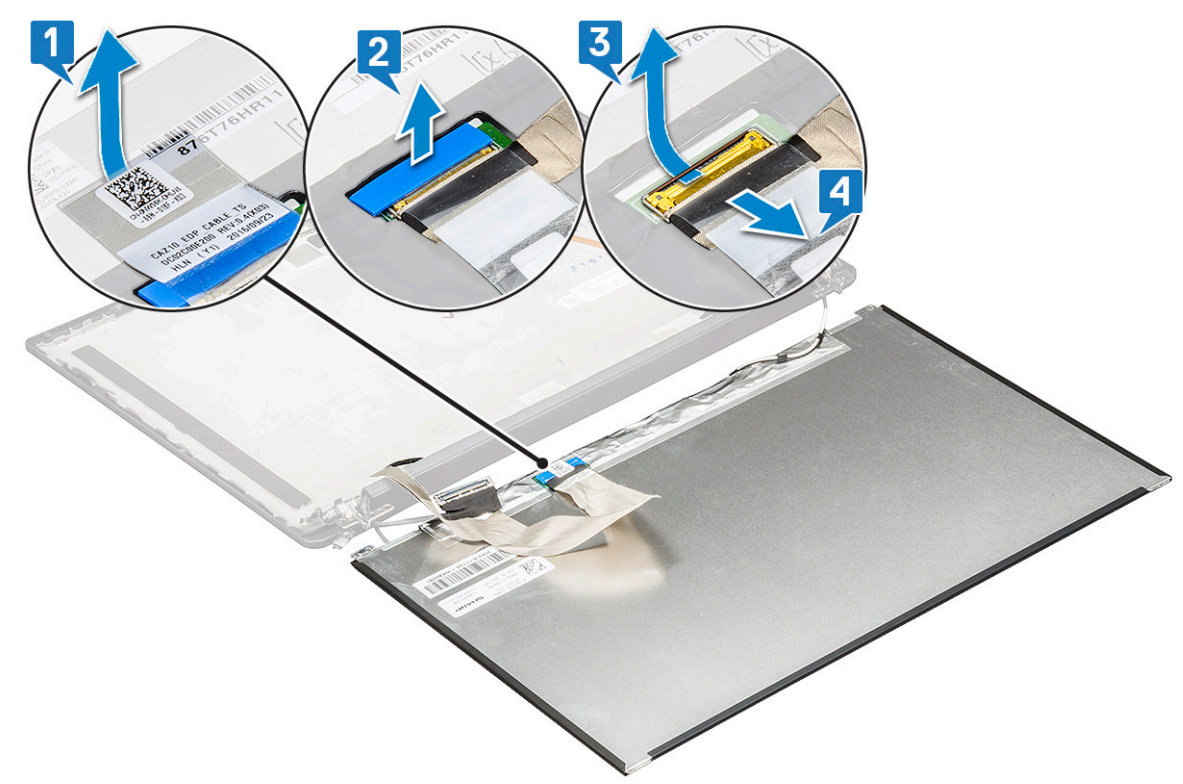

g. Ekran panelini çıkarın.

### <span id="page-35-0"></span>**Dokunmatik olmayan ekran panelini takma**

**NOT:** Ekran panelini takma prosedürü yalnızca dokunmatik olmayan ekran konfigürasyonu için geçerlidir.

1. Ekran kablosunu ekran panelinin arkasına takın.

**NOT:** Latitude 7490 sistemlerde LED çekme kartı kablosunun avuç içi dayanağı üzerindeki sabitleme mandalı altından yönlendirilmesi ve etiketin sistem kartının altına yerleştirilmesi gerekir.

- 2. Ekran kablosunu ekran panelinin arkasına sabitleyen Mylar bandı çıkarın.
- 3. Ekran konnektörünün yapışkan şeridini ekran paneline yapıştırın.
- 4. Ekran panelini ters çevirin ve sisteme doğru kaydırın.
- 5. Panelin üstündeki iki adet (M2.0 x 2.0) vidayı yerine sabitleyin.
- 6. Cerceveyi takın.
- 7. [Menteşe kapağını](#page-37-0) takın.
- 8. [Ekran aksamını](#page-29-0) takın.
- 9. [WLAN kartını](#page-20-0) takın.
- 10. [WWAN kartını](#page-19-0) takın.
- 11. Pil kablosunu sistem kartındaki konnektöre takın.
- 12. [Alt kapağı](#page-13-0) takın.
- 13. [Bilgisayarınızda çalıştıktan sonra](#page-8-0) bölümündeki prosedürlere uyun.

### **Kamera Mikrofon Modülü**

### **Kamera-mikrofon modülünü çıkarma**

Kamera mikrofon modülünü çıkarma prosedürü yalnızca dokunmatik olmayan ekran yapılandırması için geçerlidir.

- 1. Bilgisayarınızın [içinde çalışmadan önce](#page-8-0) bölümündeki prosedürü takip edin.
- 2. [Alt kapağı](#page-12-0) çıkarın.
- 3. Pil kablosunun sistem kartındaki konnektör ile bağlantısını kesin.
- 4. [WLAN kartını](#page-20-0) çıkarın.
- 5. [WWAN kartını](#page-18-0) çıkarın.
- 6. [Ekran aksamını](#page-27-0) çıkarın.
- 7. [Çerçeveyi](#page-31-0) çıkarın.
- 8. [Ekran menteşesini](#page-37-0) çıkarın.
- 9. Kamera mikrofon modülünü çıkarmak için:
	- a. Esnek baskılı devre kablosunu kamera mikrofon modülünden çıkarmak için plastik braketi kaldırın [1].
	- b. Plastik bir çubuk kullanarak, kamera modülünü ekranın arka kapağındaki bölmenin üst tarafından yukarı kaldırın [2].
	- c. Kamera modülünü çıkarın.
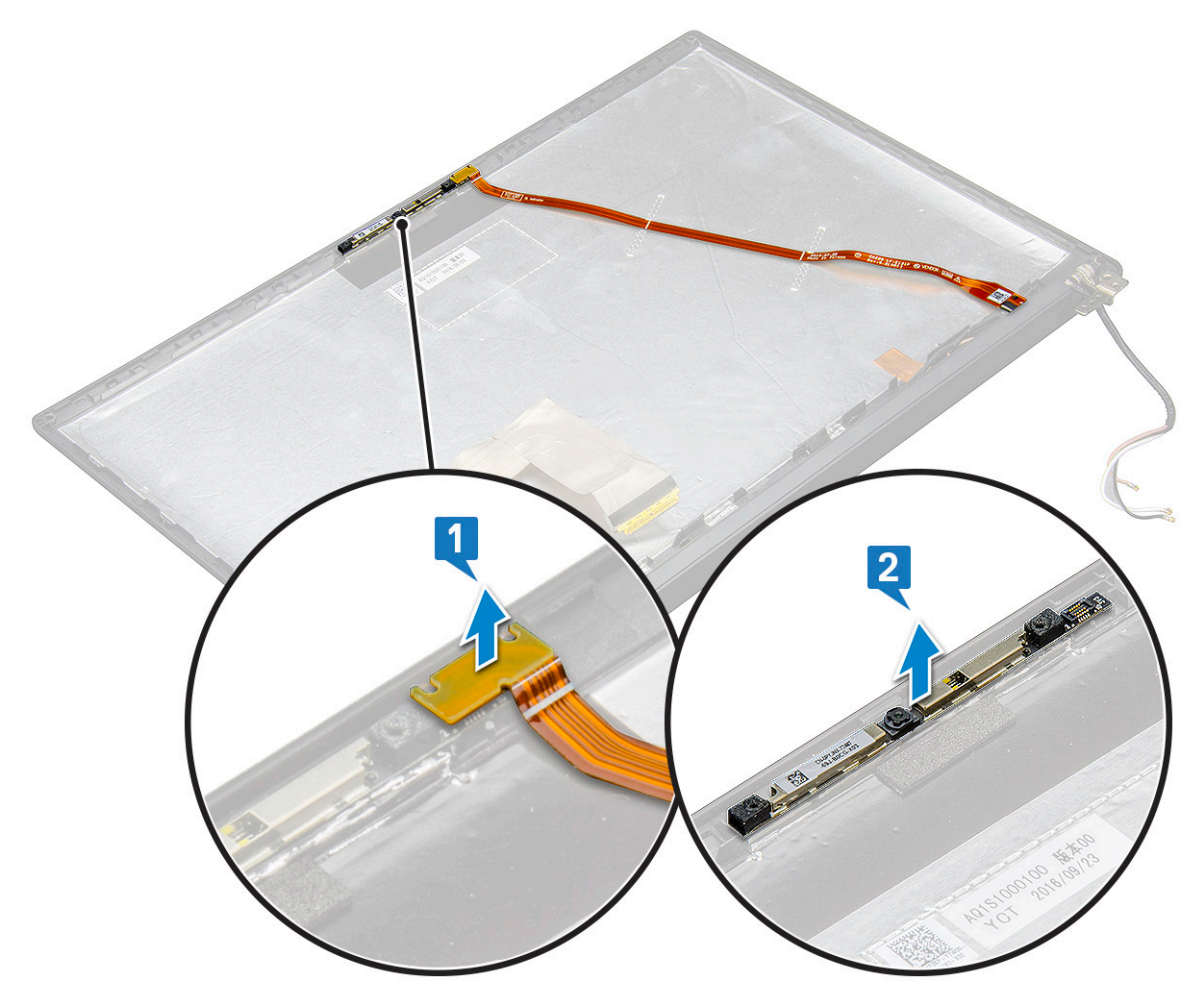

#### 10. Kamera mikrofon modülünü çıkarmak için:

a. Kamera mikrofon modülünü kaplayan iki adet iletken bandı çıkarın [1].

**NOT:** Kamera modülünden ayrı bir parça olan iletken bant, kamera mikrofon modülü değiştirilirken çıkarılıp yeniden iliştirilmelidir.

- b. Kamera mikrofon modülünü kaldırın [2].
- c. ve kameranın esnek baskılı devre kablosunu kamera modülünden çıkarın [3].
- d. Kamera mikrofon modülünü kaldırarak çıkarın [4].

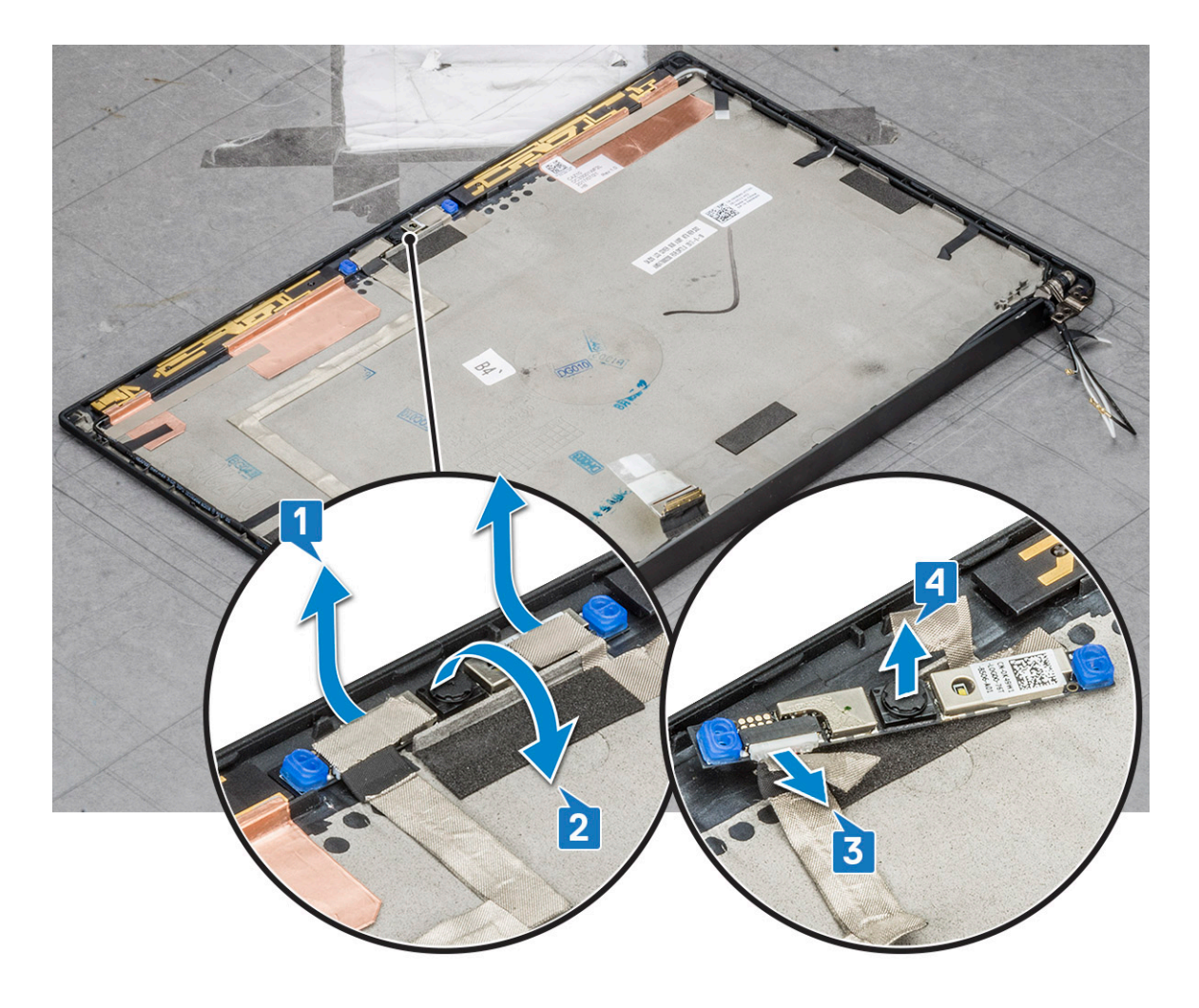

### **Kamerayı takma**

Kurulum prosedürü yalnızca dokunmatik olmayan ekran yapılandırmasıyla gönderilen sistemler için geçerlidir.

- 1. Kamera modülünü ekran aksamındaki yuvasına yerleştirin.
- 2. Kamera kablosunu bağlayın.
- 3. [Ekran çerçevesini](#page-32-0) takın.
- 4. [Ekran aksamını](#page-29-0) takın.
- 5. Ekran menteşelerini takın.
- 6. [Ekran panelini](#page-33-0) takın.
- 7. [WLAN kartını](#page-20-0) takın.
- 8. [WWAN kartını](#page-19-0) takın.
- 9. Pil kablosunu sistem kartındaki konnektöre takın.
- 10. [Alt kapağı](#page-13-0) takın.
- 11. [Bilgisayarınızda çalıştıktan sonra](#page-8-0) bölümündeki prosedürlere uyun.

**NOT:** Kamera modülü değiştirilirken iki parçalı iletken bant çıkarılıp yeniden iliştirilmelidir.

## **Ekran Menteşesi Kapakları**

### **Ekran menteşe kapağını çıkarma**

1. Bilgisayarınızın [içinde çalışmadan önce](#page-8-0) bölümündeki prosedürü takip edin.

- <span id="page-38-0"></span>2. [Alt kapağı](#page-12-0) çıkarın.
- 3. Pil kablosunun sistem kartındaki konnektör ile bağlantısını kesin.
- 4. [WLAN kartını](#page-20-0) çıkarın.
- 5. [WWAN kartını](#page-18-0) çıkarın.
- 6. [Ekran aksamını](#page-27-0) çıkarın.
- 7. Ekran menteşe kapağını ekran panelinden serbest bırakmak ve çıkarmak için menteşe kapağını soldan sağa kaydırın.

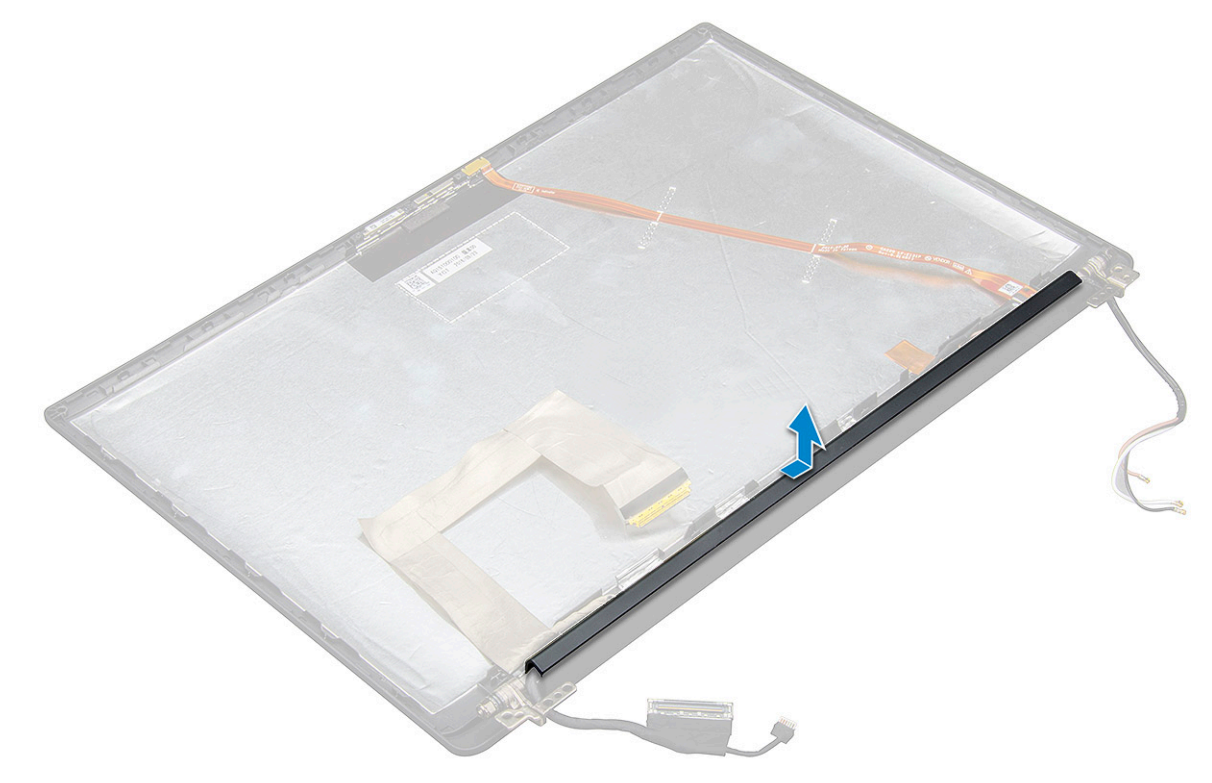

### **Ekran menteşe kapağını takma**

- 1. Ekran menteşe kapağını yuvaya yerleştirin ve ekran aksamına sığdırmak için geriye doğru kaydırın.
	- **NOT:** Ekran kablosu, dokunmatik sensör kablosu (dokunmatik ekran aksamıyla birlikte gönderilen modeller için) ve ASA anten kablosu (sonsuz çerçeveli modeller için), sol ekran menteşesinin etrafındaki yönlendirme kanallarına doğru şekilde yönlendirilmelidir. Ardından, ekran kablosuna takılı bant parçasını kullanarak ekranın arka kapağına sabitleyin.
- 2. [Ekran aksamını](#page-29-0) takın.
- 3. [WLAN kartını](#page-20-0) takın.
- 4. [WWAN kartını](#page-19-0) takın.
- 5. Pil kablosunu sistem kartındaki konnektöre takın.
- 6. [Alt kapağı](#page-13-0) takın.
- 7. [Bilgisayarınızda çalıştıktan sonra](#page-8-0) bölümündeki prosedürlere uyun.

## **Sistem kartı**

### **Sistem kartını çıkarma**

1. Bilgisayarınızın [içinde çalışmadan önce](#page-8-0) bölümündeki prosedürü takip edin.

**NOT:** Bilgisayarınız bir WWAN kartı ile birlikte geldiyse boş SIM kart tepsisinin çıkarılması gereklidir.

2. [SIM kartı](#page-10-0) çıkarın.

- 3. [İşlevsiz SIM kart tepsisini](#page-11-0) çıkarın.
- 4. [Alt kapağı](#page-12-0) çıkarın.
- 5. Pil kablosunun sistem kartındaki konnektör ile bağlantısını kesin.
- 6. [Bellek modülünü](#page-21-0) çıkarın.
- 7. [PCIe SSD](#page-15-0)'yi çıkarın.
- 8. [WLAN kartını](#page-20-0) çıkarın.
- 9. [WWAN kartını](#page-18-0) çıkarın.
- 10. [Isı emici grubunu](#page-22-0) çıkarın.

#### Vidaları belirlemek için, bkz. vida [listesi](#page-9-0)

- 11. Bellek modülü braketini çıkarmak için:
	- a. Bellek modülü braketini sistem kartına sabitleyen iki adet (M2.0 x 3.0) vidayı sökün [1].
	- b. Bellek modülü braketini sistem kartından çıkarın [2].

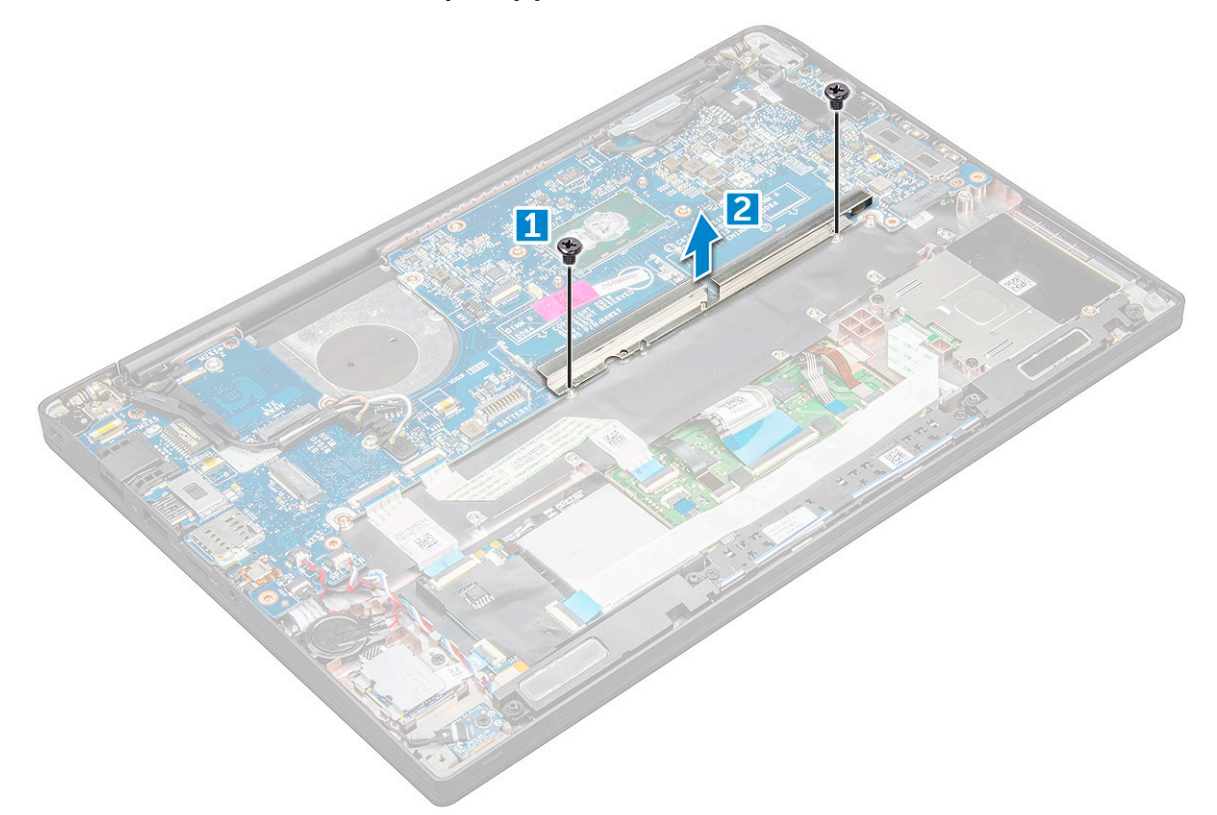

- 12. eDP kablosunun bağlantısını kesmek için: [ekran aksamı](#page-27-0)
- 13. Kabloları çıkartmak için:

**NOT:** Hoparlör, LED kartı, düğme pil ve güç konnektörü bağlantı noktası kablolarının bağlantısını kesmek için plastik bir çubuk kullanın ve kabloları konnektörlerden serbest bırakın. Kırılmayı önlemek için kabloyu çekmeyin

- a. hoparlör kablosu [1]
- b. LED kartı kablosu [2]
- c. düğme pil kablosu [3]
- d. dokunmatik yüzey kablosu ve USH kartı kablosu [4]
- e. güç konektörü bağlantı noktası [5]

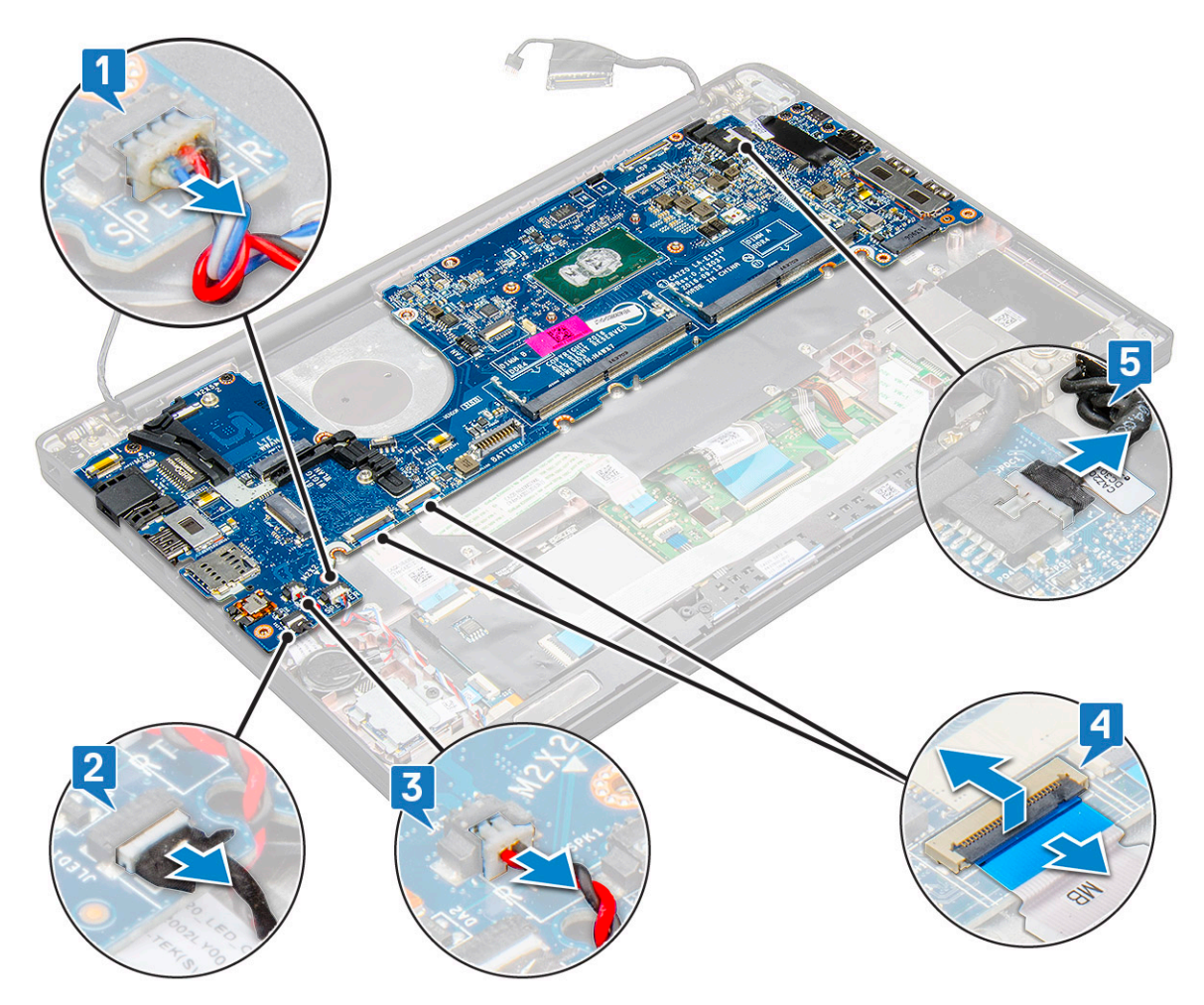

- 14. Sistem kartını çıkarmak için:
	- a. USB C tipi desteğini çıkarın. Resim, USB C tipi desteğinin çıkarılmasını göstermez.
	- b. Sistem kartını sabitleyen üç adet (M2.0 x 5.0) vidayı çıkarın [1].
	- c. Sistem kartını kaldırarak bilgisayardan çıkarın [2].

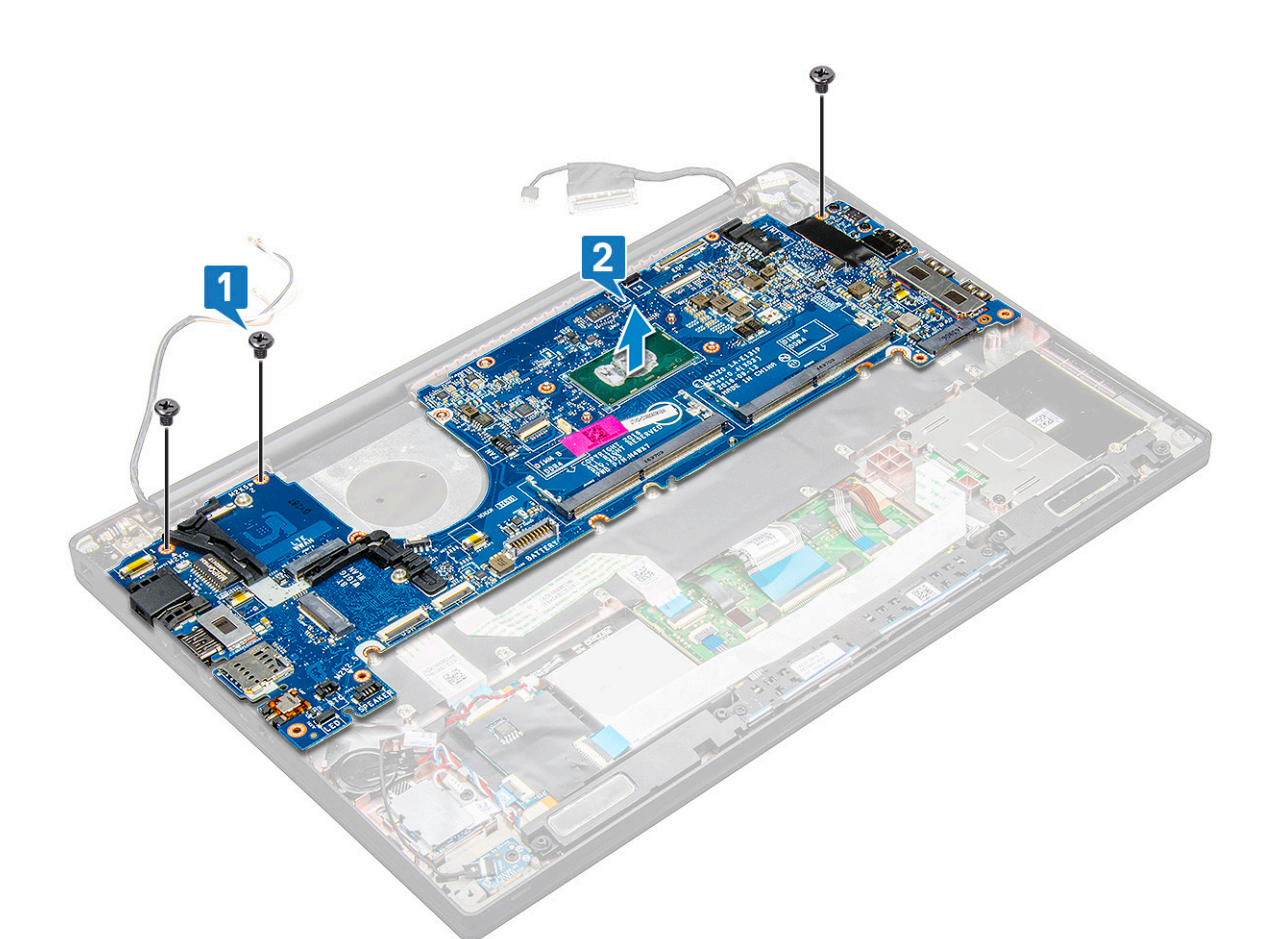

15. USB C tipi braketini sabitleyen iki adet (M2.0x5.0) vidayı sökün.

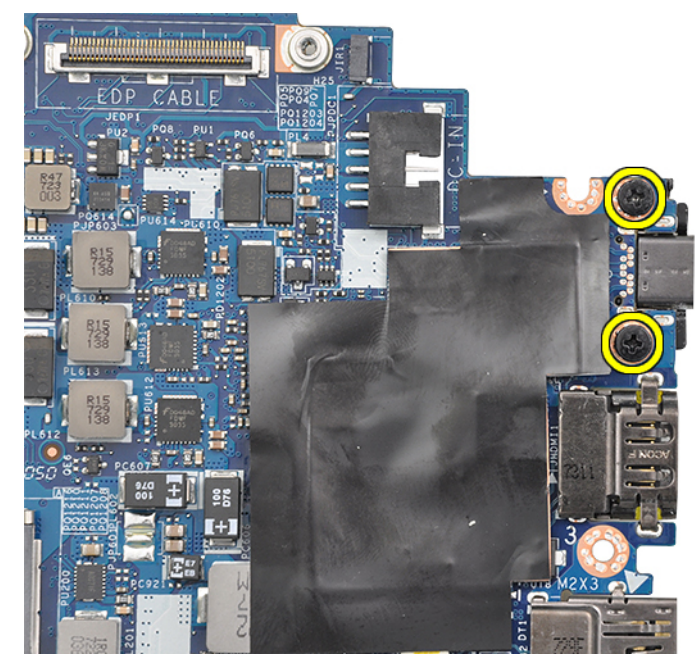

16. Sistem kartını ters çevirin, desteği sabitleyen bantları soyun ve USB C Tipi bağlantı noktasını sistem kartından çıkarın.

<span id="page-42-0"></span>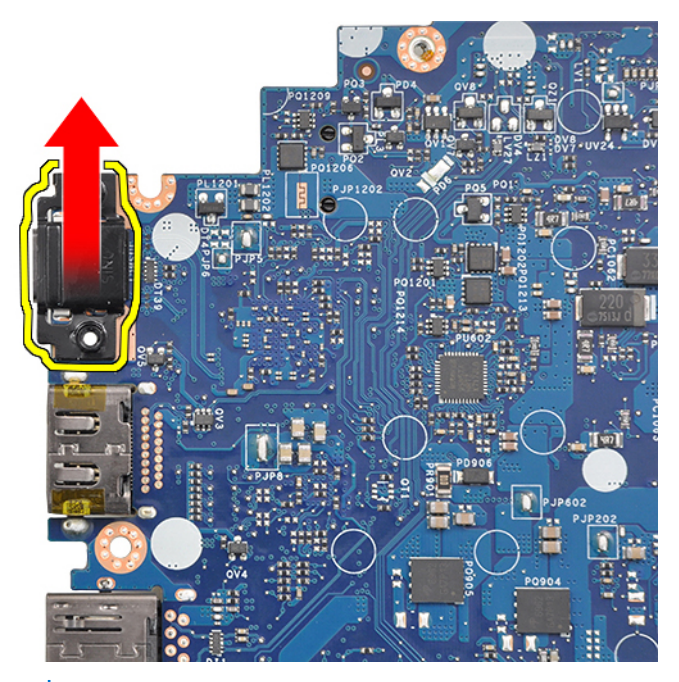

**NOT:** Teknisyenler USB C tipi braketini sistem kartından çıkarırken veya yeniden takarken, hasar oluşmasını önlemek için sistem kartını bir ESD mat üzerine yerleştirmelidir.

### **Sistem kartını takma**

- 1. Sistem kartını sistemin üzerindeki vida tutucuları ile hizalayın.
- 2. Sistem kartını sisteme sabitleyen M2.0 x 3.0 vidaları yerine takın.
- 3. Hoparlör, LED kartı, düğme pil, dokunmatik ped ve USH kabloları ile güç konnektörünü ve kablolarını sistem kartı üzerindeki konnektörlere bağlayın.
- 4. eDP kablosunu sistem kartındaki konnektöre bağlayın.
- 5. Metal braketi eDP kablosunun üzerinden yerleştirin ve bunu sabitleyen M2.0 x 3.0 vidaları yerine takın.
- 6. Metal braketi, bellek modülü konnektörleri üzerinden yerleştirin ve bunu sisteme sabitleyen M2.0 x 3.0 vidaları yerine takın.
	- **NOT:** Yedek sistem kartları, SIM kart tepsisini (varsa), USB Tip C braketini ve DDR ESD braketini içermez ve bu parçaların aktarılması gerekir.
- 7. [Isı emicisini](#page-22-0) takın.
- 8. [WLAN kartını](#page-20-0) takın.
- 9. [WWAN kartını](#page-19-0) takın.
- 10. [PCIe SSD kartını](#page-15-0) takın.
- 11. [Bellek modülünü](#page-21-0) takın.
- 12. Pil kablosunu sistem kartındaki konnektöre takın.
- 13. [Alt kapağı](#page-13-0) takın.
- 14. [İşlevsiz SIM kart tepsisini](#page-11-0) takın.
- 15. [SIM kartı](#page-11-0) takın.
- 16. [Bilgisayarınızda çalıştıktan sonra](#page-8-0) bölümündeki prosedürlere uyun.

## **Klavye**

### **Klavye aksamını çıkarma**

**NOT:** Klavye ve klavye tepsisine birlikte klavye aksamı adı verilir.

- 1. Bilgisayarınızın [içinde çalışmadan önce](#page-8-0) bölümündeki prosedürü takip edin.
- 2. [Alt kapağı](#page-12-0) çıkarın.
- 3. Pil kablosunun sistem kartındaki konnektör ile bağlantısını kesin.
- 4. [Bellek modülünü](#page-21-0) çıkarın.
- 5. [PCIe SSD](#page-15-0)'yi çıkarın.
- 6. [WLAN kartını](#page-20-0) çıkarın.
- 7. [WWAN kartını](#page-18-0) çıkarın.
- 8. [Isı emici grubunu](#page-22-0) çıkarın.
- 9. [Sistem kartını](#page-38-0) çıkarın.
- 10. Kabloların avuç içi dayanağı ucu ile bağlantısını kesin:
	- a. klavye kablosu [1]
	- b. Klavye arka ışık kablosu [2], USH Kartı kablosu (İsteğe bağlı)
	- c. Dokunmatik ped ve USH kartı kabloları [3,4]

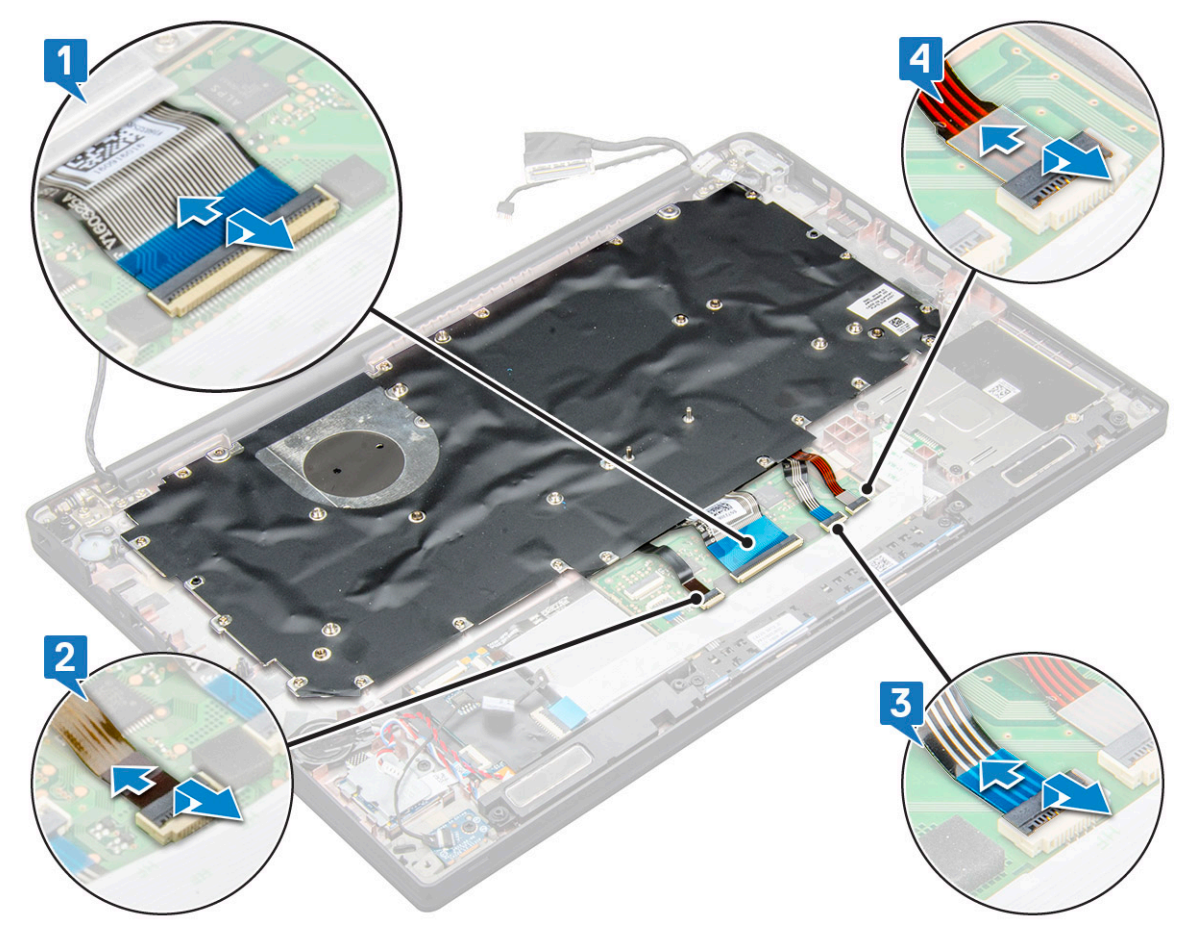

- 11. Klavye aksamını çıkarmak için:
	- **NOT:** Vidaları belirlemek için, bkz. vida [listesi](#page-9-0)
	- a. Klavyeyi sabitleyen 18 (M2.0 x 2.5) vidayı çıkarın [1].
	- b. Klavye aksamını kasadan kaldırın [2].

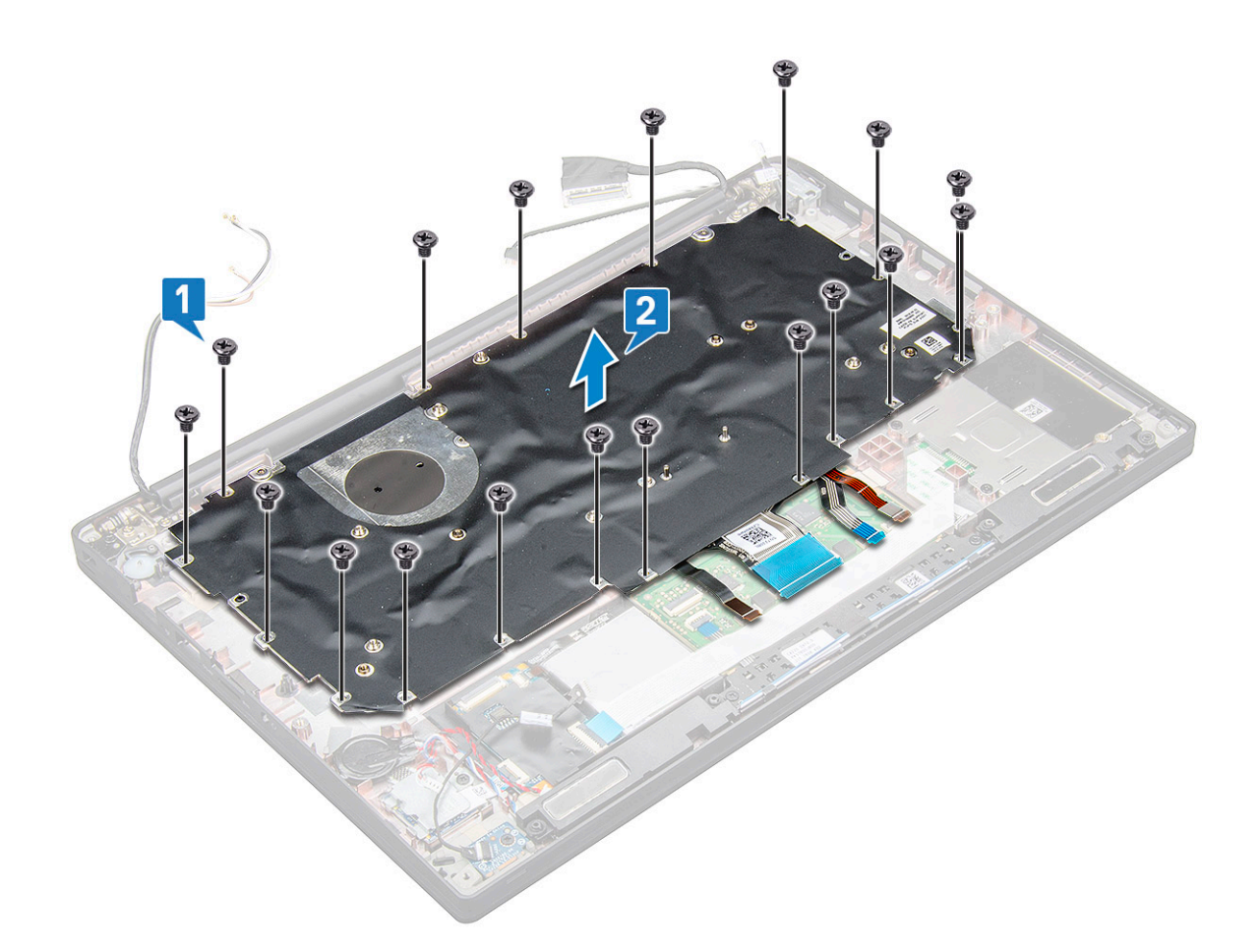

### **Klavyeyi klavye tepsisinden çıkarma**

- 1. Bilgisayarınızın [içinde çalışmadan önce](#page-8-0) bölümündeki prosedüre uyun.
- 2. [Klavye aksamını](#page-42-0) çıkarın.
- 3. Klavye desteğini klavye aksamına sabitleyen beş adet M2.0 x 2.0 vidayı sökün.

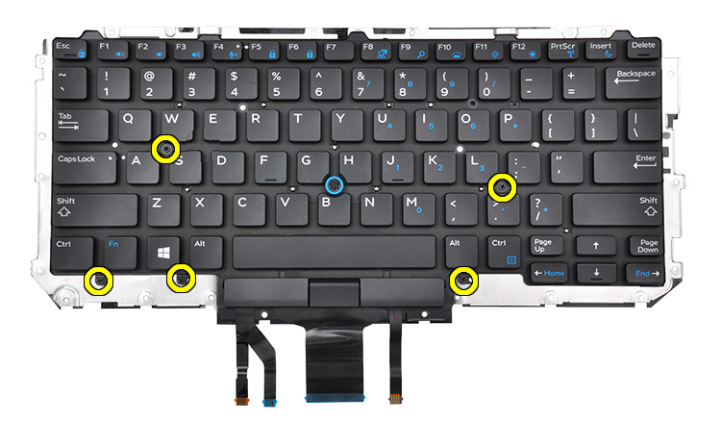

4. Klavyeyi klavye tepsisinden kaldırarak çıkarın.

### **Klavyeyi klavye tepsisine takma**

1. Klavyeyi, klavye tepsisindeki vida tutucuları ile hizalayın.

2. Klavyeyi, klavye tepsisine sabitlemek için beş adet M2.0 x 2.0 vidayı sıkın.

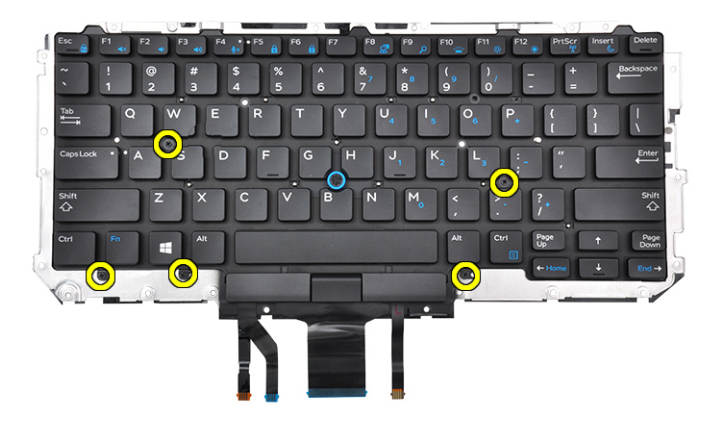

3. Klavye aksamını takın.

### **Klavye aksamını takma**

**NOT:** Klavye ve klavye tepsisine birlikte klavye aksamı adı verilir.

**(i) NOT:** Klavyenin çerçeve kenarı üzerinde birden çok geçme noktası vardır; çerçeve kenarını değiştirilen klavyeye sabitlemek için bu geçme noktalarına sıkıca bastırılması gerekir.

- 1. Klavye aksamını bilgisayardaki vida tutucuları ile hizalayın.
- 2. Klavyeyi kasaya sabitleyen M2,0 x 2,5 vidaları sıkın.
- 3. Klavye kablosunu, USH kartı kablosunu (isteğe bağlı), klavye arka ışık kablosunu ve dokunmatik ped kablosunu, dokunmatik ped düğme kartındaki konnektörlere bağlayın.
- 4. [Sistem kartını](#page-42-0) takın.
- 5. [Isı emicisini](#page-22-0) takın.
- 6. [WLAN kartını](#page-20-0) takın.
- 7. [WWAN kartını](#page-19-0) takın.
- 8. [PCIe SSD kartını](#page-15-0) takın.
- 9. [Bellek modülünü](#page-21-0) takın.
- 10. Pil kablosunu sistem kartındaki konnektöre takın.
- 11. [Alt kapağı](#page-13-0) takın.
- 12. [Bilgisayarınızda çalıştıktan sonra](#page-8-0) bölümündeki prosedürlere uyun.

## **Avuç içi dayanağı**

### **Avuç içi dayanağını yerine takma**

- 1. Bilgisayarınızın [içinde çalışmadan önce](#page-8-0) bölümündeki prosedüre uyun.
- 2. Şunları çıkarın:
	- a. [alt kapak](#page-12-0)
	- b. [pil](#page-14-0)
	- c. [bellek modülü](#page-21-0)
	- d. [PCIe SSD](#page-15-0)
	- e. [WLAN kartı](#page-20-0)
	- f. [WWAN kartı](#page-18-0)
	- g. [ısı emici aksamı](#page-22-0)
- h. [sistem kartı](#page-38-0)
- i. [güç konnektörü bağlantı noktası](#page-26-0)
- j. [düğme pil](#page-17-0)
- k. [hoparlör](#page-16-0)

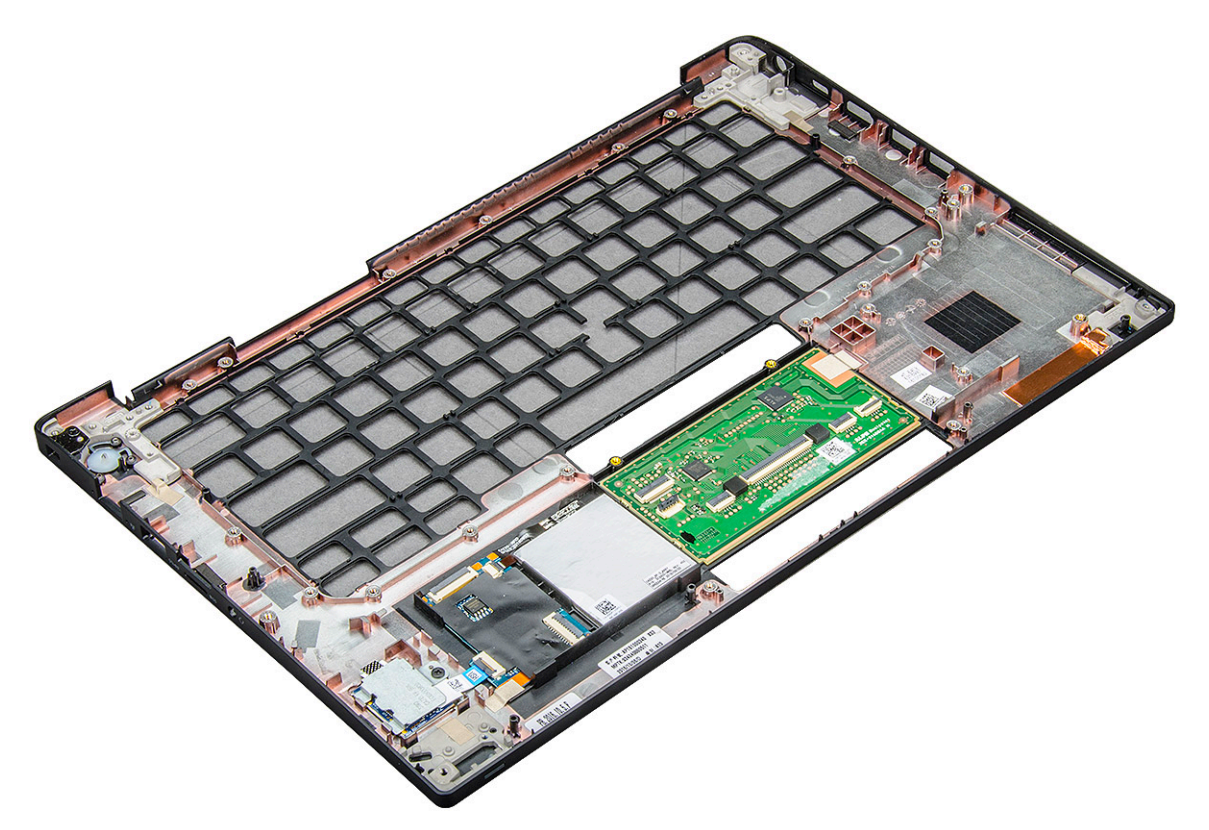

Elinizde kalan parça avuç içi dayanağıdır.

- 3. Avuç içi dayanağını yerine takın.
- 4. Şunları takın:
	- a. [hoparlör](#page-17-0)
	- b. [düğme pil](#page-18-0)
	- c. [güç konnektörü bağlantı noktası](#page-27-0)
	- d. [sistem kartı](#page-42-0)
	- e. [ısı emicisi](#page-22-0)
	- f. [WLAN kartı](#page-20-0)
	- g. [WWAN kartı](#page-19-0)
	- h. [PCIe SSD kartı](#page-15-0)
	- i. [bellek modülü](#page-21-0)
	- j. [pil](#page-14-0)
	- k. [alt kapak](#page-13-0)
- 5. [Bilgisayarınızda çalıştıktan sonra](#page-8-0) bölümündeki prosedürlere uyun.

## **Teknoloji ve bileşenler**

Bu bölümde, sistemde mevcut olan teknoloji ve bileşenlerle ilgili ayrıntılar verilmektedir. **Konular:**

- DDR4
- [HDMI 1.4](#page-48-0)
- [USB özellikleri](#page-49-0)
- [USB Tip-C](#page-50-0)
- USB Tip-C [üzerinden Thunderbolt](#page-51-0)

### **DDR4**

DDR4 (çift veri hızı dördüncü nesil) bellek, DDR2 ve DDR3 teknolojilerinin daha hızlı bir ardıl sürümüdür ve DDR3'ün sunduğu DIMM başına maksimum 128 GB kapasiteye kıyasla 512 GB'a kadar kapasite sağlar. DDR4 senkronize dinamik rastgele erişim belleği, kullanıcının sisteme yanlış türde bir bellek takmasını önlemek için hem SDRAM hem de DDR'den farklı bir şekilde anahtarlanmıştır.

DDR3'ün çalışması için 1,5 volt elektrik gücü gerekirken, DDR4 yüzde 20 daha az veya sadece 1,2 volt elektrik gücü gerektirir. DDR4 ayrıca, ana cihazın hafızasını yenilemeye gerek kalmadan beklemeye geçmesini sağlayan yeni bir derin kapanma modunu da destekler. Derin kapanma modunun bekleme modunda güç tüketimini yüzde 40 ila 50 oranında azaltması beklenir.

### DDR4 Ayrıntıları

DDR3 ve DDR4 bellek modülleri arasında aşağıda listelendiği gibi ince farklar vardır.

#### Anahtar çentiği farkı

DDR4 modülündeki anahtar çentiği, DDR3 modülündeki anahtar çentiğinden farklı bir konumdadır. Her iki çentik yerleştirme kenarındadır, ancak modülün uyumsuz bir panele veya platforma monte edilmesini önlemek için DDR4 üzerindeki çentik konumu biraz farklıdır.

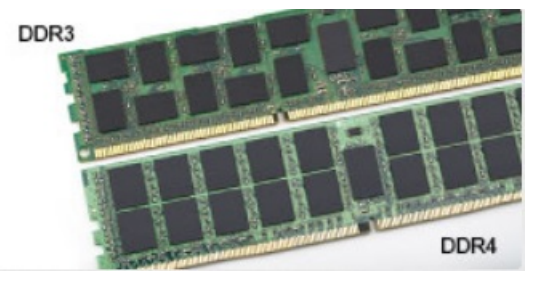

#### **Rakam 1. Çentik farkı**

#### Artırılmış kalınlık

DDR4 modülleri, daha fazla sinyal katmanı barındırmak için DDR3'ten biraz daha kalındır.

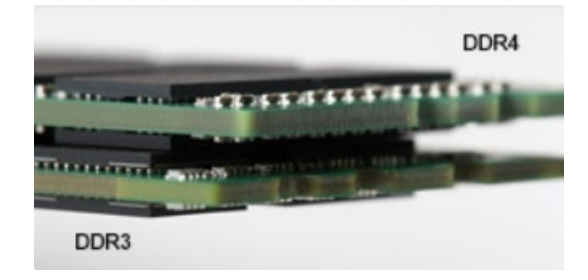

#### **Rakam 2. Kalınlık farkı**

#### <span id="page-48-0"></span>Kavisli kenar

DDR4 modülleri, bellek takılırken takma eylemini kolaylaştırmaya ve PCB üzerindeki gerilimi azaltmaya yardımcı olmak için kavisli bir kenara sahiptir.

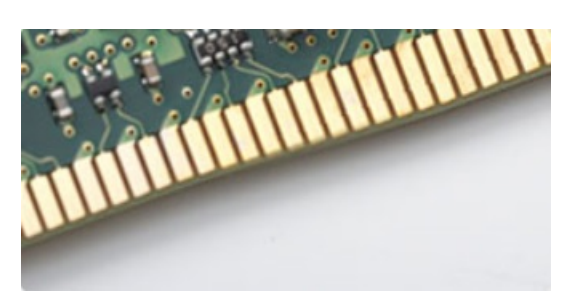

#### **Rakam 3. Kavisli kenar**

### Bellek Hataları

Sistemdeki bellek hataları yeni ON-FLASH-FLASH veya ON-FLASH-ON arıza kodunu gösterir. Tüm bellek hata verirse LCD açılmaz. Bazı taşınabilir sistemlerde olduğu gibi, sistemin altındaki ya da klavyenin altındaki bellek konnektörlerinde iyi çalıştığı bilinen bellek modüllerini deneyerek olası bellek arızası sorununu giderin.

**NOT:** DDR4 bellek kart içerisine gömülüdür; gösterildiği ve belirtildiği gibi değiştirilebilen bir DIMM değildir.

## **HDMI 1.4**

Bu konuda HDMI 1.4, özellikleri ve avantajları açıklanmaktadır.

HDMI (Yüksek Tanımlı Multimedya Arabirimi), endüstride desteklenen, sıkıştırılmamış, tümüyle dijital bir ses/video arabirimidir. HDMI, DVD oynatıcı veya A/V alıcısı gibi tüm uyumlu dijital ses/video kaynaklarıyla dijital TV (DTV) gibi uyumlu bir dijital ses ve/veya video monitörü arasında arabirim sağlar. HDMI için hedeflenen uygulamalar TV'ler ve DVD oynatıcılardır. Birincil avantajı kabloların azaltılması ve içerik koruma provizyonlarıdır. HDMI; tek kabloyla standart, geliştirilmiş veya yüksek tanımlı videoyu ve çok kanallı dijital sesi destekler.

**NOT:** HDMI 1.4 5.1 kanal ses desteği sağlar.

### HDMI 14 Özellikleri

- **HDMI Ethernet Kanalı**  HDMI bağlantısına yüksek hızlı ağ kurma özelliği ekleyerek kullanıcıların IP etkinleştirilmiş cihazlarda ayrı bir Ethernet kablosu olmadan çalışabilmelerini sağlar
- **Ses Dönüş Kanalı** HDMI bağlantılı ve dahili frekans ayarlayıcısı olan TV'lerin surround ses sistemine ses verilerini "veri akışı" şeklinde göndermesini sağlar ve ayrı bir ses kablosuna olan ihtiyacı ortadan kaldırır
- **3D** Temel 3D video formatları için giriş/çıkış protokollerini tanımlar, gerçek 3D oyun ve 3D ey sineması uygulamalarının yolunu açar
- **İçerik Türü** Ekran ve kaynak aygıtlar arasında içerik türlerinin gerçek zamanlı sinyali ile TV'nin içerik türüne bağlı olarak görüntü ayarlarını optimize etmesini sağlar
- **Ek Renk Alanları** Dijital fotoğrafçılıkta ve bilgisayar grafiklerinde kullanılan ek renk modelleri için destek sağlar
- **4K Desteği** 1080 p'den daha yüksek video çözünürlüğünü etkinleştirir, pek çok sinema salonunda kullanılan Dijital Sinema sistemlerine rakip olacak yeni nesil ekranları destekler
- **HDMI Mikro Konektörü** Telefonlar ve diğer taşınabilir cihazlar için hazırlanmış ve 1080 p'ye dek video çözünürlüğü destekleyen yeni ve daha küçük bir konektör
- **Otomotiv Bağlantı Sistemi** Otomotiv video sistemleri için hazırlanmış olan yeni kablo ve konektörler bu araçlardaki talepleri karşılamak ve gerçek HD kalitesi sunmak için tasarlanmıştır

### HDMI'nin avantajları

- Kaliteli HDMI, sıkıştırılmamış dijital ses ve videoyu en yüksek, en canlı görüntü kalitesinde aktarır.
- Düşük maliyetli HDMI hem dijital arabirimin kalite ve işlevselliğini sağlarken hem de sıkıştırılmamış video formatlarını basit ve uygun maliyetli biçimde sunar
- Ses HDMI standart stereodan çok kanallı surround sese kadar pek çok ses formatını destekler
- <span id="page-49-0"></span>● HDMI, video ve çok kanallı sesi tek bir kabloda birleştirerek şu anda A/V sistemlerinde kullanılan çok sayıda kablonun neden olduğu masraf, karışıklık ve karmaşayı ortadan kaldırır
- HDMI, video kaynağı (DVD oynatıcı gibi) ve DTV arasında iletişimi destekleyerek yeni bir işlevselliği etkin kılar

## **USB özellikleri**

Evrensel Seri Veri Yolu veya USB, 1996 yılında tanıtılmıştır. Ana bilgisayarlar ile fare, klavye, harici sürücü ve yazıcı gibi çevresel aygıtlar arasındaki bağlantıyı önemli ölçüde basitleştirdi.

#### **Tablo 2. USB gelişimi**

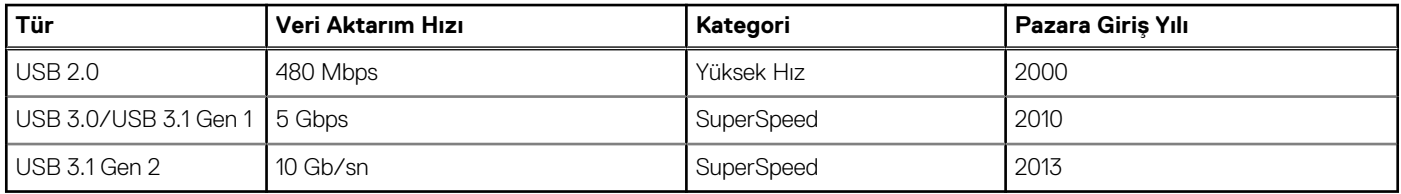

### USB 3.0/USB 3.1 Gen 1 (SuperSpeed USB)

6 milyar kadar satılan USB 2.0, bilgisayar dünyasında yıllardır genel geçer bir arabirim standardı olarak sağlam bir yere sahipti. Öte yandan daha hızlı bilgisayar donanımına ve daha da büyük bant genişliğine yönelik taleplerden dolayı, hızı artırma gereği de artı. Sonunda, teorik olarak öncülünden 10 kat hızlı olan USB 3.0/USB 3.1 Gen 1, müşterilerin taleplerine yanıt olarak sunuldu. Özetle, USB 3.1 Gen 1 şu özelliklere sahiptir:

- Daha yüksek aktarım hızları (5 Gbps'e kadar)
- Daha çok güce ihtiyaç duyan cihazlar için arttırılmış maksimum veri yolu gücü ve arttırılmış cihaz akım çekimi
- Yeni güç yönetimi özellikleri
- Tam çift yönlü veri aktarımı ve yeni aktarım türleri
- Geriye doğru USB 2.0 uyumluluğu
- Yeni konektörler ve kablo

Aşağıdaki konular, USB 3.0/USB 3.1 Gen 1 hakkında sık sorulan bazı soruları kapsar.

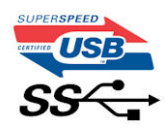

#### Hız

Şu anda, en son USB 3.0/USB 3.1 Gen 1 teknik özellikleri tarafından tanımlanan 3 hız modu vardır. Bunlar Süper Hızlı, Yüksek Hızlı ve Tam Hızlı modlarıdır. Yeni SuperSpeed modunun aktarım hızı 4,8 Gb/sn'dir. Teknik özelliklerde, yaygın olarak USB 2.0 ve 1.1 olarak bilinen Hi-Speed ve Full-Speed USB modları korunmuştur; daha yavaş modlar 480 Mb/sn ve 12 Mb/sn hızlarında çalışmaktadır ve geriye dönük uyumluluk için tutulmuştur.

USB 3.0/USB 3.1 Gen 1 aşağıdaki teknik değişikliklerle çok daha yüksek performansa ulaşır:

- İlave bir fiziksel veri yolu, paralel olarak mevcut USB 2.0 veri yoluna (aşağıdaki resme bakın) eklenmiştir.
- USB 2.0, daha önce dört tele sahipti (güç, topraklama ve diferansiyel verileri için bir çift kablo); USB 3.0/USB 3.1 Gen 1'de ise konektörler ve kablolama içindeki toplam sekiz bağlantı kombinasyonu için iki çift diferansiyel sinyali (alıcı ve verici) için dört kablo daha eklenir.
- USB 2.0'ın yarım dupleks düzenlemesi yerine USB 3.0/USB 3.1 Gen 1'de çift yönlü veri arabirim kullanılır. Bu da teorik olarak bant genişliğine 10 kat artış getirir.

<span id="page-50-0"></span>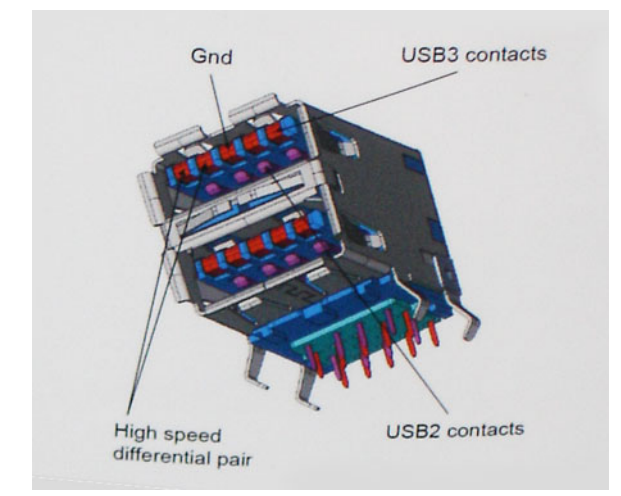

Günümüzde yüksek tanımlı video içeriği, terabayt düzeyinde depolama aygıtları, yüksek megapikselli dijital kameralar gibi aygıtların veri aktarım talepleri sürekli artarken USB 2.0 yeteri kadar hızlı olmayabilir. Ayrıca hiçbir USB 2.0 bağlantısı, teorik maksimum toplu işlem hacmi olan 480 Mb/sn'ye yaklaşamıyor ve bu da veri aktarım hızını gerçek maksimum veri aktarım hızı olan 320 Mb/sn (40 MB/sn) civarında tutuyor. Benzer biçimde, USB 3.0/USB 3.1 Gen 1 bağlantıları da hiçbir zaman 4,8 Gb/sn'ye ulaşmayacaktır. Gerçekte, ek yüklerle birlikte büyük olasılıkla maksimum 400 MB/sn gibi bir hız göreceğiz. Bu hızla USB 3.0/USB 3.1 Gen 1, USB 2.0'a göre 10 katlık bir gelişme sunar.

### **Uygulamalar**

USB 3.0/USB 3.1 Gen 1, bir bütün olarak daha iyi bir deneyim sunmak için yan yollar açar ve aygıtlara daha fazla alan sağlar. Daha önce USB videosu pek tolere edilebilir değildi (hem maksimum çözünürlük hem de gecikme süresi ve video sıkıştırma açısından), ama 5-10 kat fazla bant genişliği sağlanınca USB video çözümlerinin çok daha iyi çalışması beklenebilir. Tek bağlantılı DVI için neredeyse 2 Gb/sn toplu işlem hacmi gerekir. 480 Mb/sn sınırlayıcı bir hızken 5 Gb/sn fazlasıyla umut vadeder. Vadettiği 4,8 Gb/sn hızla bu standart, daha önce USB alanına girmeyen harici RAID depolama sistemleri gibi bazı ürünlere de dahil edilecektir.

Sunulan SuperSpeed USB 3.0/USB 3.1 Gen 1 ürünlerden bazıları aşağıda listelenmiştir:

- Harici Masaüstü USB 3.0/USB 3.1 Gen 1 Sabit Sürücüler
- Taşınabilir USB 3.0/USB 3.1 Gen 1 Sabit Sürücüler
- USB 3.0/USB 3.1 Gen 1 Sürücü Bağlantı İstasyonları ve Adaptörler
- USB 3.0/USB 3.1 Gen 1 Flash Sürücüler ve Okuyucular
- USB 3.0/USB 3.1 Gen 1 Katı Hal Sürücüler
- USB 3.0/USB 3.1 Gen 1 RAID'ler
- Optik Ortam Sürücüleri
- Multimedya cihazları
- Ağ Oluşumu
- USB 3.0/USB 3.1 Gen 1 Adaptör Kartları ve Hub'lar

### Uyumluluk

Sevindirici olan, USB 3.0/USB 3.1 Gen 1'in en başından USB 2.0'la çakışma olmadan birlikte çalışabilecek şekilde dikkatle planlanmış olmasıdır. Öncelikle, USB 3.0/USB 3.1 Gen 1, yeni protokolün daha yüksek hız özelliğinden yararlanmak için yeni fiziksel bağlantıların ve dolayısıyla da yeni kabloların kullanılacağını belirlerken, konektörün kendisi daha öncekiyle tam olarak aynı konumda dört USB 2.0 bağlantı noktasıyla aynı dikdörtgen şeklini korumaktadır. USB 3.0/USB 3.1 Gen 1 kablolarında alınan ve iletilen verileri bağımsız olarak taşıyacak beş yeni bağlantı bulunur ve bunlar ancak düzgün bir SuperSpeed USB bağlantısı kurulduğunda iletişim kurmaya başlar.

## **USB Tip-C**

USB C Tipi, yeni, küçük bir fiziksel konektördür. Konektör tek başına, USB 3.1 ve USB güç dağıtımı (USB PD) gibi çeşitli heyecan verici yeni USB standartlarını destekleyebilir.

### <span id="page-51-0"></span>Alternatif Mod

USB C Tipi çok küçük olan yeni bir konektör standardıdır. Eski USB A Tipi fişin yaklaşık üçte biri boyutundadır. Bu, her aygıtın kullanabileceği tekli bir konektör standardıdır. USB Tip-C bağlantı noktaları, tek USB bağlantı noktasından HDMI, VGA, DisplayPort veya diğer bağlantılara çıkış sağlayan bağdaştırıcılara sahip olmanızı sağlayan "alternatif modlar" kullanarak çeşitli protokolleri destekleyebilir

### USB Güç Dağıtımı

USB Güç Dağıtımı özelliği de USB C Tipi ile yakından alakalıdır. Şu anda akıllı telefonlar, tabletler ve diğer mobil aygıtlar şarj için genellikle bir USB bağlantısı kullanmaktadır. Bir USB 2.0 bağlantısı 2,5 watt'a kadar güç sağlar. Bu, telefonunuzu şarj eder ancak hepsi bu kadardır. Örneğin bir dizüstü bilgisayara 60 watt'a kadar güç gerekebilir. USB Güç Dağıtımı özelliği bu güç dağıtımını 100 watt'a çıkarır. Çift yönlü olduğundan bir aygıt güç gönderebilir veya alabilir. Ve bu güç aynı anda, bağlantıya veri ileten aygıta aktarılabilir.

Bu, her şeyin standart bir USB bağlantısıyla şarj edilmesiyle, dizüstü bilgisayarların kendilerine ait şarj kablolarının sonunu getirebilir. Dizüstü bilgisayarınızı bugünden itibaren akıllı telefonlarınızı ve diğer taşınabilir aygıtlarınızı şarj ettiğiniz taşınabilir pil paketleriyle şarj edebilirsiniz. Dizüstü bilgisayarınızı bir güç kablosuna bağlı harici ekrana takabilirsiniz ve bu harici ekran, bu sırada dizüstü bilgisayarınızı şarj edebilir ve bunların hepsini tek bir USB C Tipi bağlantısıyla yapabilirsiniz. Bunun için aygıt ve kablonun USB Güç Dağıtımını desteklemesi gerekir. Sadece USB C Tipi bağlantınızın olması bu işlemi gerçekleştirebileceğiniz anlamına gelmez.

### USB Tip-C ve USB 3.1

USB 3.1, yeni bir USB standardıdır. USB 3'ün teorik bant genişliği 5 Gbps, USB 3.1 Gen2'nin ise 10Gb/Sn'dir. Bu, birinci nesil Thunderbolt konektörü kadar hızlıdır ve bant genişliğini iki katına çıkarır. USB C Tipi, USB 3.1 ile aynı şey değildir. USB C Tipi yalnızca bir konektör şeklidir ve temel teknolojisi USB 2 ya da USB 3.0 olabilir. Aslında Nokia N1 Android tablet, USB C-Tipi konektör kullanır, ancak bunun altında USB 3.0 bile değil, yalnızca USB 2.0 vardır. Ancak, bu teknolojiler yakından ilişkilidir.

## **USB Tip-C üzerinden Thunderbolt**

Thunderbolt veri, video, ses ve gücü bir tek bir bağlantıda bir araya getiren bir donanım arabirimidir Thunderbolt tek bir kablo ile PCI Express (PCIe) ve DisplayPort (DP)'yi bir seri sinyalinde birleştirir ve ayrıca DC gücü sağlar. Thunderbolt 1 ve Thunderbolt 2, çevre birimlerine bağlanmak için miniDP (DisplayPort) ile aynı konektörü [1] kullanırken, Thunderbolt 3'te bir USB Type-C konektörü [2] kullanılır.

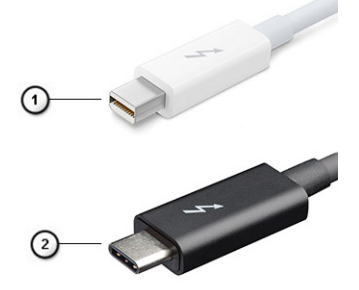

#### **Rakam 4. Thunderbolt 1 ve Thunderbolt 3**

- 1. Thunderbolt 1 ve Thunderbolt 2 (miniDP konektör kullanarak)
- 2. Thunderbolt 3 (C Tipi USB konektör kullanarak)

### USB Tip-C üzerinden Thunderbolt 3

Thunderbolt 3, 40 Gb/sn'ye kadar hızlarda C Tipi USB'yi Thunderbolt'a getirir. Tüm yerleştirme istasyonları, ekran veya veri cihazlarında harici sabit sürücü gibi en hızlı ve en verimli bağlantıyı sağlayarak her türlü görevi yapan kompakt bir bağlantı noktası oluşturur. Thunderbolt 3, desteklenen çevre birimlerine bağlanmak için C Tipi USB konektör/bağlantı noktasını kullanır.

- 1. Thunderbolt 3, C Tipi USB konektörü ve kabloları kullanır Kompakttır ve tersi çevrilebilir
- 2. Thunderbolt 3, 40 Gb/sn'ye kadar hızları destekler
- 3. DisplayPort 1.2 mevcut DisplayPort monitörler, aygıtlar ve kablolarla uyumlu

4. USB Güç Dağıtımı - desteklenen bilgisayarlarda 130W'a kadar

### C Tipi USB üzerinden Thunderbolt 3'ün Önemli Özellikleri

- 1. Tek bir kabloda Thunderbolt, USB, DisplayPort ve C Tipi USB ile güç (farklı ürünler arasında özellik farkı olabilir)
- 2. Kompakt ve tersine çevrilebilir C Tipi USB konektör ve kablolar
- 3. Thunderbolt Ağını destekler (\*farklı ürünler arasında özellik farkı olabilir)
- 4. 4K'ya kadar ekranları destekler
- 5. 40 Gb/sn'ye kadar
- **NOT:** Veri aktarım hızı farklı aygıtlar arasında değişebilir.

# **Sistem özellikleri**

#### **Konular:**

- Teknik özellikler
- [Kısayol tuşu bileşimleri](#page-61-0)

## **Teknik özellikler**

**NOT:** Özellikler bölgeye göre değişebilir. Aşağıdaki teknik özellikler sadece yasaların bilgisayarınızla birlikte gönderilmesini şart koştuğu teknik özelliklerdir. Bilgisayarınızın yapılandırması hakkında daha fazla bilgi için Windows işletim sisteminizde **Yardım ve Destek** bölümüne gidin ve bilgisayarınızla ilgili bilgileri gösteren seçeneği belirleyin.

#### **Tablo 3. Özellikler**

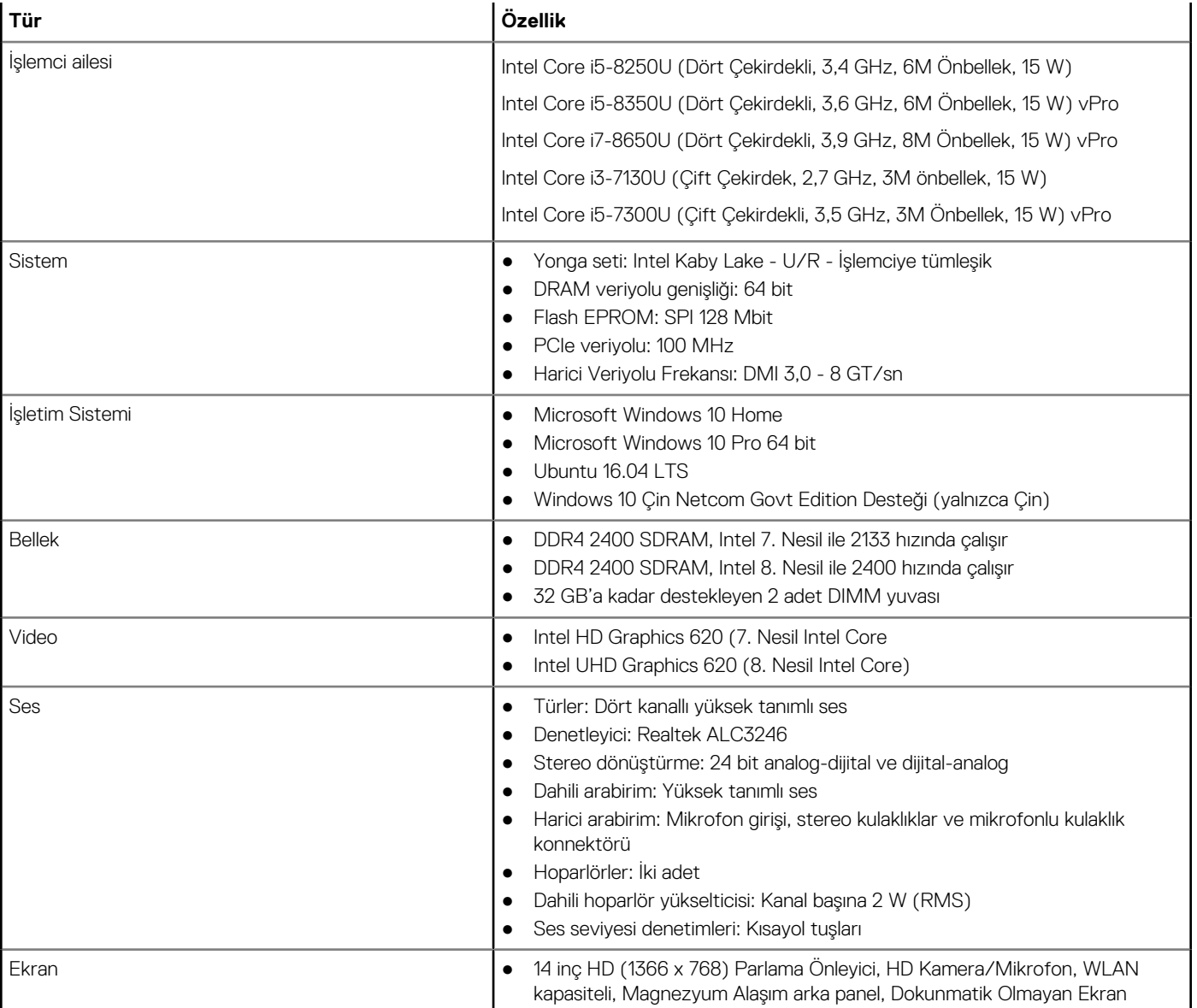

### **Tablo 3. Özellikler (devamı)**

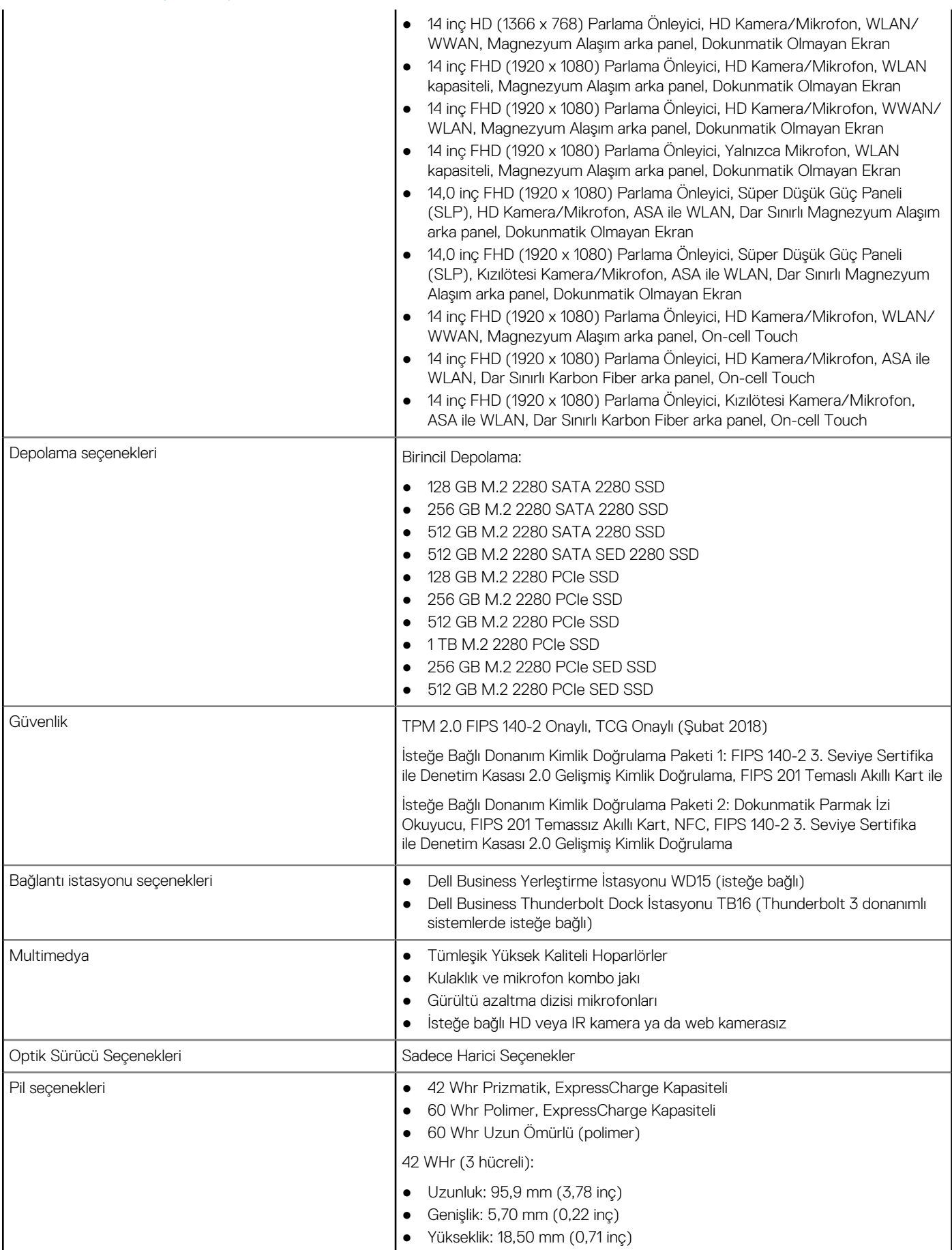

### **Tablo 3. Özellikler (devamı)**

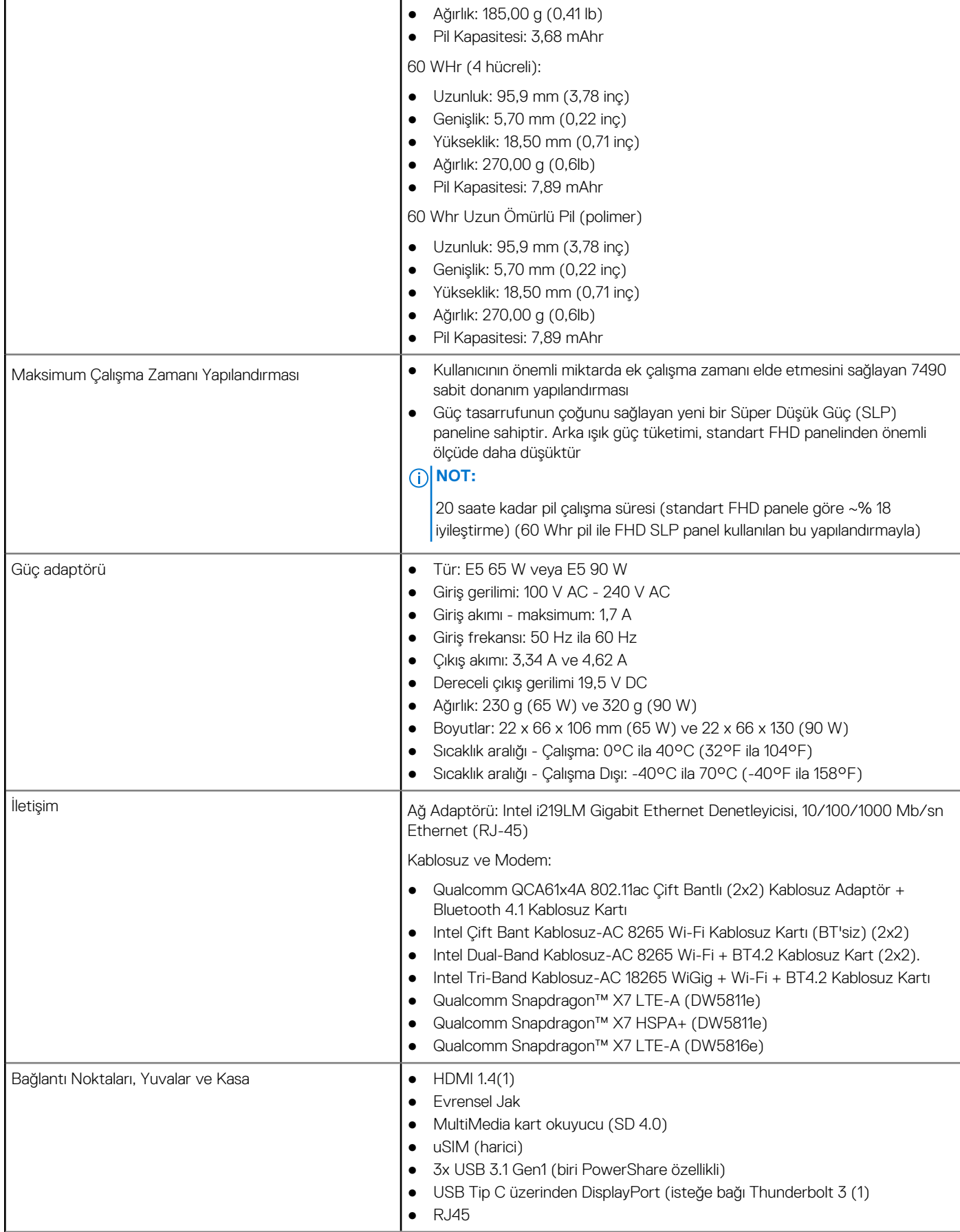

#### **Tablo 3. Özellikler (devamı)**

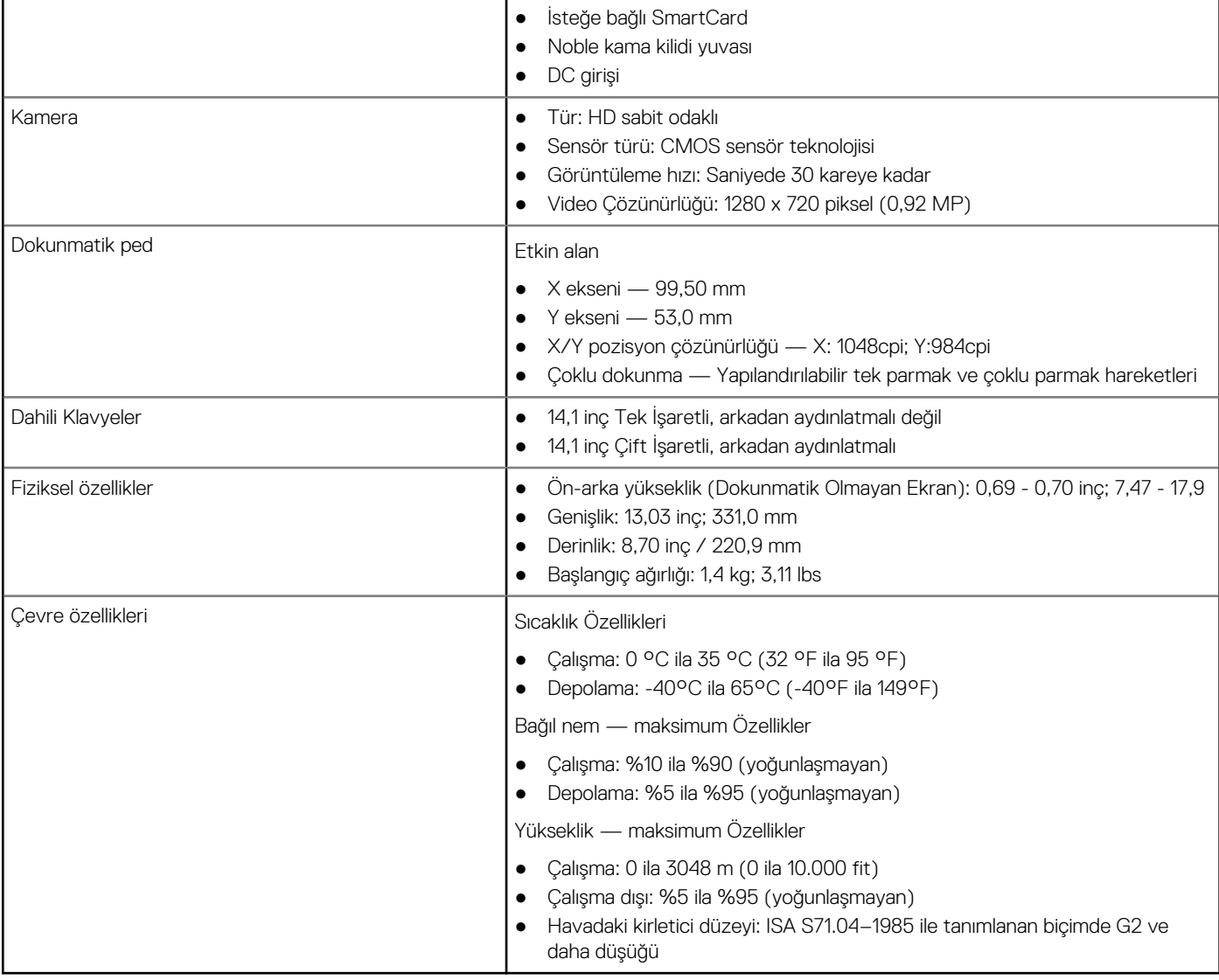

### Detaylı ekran özellikleri

#### **Tablo 4. 14,0 inç (16:9) AG HD (1366 x 768) WLED 200 nit ( tipik ) eDP 1.2 ,HD Kamera/Mikrofon, WLAN kapasiteli, Magnezyum Alaşımlı arka panel, Dokunmatik Olmayan Ekran**

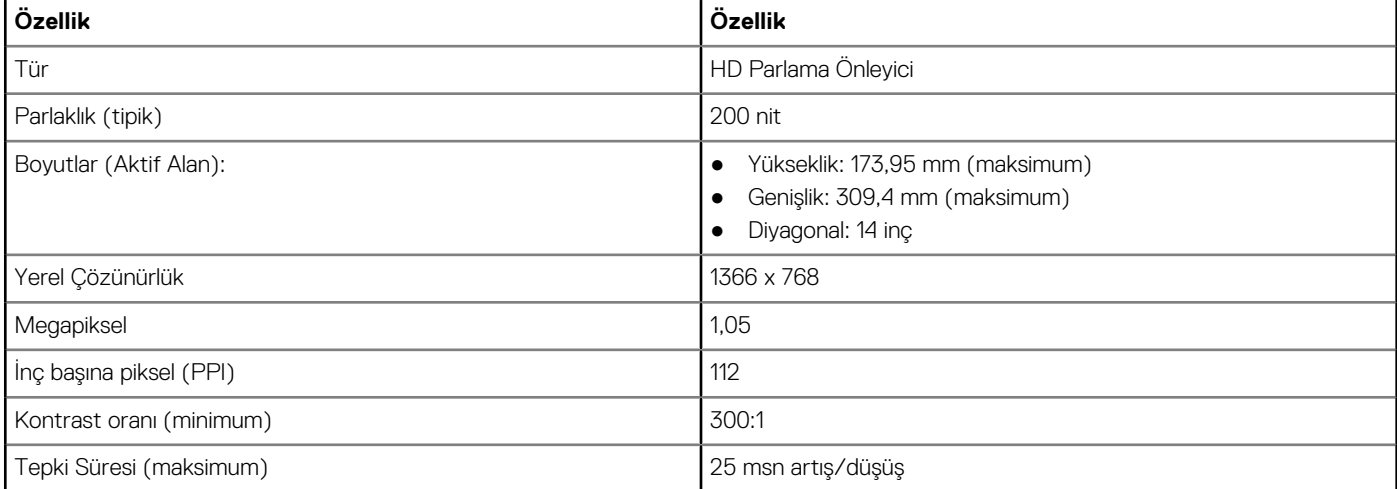

#### **Tablo 4. 14,0 inç (16:9) AG HD (1366 x 768) WLED 200 nit ( tipik ) eDP 1.2 ,HD Kamera/Mikrofon, WLAN kapasiteli, Magnezyum Alaşımlı arka panel, Dokunmatik Olmayan Ekran (devamı)**

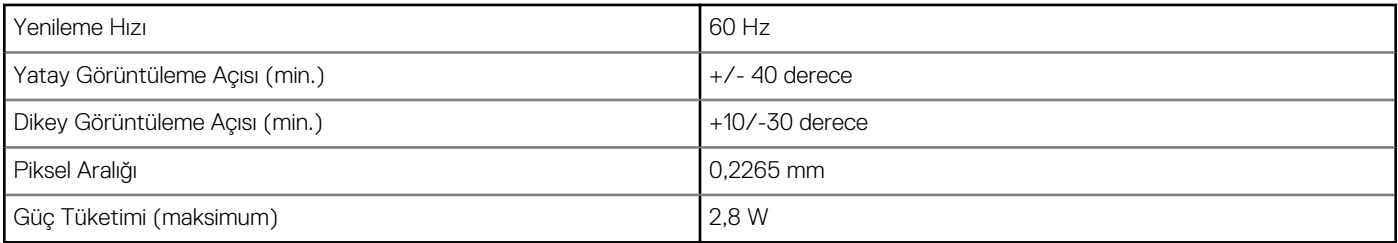

#### **Tablo 5. 14,0 inç (16:9) AG HD (1366 x 768) WLED 200 nit ( tipik ) eDP 1.2 ,HHD Kamera/Mikrofon, WLAN/ WWAN, Magnezyum Alaşımlı arka panel, Dokunmatik Olmayan Ekran**

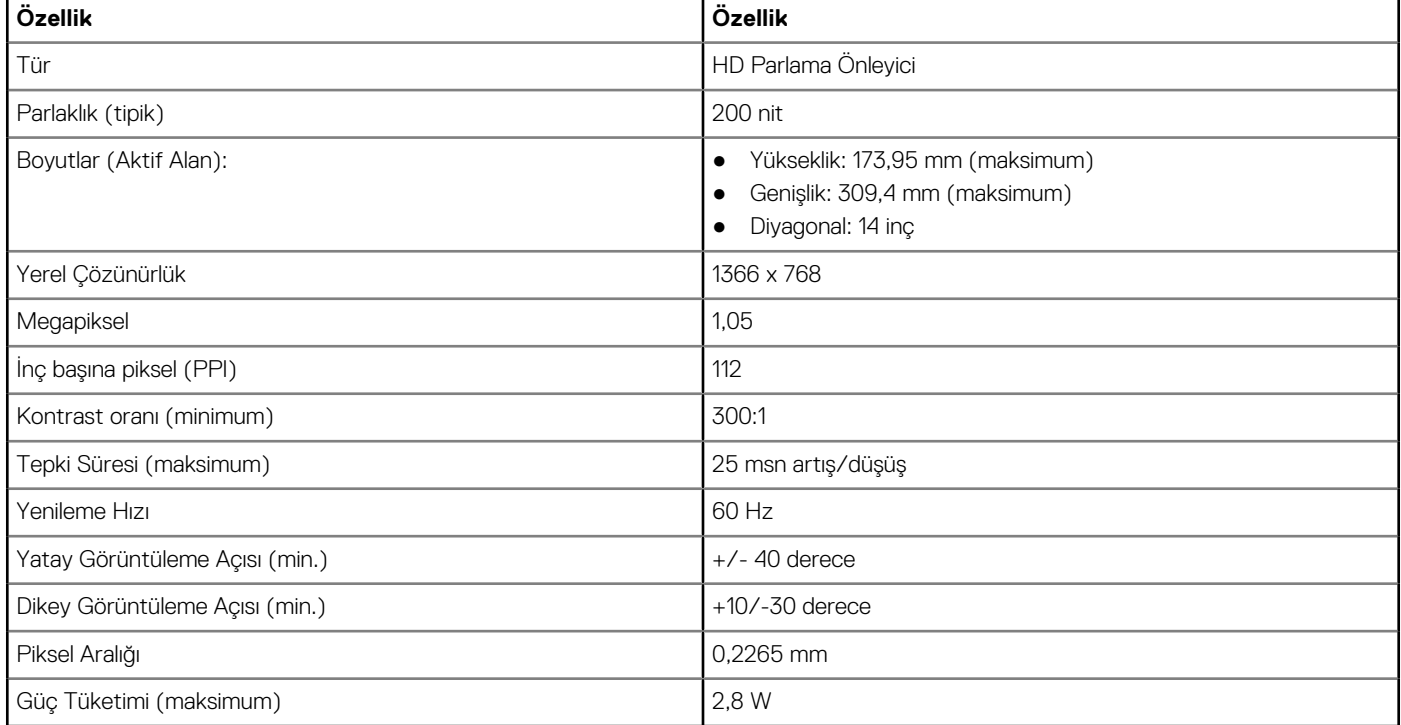

#### **Tablo 6. 14,0 inç (16:9) AG FHD (1920 x 1080) 300 nit, PSR ile eDP 1.3, IPS, HD Kamera/Mikrofon, WLAN kapasiteli, Magnezyum Alaşımlı arka panel, Dokunmatik Olmayan Ekran**

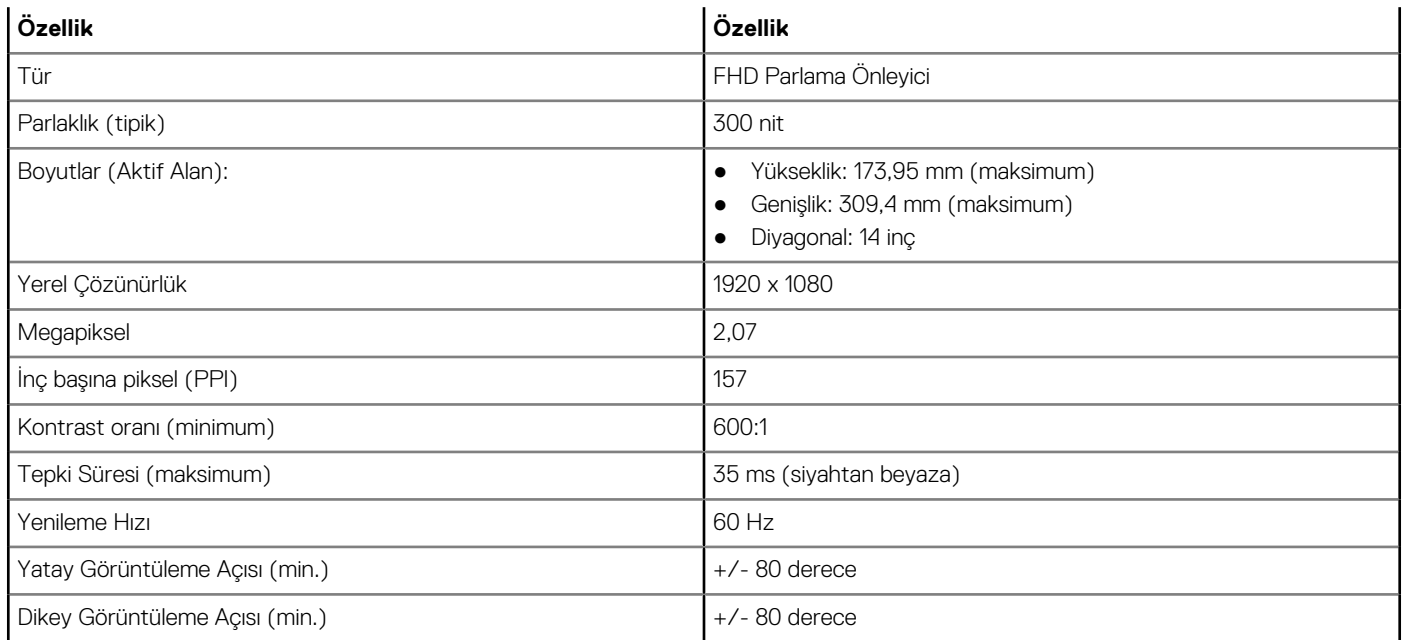

#### **Tablo 6. 14,0 inç (16:9) AG FHD (1920 x 1080) 300 nit, PSR ile eDP 1.3, IPS, HD Kamera/Mikrofon, WLAN kapasiteli, Magnezyum Alaşımlı arka panel, Dokunmatik Olmayan Ekran (devamı)**

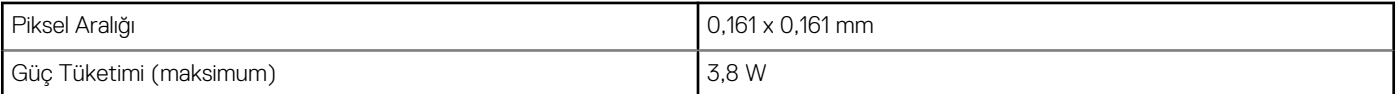

#### **Tablo 7. 14,0 inç (16:9) AG FHD (1920 x 1080) 300 nit, PSR ile eDP 1.3, IPS, HD Kamera/Mikrofon, WWAN/ WLAN, Magnezyum Alaşımlı arka panel, Dokunmatik Olmayan Ekran**

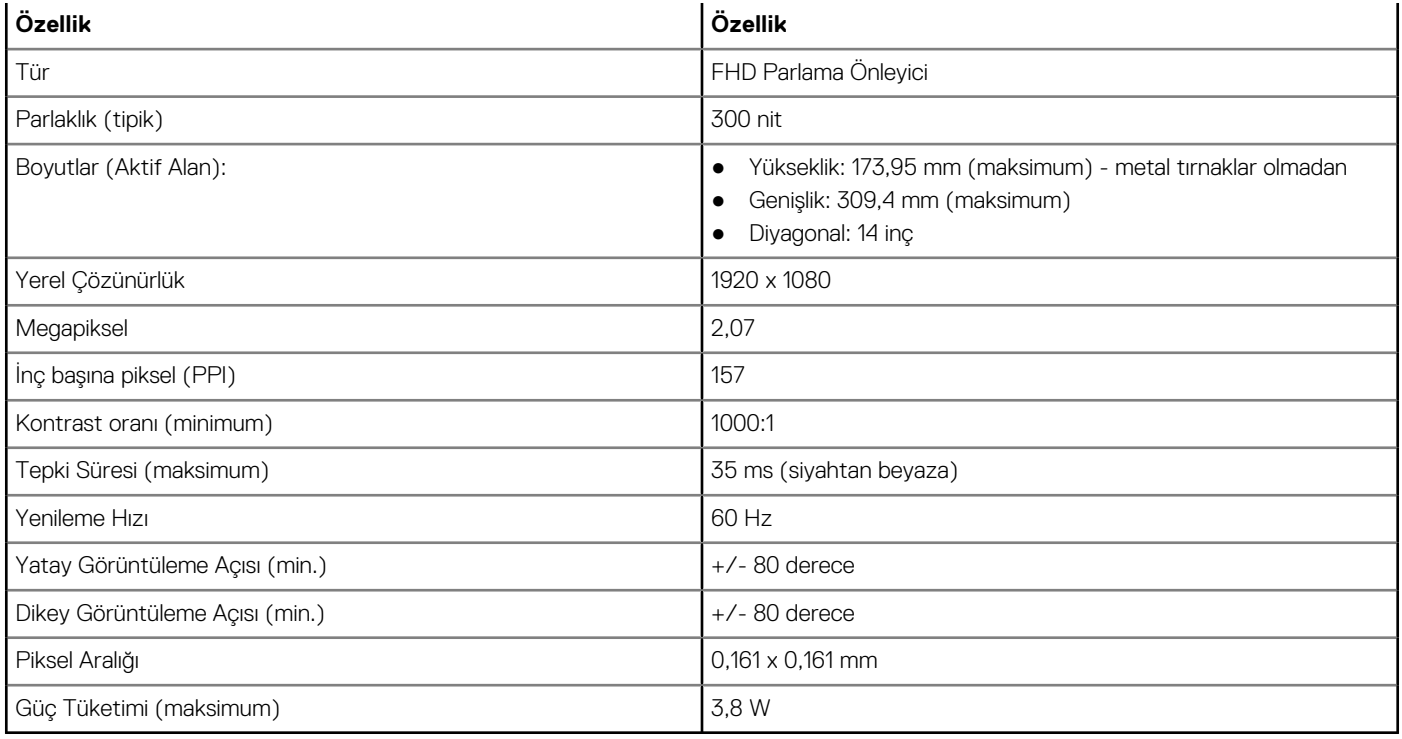

#### **Tablo 8. 14,0 inç (16:9) AG FHD (1920 x 1080) 300 nit, PSR ile eDP 1.3, IPS, Yalnızca Mikrofon, WLAN kapasiteli, Magnezyum Alaşımlı arka panel, Dokunmatik Olmayan Ekran**

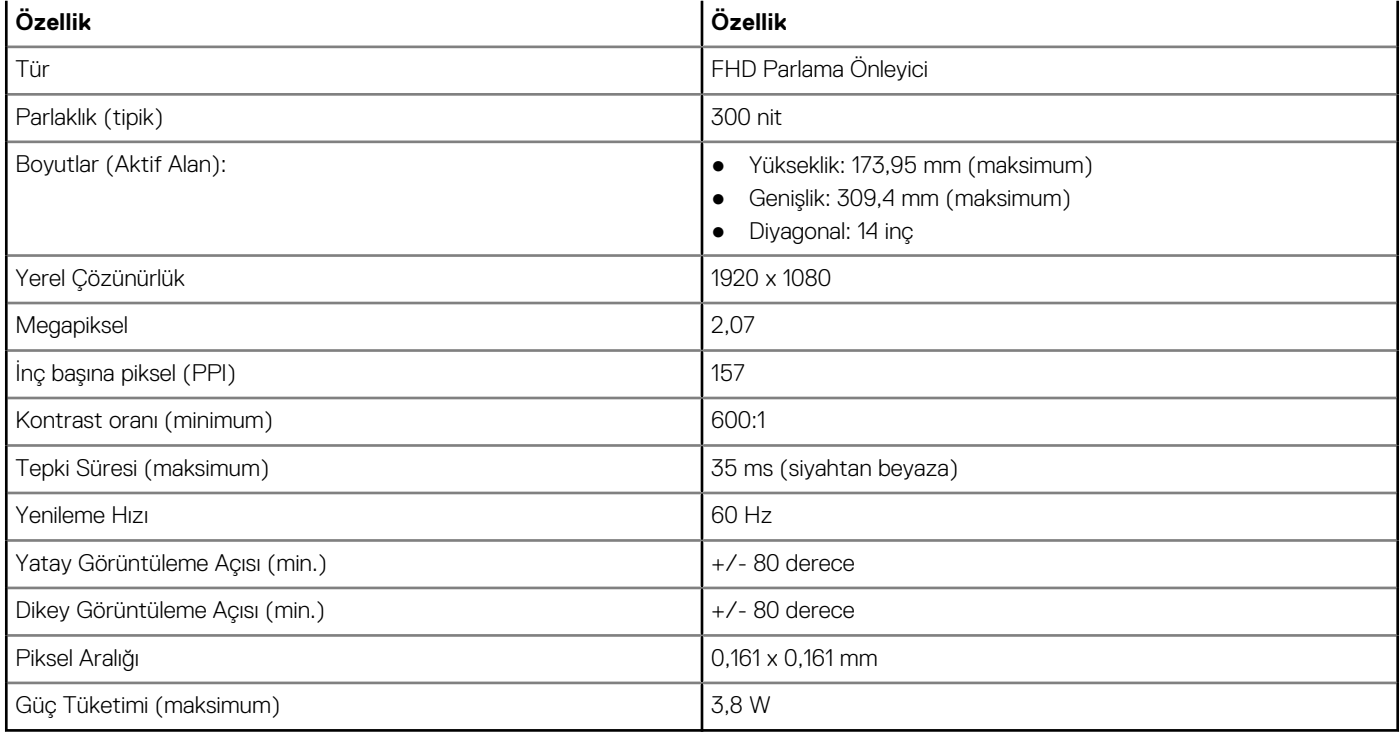

#### **Tablo 9. 14,0 inç (16:9) AG FHD (1920 x 1080) 300 nit, PSR ile eDP 1.3, IPS, Süper Düşük Güç Paneli (SLP), HD Kamera/Mikrofon, ASA ile WLAN, Dar Sınırlı Magnezyum Alaşımlı arka panel, Dokunmatik Olmayan Ekran**

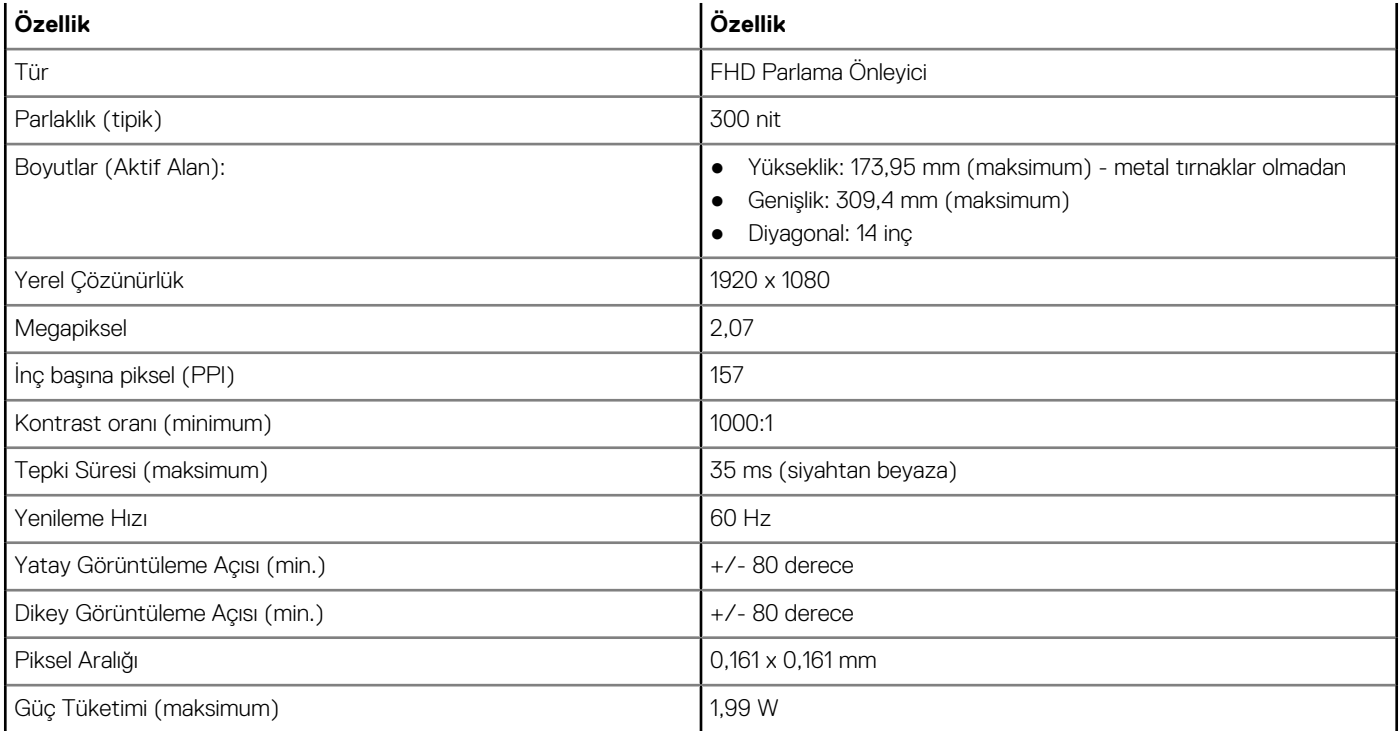

#### **Tablo 10. 14,0 inç (16:9) AG FHD (1920 x 1080) 300 nit, PSR ile eDP 1.3, IPS, Süper Düşük Güç Paneli (SLP), Kızılötesi Kamera/Mikrofon, ASA ile WLAN, Dar Sınırlı Magnezyum Alaşımlı arka panel, Dokunmatik Olmayan Ekran**

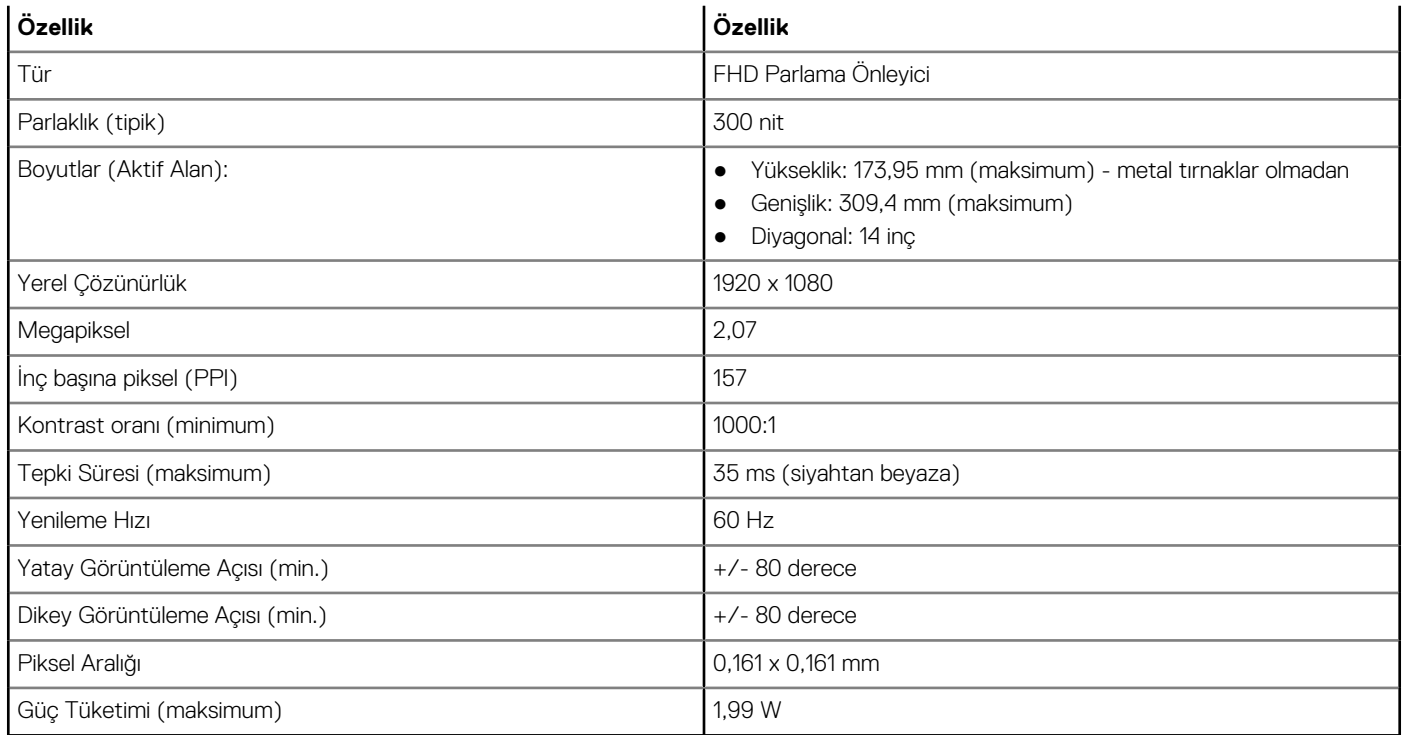

#### **Tablo 11. 14,0 inç (16:9) AG FHD (1920 x 1080) 300 nit, PSR ile eDP 1.3, IPS, HD Kamera/Mikrofon, WLAN/ WWAN, Magnezyum Alaşımlı arka panel, On-cell Touch**

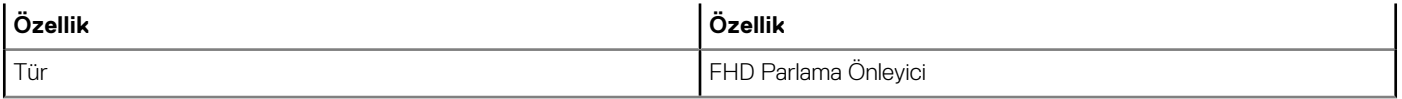

#### **Tablo 11. 14,0 inç (16:9) AG FHD (1920 x 1080) 300 nit, PSR ile eDP 1.3, IPS, HD Kamera/Mikrofon, WLAN/ WWAN, Magnezyum Alaşımlı arka panel, On-cell Touch (devamı)**

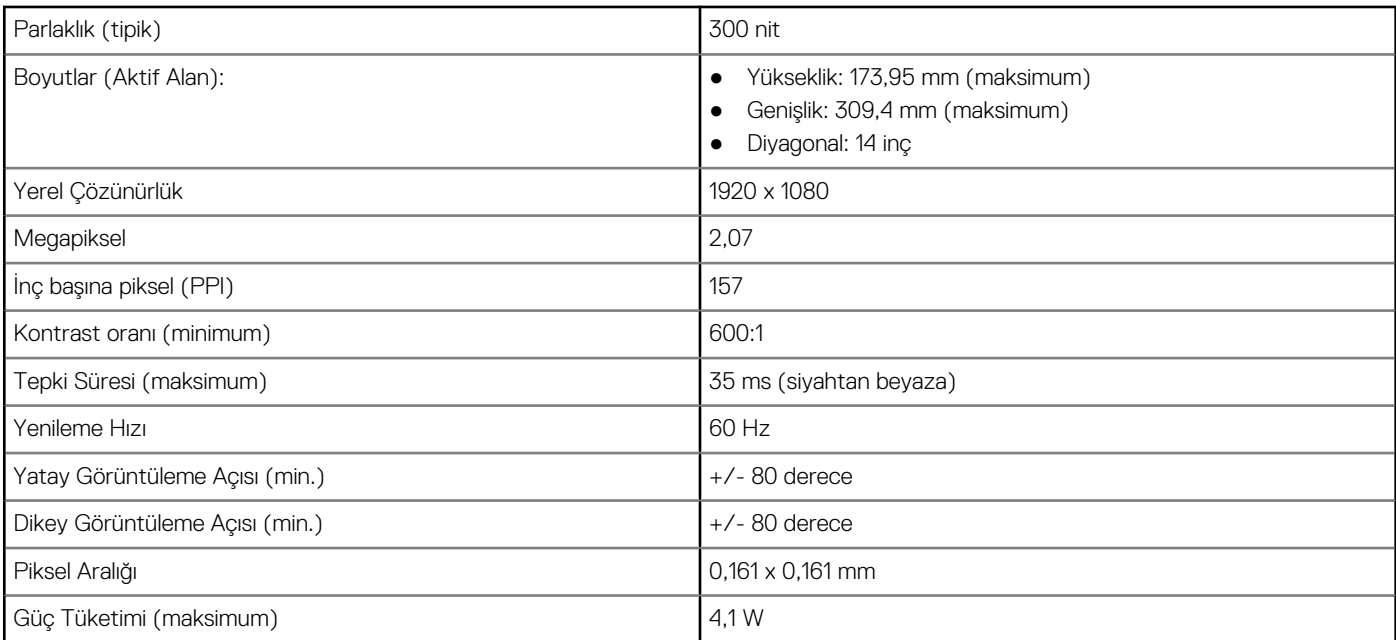

#### **Tablo 12. 14,0 inç (16:9) AG FHD (1920 x 1080) 300 nit, PSR ile eDP 1.3, IPS, HD Kamera/Mikrofon, ASA ile WLAN, Dar Sınırlı Karbon Fiber arka panel, On-cell Touch**

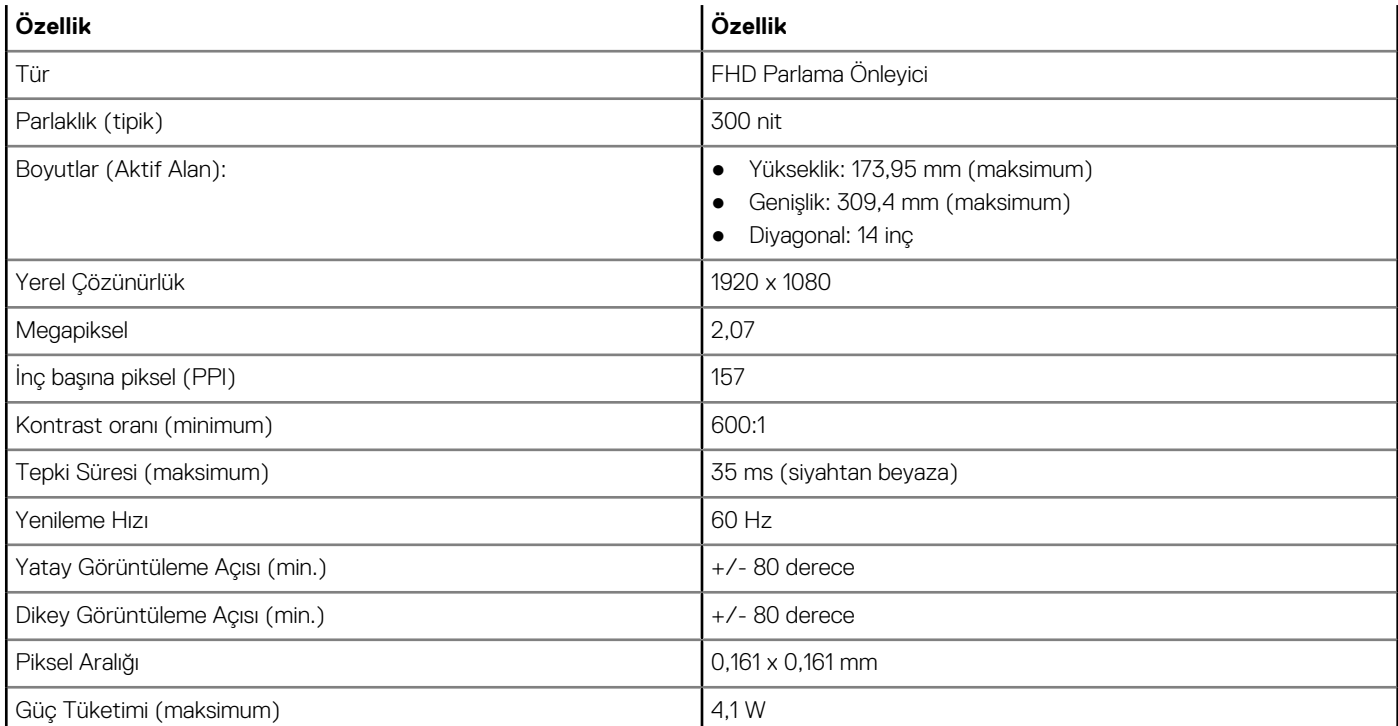

#### **Tablo 13. 14,0 inç (16:9) AG FHD (1920 x 1080) 300 nit, PSR ile eDP 1.3, IPS, Kızılötesi Kamera/Mikrofon, ASA ile WLAN, Dar Sınırlı Karbon Fiber arka panel, On-cell Touch**

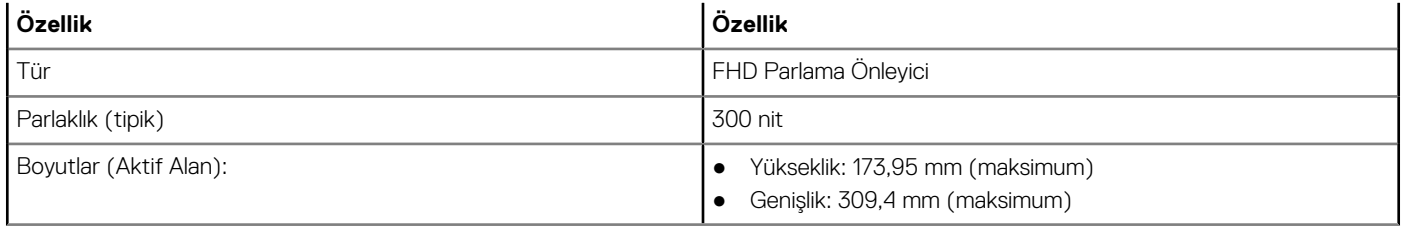

#### <span id="page-61-0"></span>**Tablo 13. 14,0 inç (16:9) AG FHD (1920 x 1080) 300 nit, PSR ile eDP 1.3, IPS, Kızılötesi Kamera/Mikrofon, ASA ile WLAN, Dar Sınırlı Karbon Fiber arka panel, On-cell Touch (devamı)**

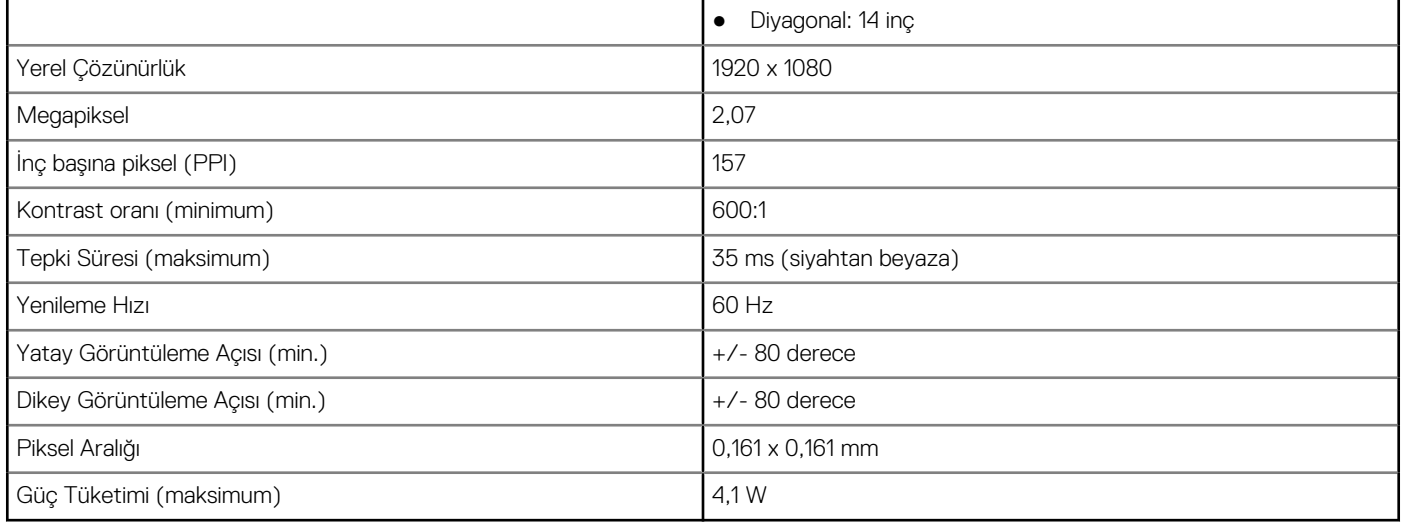

## **Kısayol tuşu bileşimleri**

#### **Tablo 14. Kısayol tuşu bileşimleri**

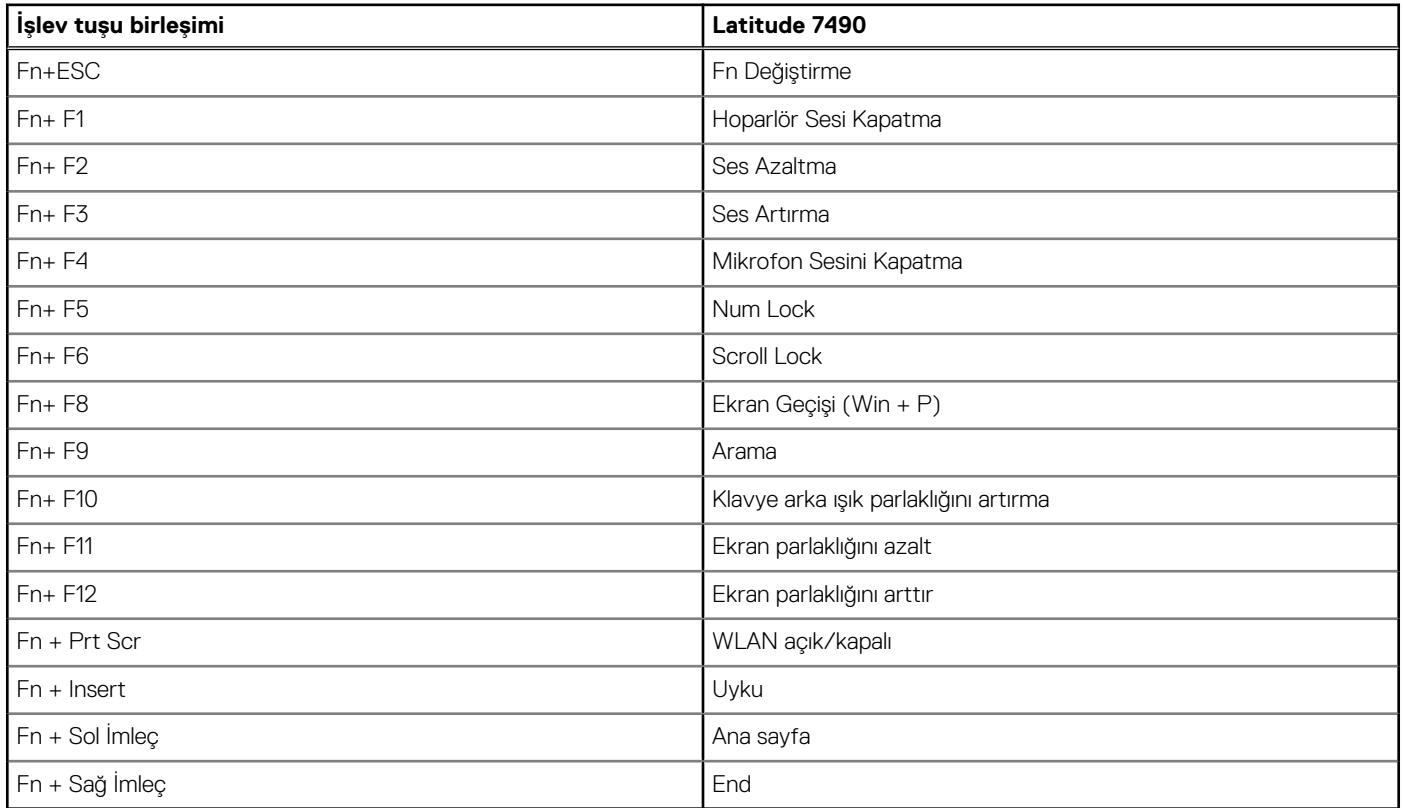

## **Sistem kurulumu**

Sistem kurulumu, dizüstü bilgisayarınızı yönetmenizi ve BIOS düzeyi seçenekleri belirlemenizi sağlar. Sistem kurulumundan aşağıdaki islemleri gerçekleştirebilirsiniz:

- Donanım ekleyip kaldırdıktan sonra NVRAM ayarlarını değiştirme
- Sistem donanım yapılandırmasını görüntüleme
- Tümleşik aygıtları etkinleştirme veya devre dışı bırakma
- Performans ve güç yönetimi eşiklerini belirleme
- Bilgisayar güvenliğinizi yönetme

#### **Konular:**

- BIOS genel bakış
- BIOS kurulum programı'na girme
- [Gezinti tuşları](#page-63-0)
- Bir [kerelik önyükleme menüsü](#page-63-0)
- [Sistem kurulum seçenekleri](#page-63-0)
- [Genel ekran seçenekleri](#page-63-0)
- [Sistem Yapılandırma ekranı seçenekleri](#page-64-0)
- [Video ekran seçenekleri](#page-66-0)
- [Güvenlik ekranı seçenekleri](#page-66-0)
- [Güvenli Önyükleme ekranı seçenekleri](#page-68-0)
- [Intel yazılım koruma uzantıları ekran seçenekleri](#page-68-0)
- [Performans ekranı seçenekleri](#page-68-0)
- [Güç yönetimi ekranı seçenekleri](#page-69-0)
- [POST davranışı ekran seçenekleri](#page-70-0)
- [Yönetilebilirlik](#page-71-0)
- [Sanallaştırma desteği ekran seçenekleri](#page-71-0)
- [Kablosuz ekran seçenekleri](#page-72-0)
- [Bakım ekran seçenekleri](#page-72-0)
- Sistem [günlükleri ekran seçenekleri](#page-72-0)
- [Yönetici ve Sistem parolası](#page-73-0)
- [BIOS'u Güncelleştirme](#page-74-0)
- [Sistem ve kurulum parolası](#page-75-0)
- [CMOS ayarlarını silme](#page-76-0)
- [BIOS \(Sistem Kurulumu\) ve Sistem parolalarını silme](#page-77-0)

### **BIOS genel bakış**

BIOS; sabit sürücü, video adaptörü, klavye, fare ve yazıcı gibi takılı aygıtlar ve bilgisayar işletim sistemi arasındaki veri akışını yönetir.

## **BIOS kurulum programı'na girme**

- 1. Bilgisayarınızı açın.
- 2. BIOS kurulum programına girmek için hemen F2 tuşuna basın.
	- **NOT:** Çok uzun süre beklerseniz ve işletim sistemi logosu görünürse masaüstünü görene kadar beklemeye devam edin. Ardından bilgisayarınızı kapatın ve yeniden deneyin.

## <span id="page-63-0"></span>**Gezinti tuşları**

**NOT:** Sistem Kurulum seçeneklerinin çoğunda yaptığınız değişiklikler kaydedilir ancak siz sistemi yeniden başlatana kadar etkili olmaz.

#### **Tablo 15. Gezinti tuşları**

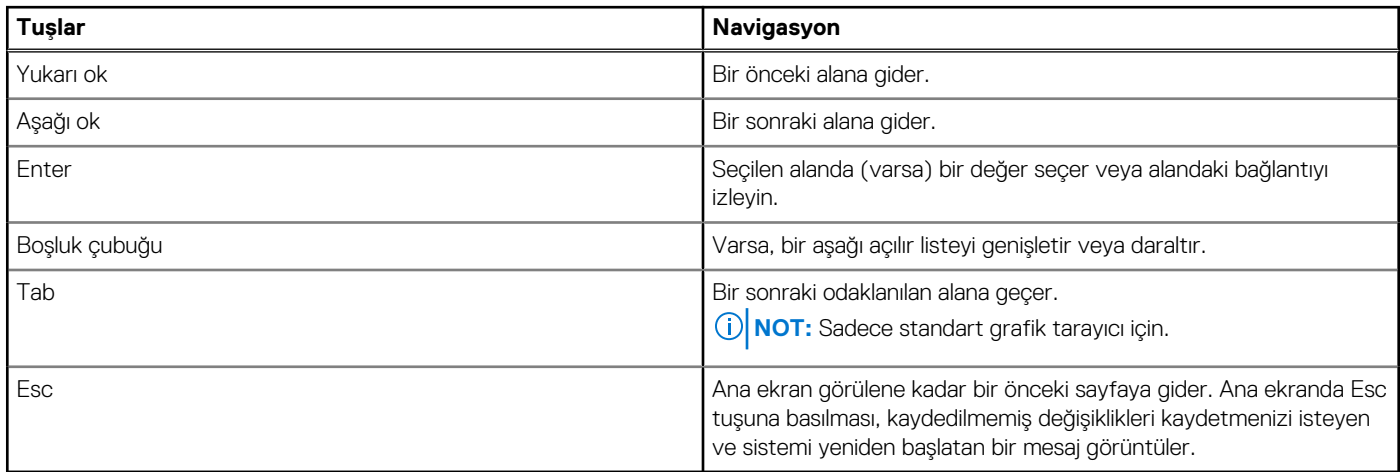

## **Bir kerelik önyükleme menüsü**

**Bir kerelik önyükleme menüsüne** girmek için bilgisayarınızı açın ve hemen F12 tuşuna basın.

**NOT:** Açıksa bilgisayarı kapatmanız önerilir.

Tek seferlik önyükleme menüsü, tanılama seçeneği de dahil olmak üzere önyükleyebileceğiniz aygıtları görüntüler. Önyükleme menüsü seçenekleri şunlardır:

- Çıkarılabilir Sürücü (varsa)
- STXXXX Sürücü (varsa)
	- **NOT:** XXX, SATA sürücü numarasını belirtir.
- Optik Sürücü (varsa)
- SATA Sabit Sürücü (varsa)
- Tanılamalar

Önyükleme sırası ekranı aynı zamanda System Setup (Sistem Kurulumu) ekranına erişme seçeneğini de görüntüler.

## **Sistem kurulum seçenekleri**

**NOT:** dizüstü bilgisayara ve takılı aygıtlarına bağlı olarak, bu bölümde listelenen öğeler görünebilir veya görünmeyebilir.

## **Genel ekran seçenekleri**

Bu kısımda bilgisayarınızın birincil donanım özellikleri listelenmiştir.

#### **Seçenek Açıklama**

- **Sistem Bilgisi** Bu kısımda bilgisayarınızın birincil donanım özellikleri listelenmiştir.
	- Sistem Bilgileri: BIOS Sürümü, Servis Etiketi, Varlık Etiketi, Sahiplik Etiketi, Sahiplik Tarihi, Üretim Tarihi, Hızlı Servis Kodu ve İmzalı Ürün Bilgileri güncellemesi bilgilerini görüntüler-Varsayılan olarak etkindir
	- Memory Information (Bellek Bilgileri): Takılan Bellek, Kullanılabilir Bellek, Bellek Hızı, Bellek Kanalları Modu, Bellek Teknolojisi, DIMM A Boyutu ve DIMM B Boyutunu görüntüler.

<span id="page-64-0"></span>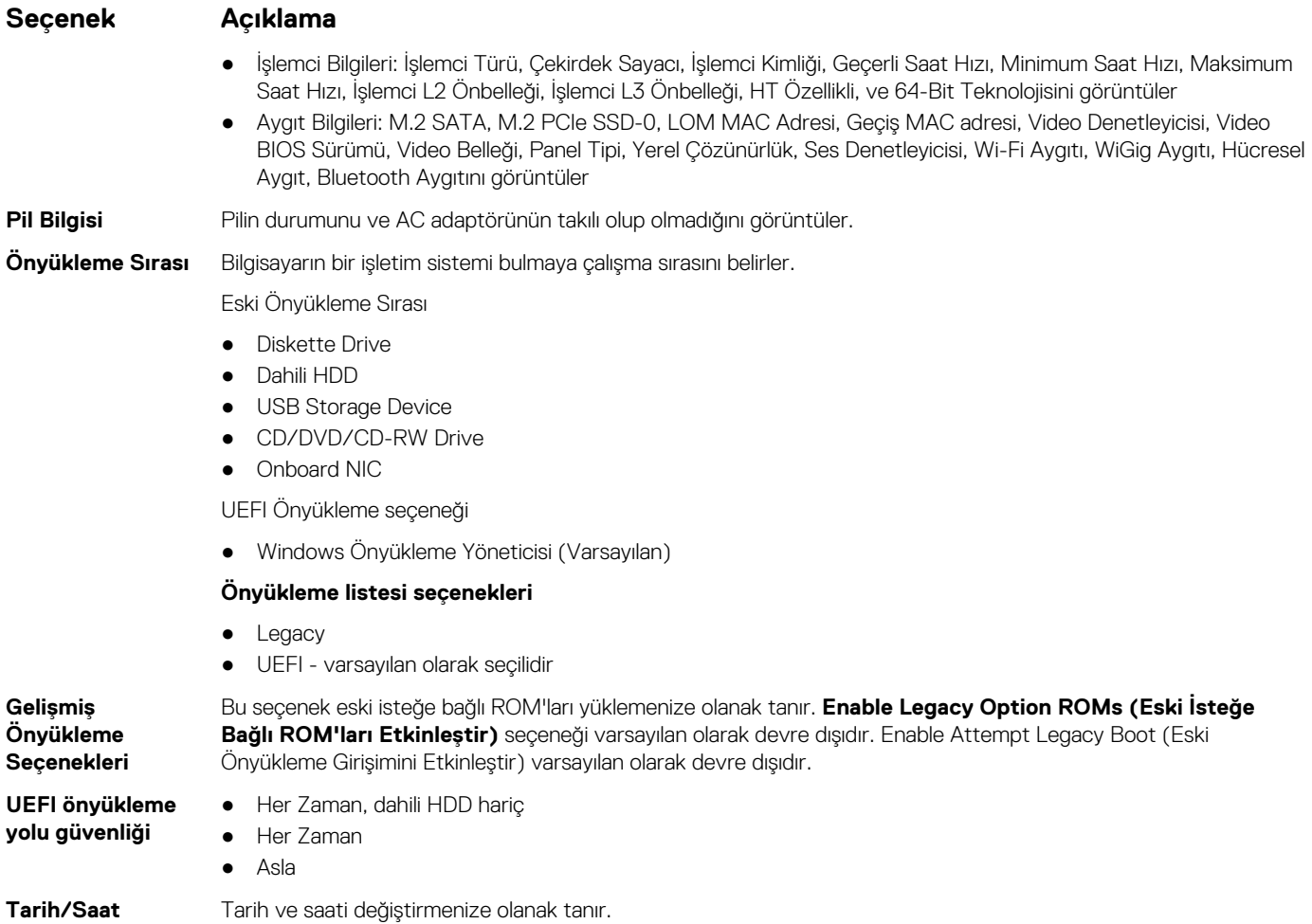

## **Sistem Yapılandırma ekranı seçenekleri**

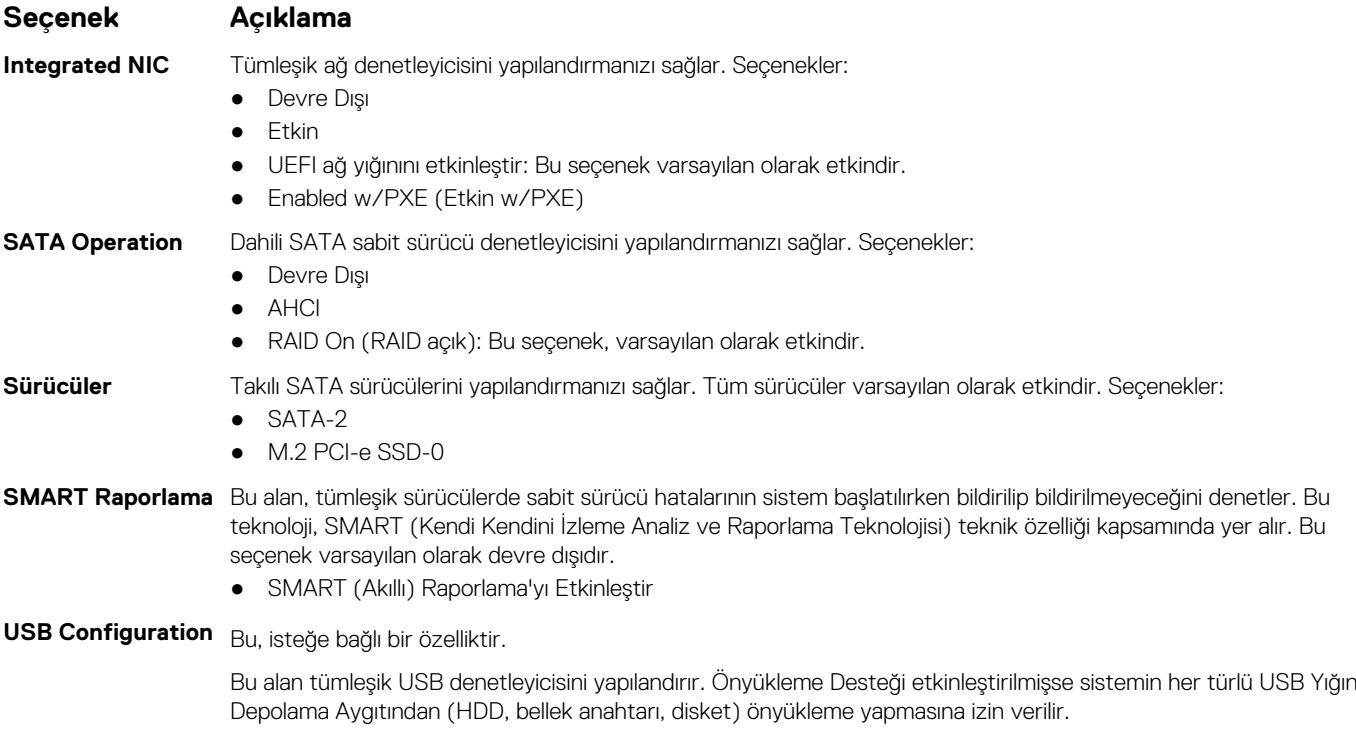

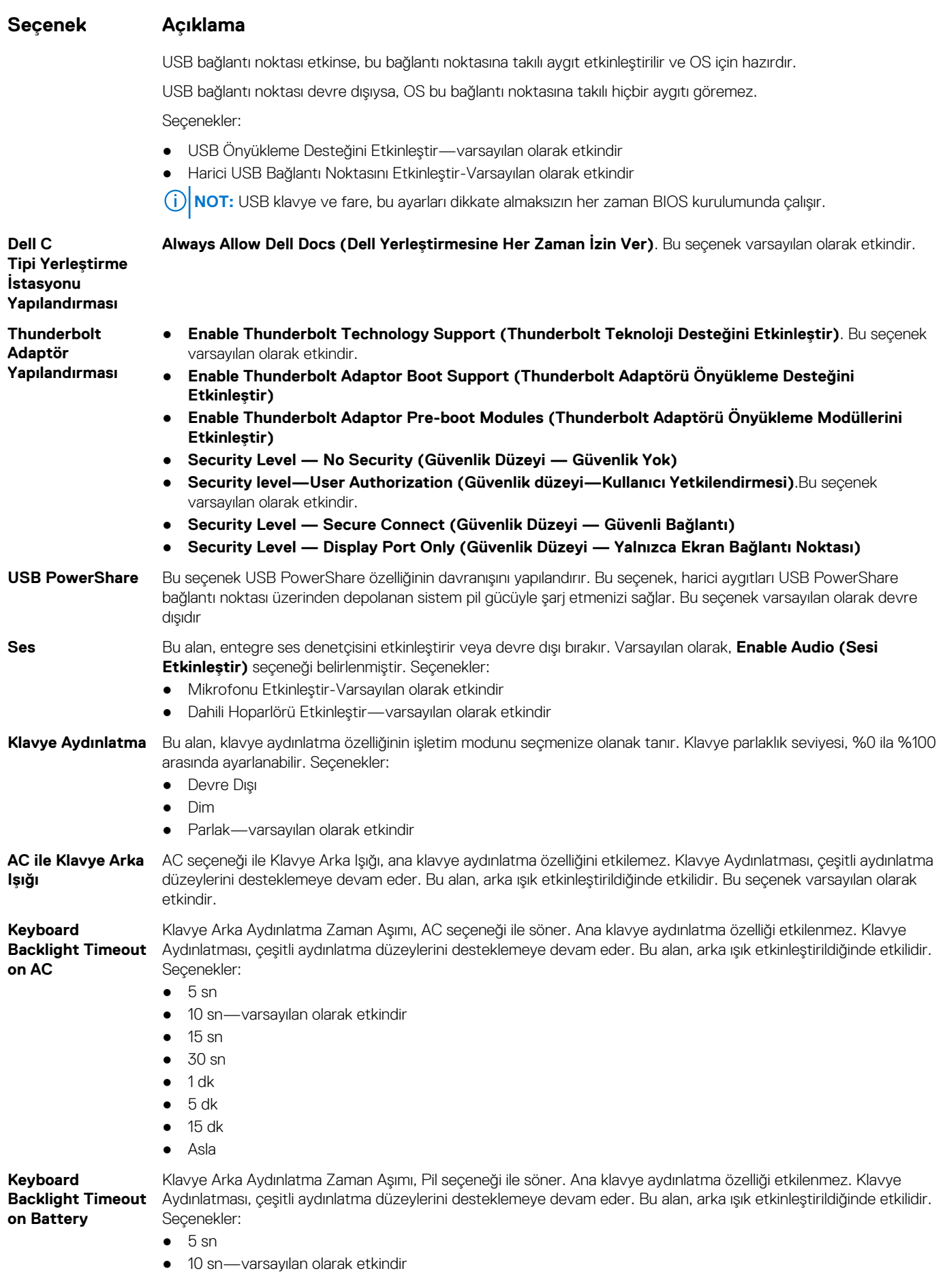

<span id="page-66-0"></span>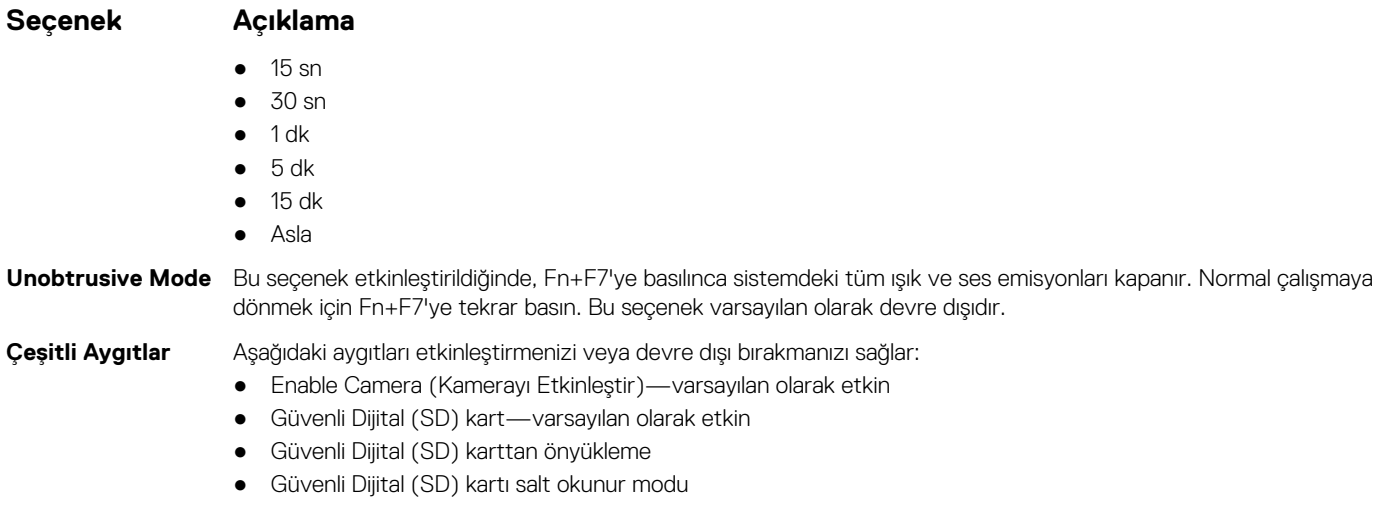

## **Video ekran seçenekleri**

**Seçenek Açıklama**

**LCD Parlaklığı** Güç kaynağına bağlı olarak ekran parlaklık ayarlarını yapmanızı sağlar—Pil üzerinde ve AC üzerinde. LCD parlaklığı pil ve AC adaptörü için ayrı ayrıdır. Kaydırıcı kullanarak ayarlanabilir.

**NOT:** Video ayarı, yalnızca sisteme bir video kartı takıldığında görülür.

## **Güvenlik ekranı seçenekleri**

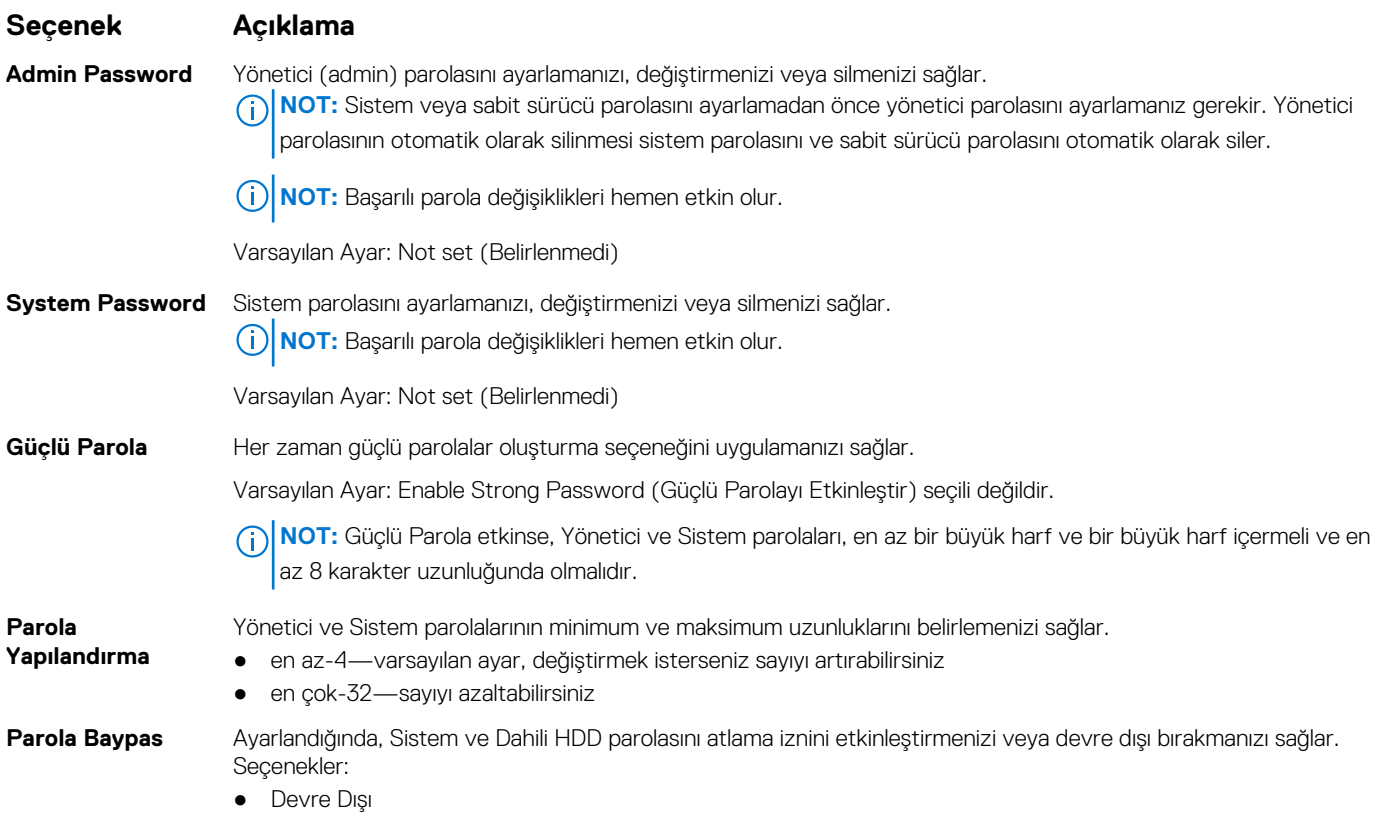

● Reboot bypass (Yeniden başlatmayı atlama)

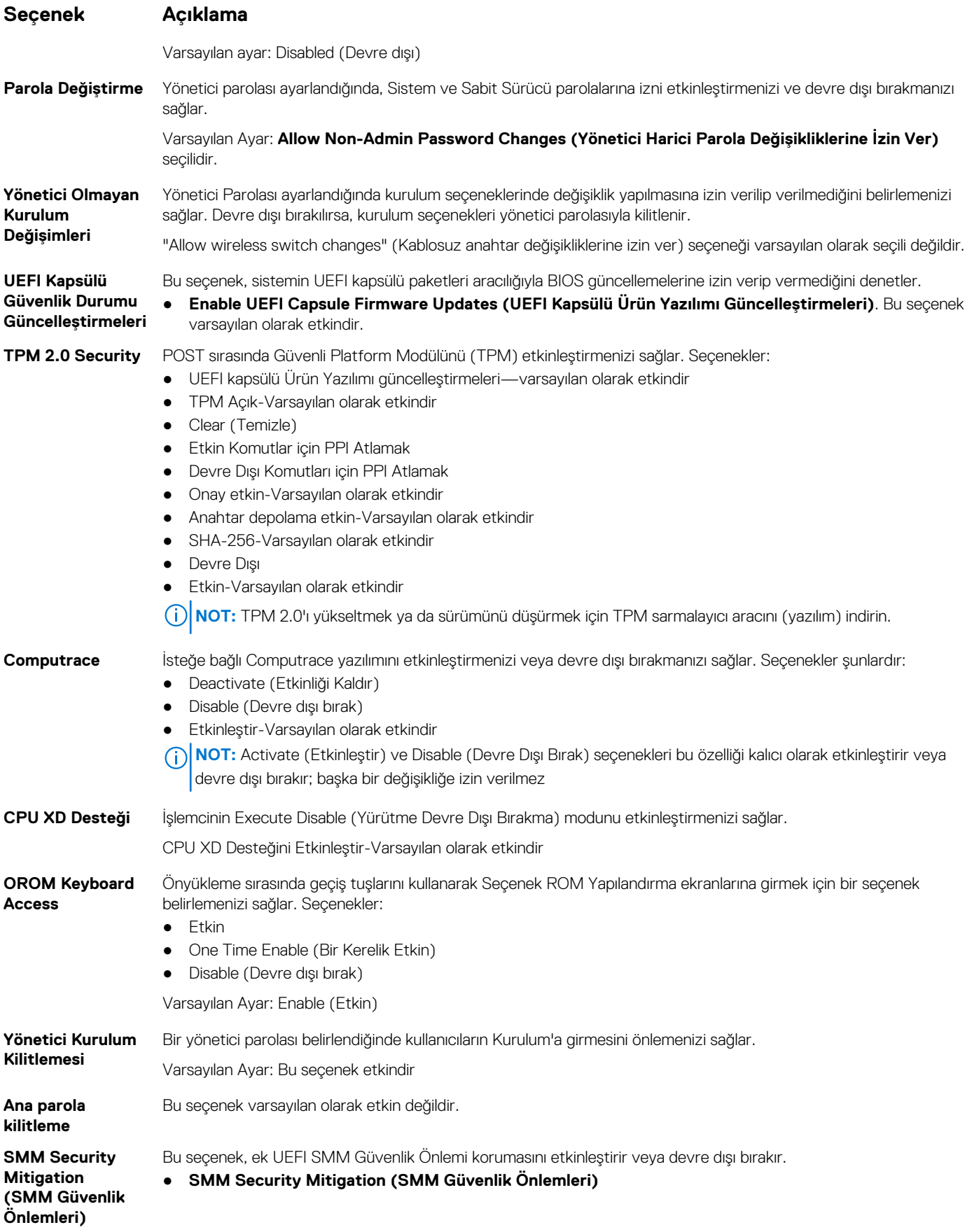

## <span id="page-68-0"></span>**Güvenli Önyükleme ekranı seçenekleri**

#### **Seçenek Açıklama**

**Güvenli Önyükleme Etkinleştirme** Bu seçenek, **Secure Boot (Güvenli Önyükleme)** özelliğini etkinleştirir veya devre dışı bırakır. ● Devre Dışı

● Etkin

Varsayılan ayar: Disabled (Devre dışı)

**Uzman Anahtar Yönetimi**

Yalnızca sistem Özel Modda olduğunda güvenlik anahtarı veritabanlarını işlemenize olanak tanır. **Enable Custom Mode (Özel Modu Etkinleştir)** seçeneği varsayılan olarak devre dışıdır. Seçenekler:

- PK-Varsayılan olarak etkindir
- KEK
- db
- dbx

**Custom Mode** (Özel Mod) seçeneğini etkinleştirirseniz **PK, KEK, db, and dbx** (PK, KEK, db ve dbx) için geçerli seçenekler görüntülenir. Seçenekler:

- **Save to File (Dosyaya Kaydet)** Anahtarı kullanıcı tarafından seçilen bir dosyaya kaydeder
- **Replace from File (Dosyadan Değiştir)** Mevcut anahtarı kullanıcı tarafından seçilen bir dosyadaki anahtarla değiştirir
- **Append from File (Dosyadan Ekle)** Mevcut veritabanına, kullanıcı tarafından seçilen bir dosyadaki anahtarı ekler
- **Delete (Sil)** Seçili anahtarı siler
- **Reset All Keys (Tüm Anahtarları Sıfırla)** Varsayılan ayara sıfırlar
- **Delete All Keys (Tüm Anahtarları Sil)** Tüm anahtarları siler
- **NOT: Custom Mode** (Özel Mod) seçeneğini devre dışı bırakırsanız yapılan tüm değişiklikler silinir ve anahtarlar varsayılan ayarlarına geri yüklenir.

### **Intel yazılım koruma uzantıları ekran seçenekleri**

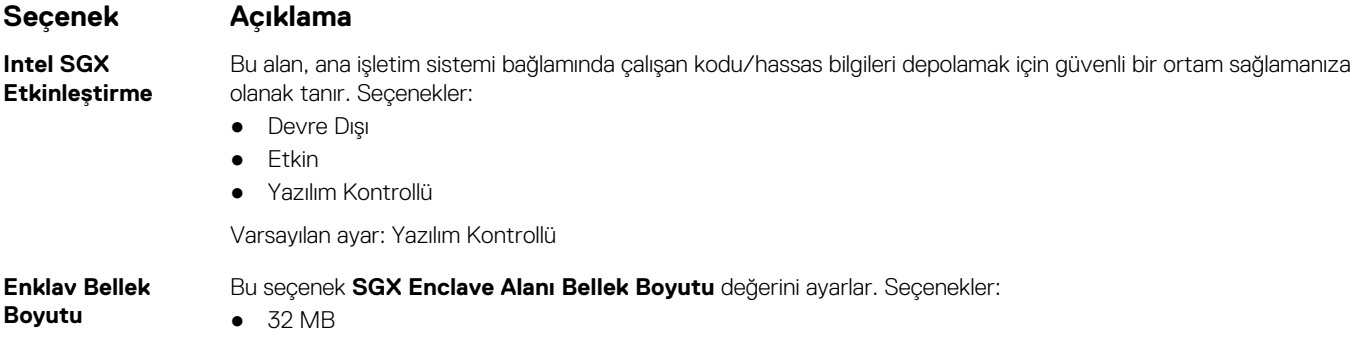

- 64 MB
- 128 MB-varsayılan olarak etkindir

### **Performans ekranı seçenekleri**

#### **Seçenek Açıklama**

**Multi Core Support**

Bu alan işlemde bir çekirdeğin mi yoksa tüm çekirdeklerin mi etkinleştirildiğini belirtir. Ek çekirdekler bazı uygulamaların performansını artırır. Bu seçenek varsayılan olarak etkindir. İşlemci için çok çekirdek desteğini etkinleştirmenizi veya devre dışı bırakmanızı sağlar. Yüklü işlemci iki çekirdeği destekler. Çoklu Çekirdek Desteği'ni etkinleştirirseniz, iki çekirdek etkinleştirilir. Çoklu Çekirdek Desteği'ni devre dışı bırakırsanız tek çekirdek etkinleştirilir.

● Çoklu Çekirdek Desteğini Etkinleştir

<span id="page-69-0"></span>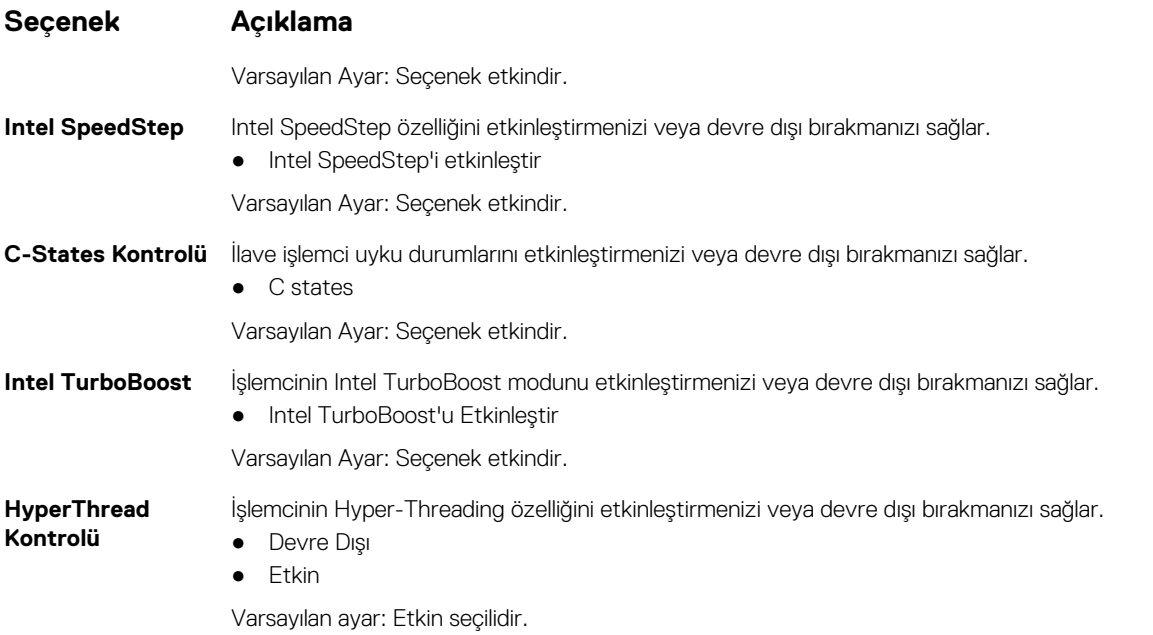

## **Güç yönetimi ekranı seçenekleri**

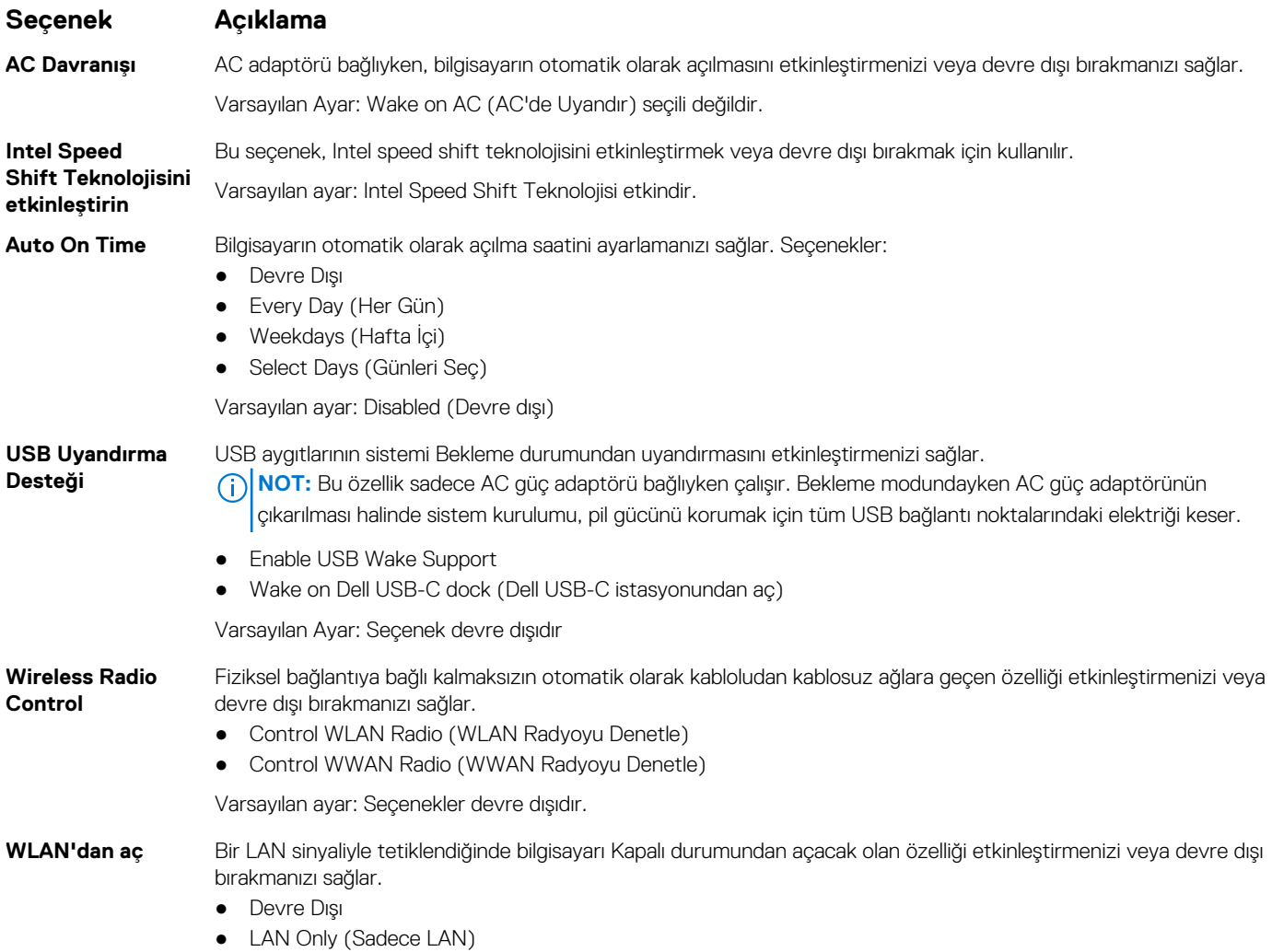

<span id="page-70-0"></span>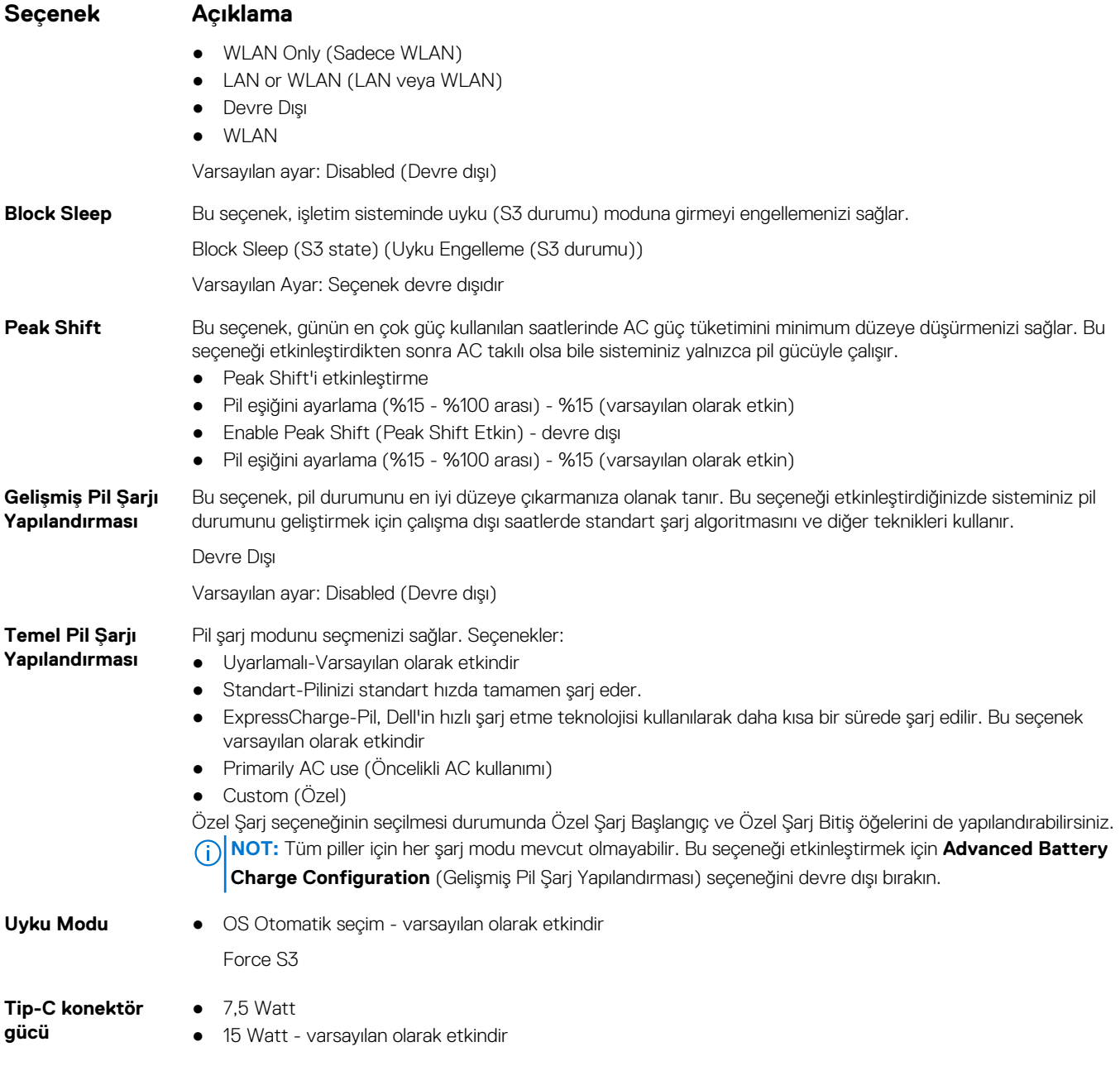

## **POST davranışı ekran seçenekleri**

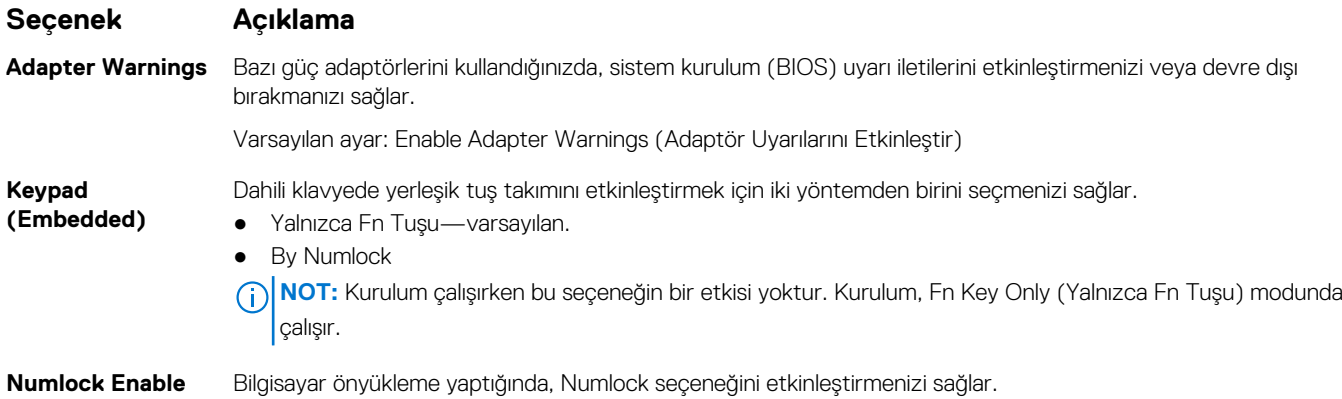

<span id="page-71-0"></span>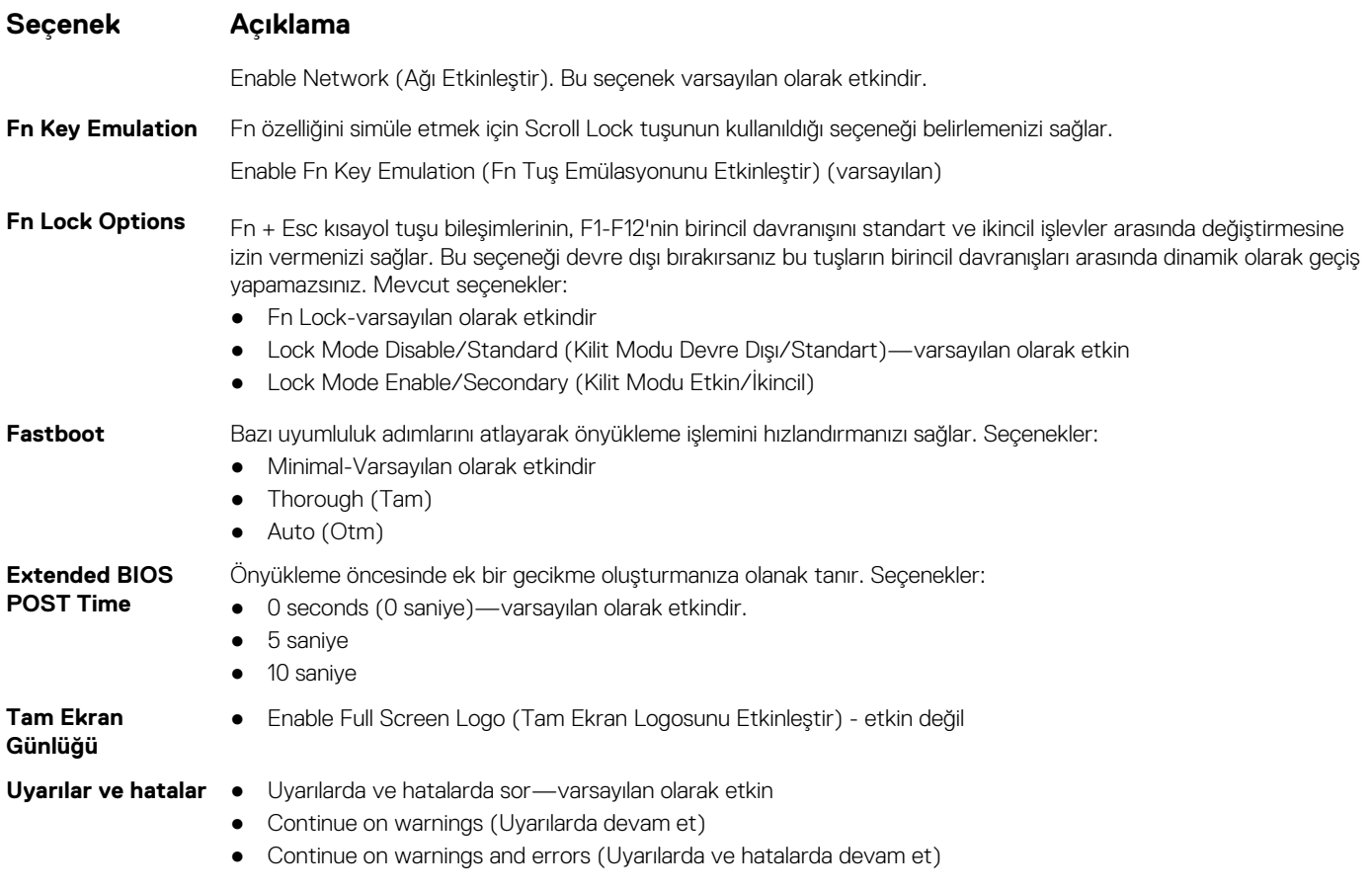

## **Yönetilebilirlik**

**Seçenek Açıklama USB provizyonu** Enable USB provision (USB provizyonunu etkinleştir) varsayılan olarak seçili değildir **MEBX Geçiş Tuşu —varsayılan** belirlemenizi sağlar. **olarak etkin** MEBx Hotkey (MEBx Geçiş Tuşu) işlevinin sistem önyüklemesi sırasında etkinleştirilip etkinleştirilmeyeceğini ● Devre Dışı ● Etkin

Varsayılan ayar: Enabled (Etkin).

## **Sanallaştırma desteği ekran seçenekleri**

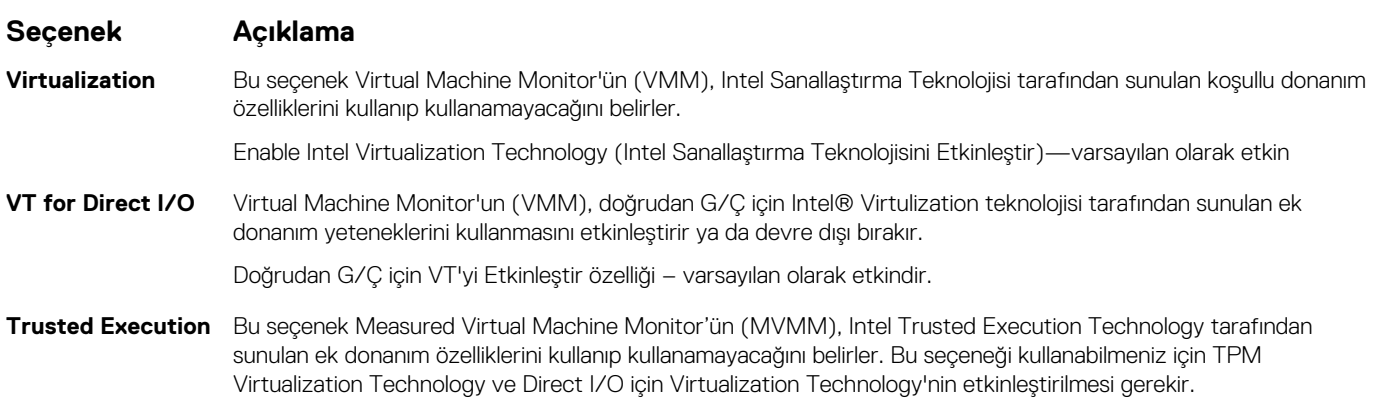
#### **Seçenek Açıklama**

Trusted Execution (Güvenilir Yürütme) - varsayılan olarak devre dışıdır.

## **Kablosuz ekran seçenekleri**

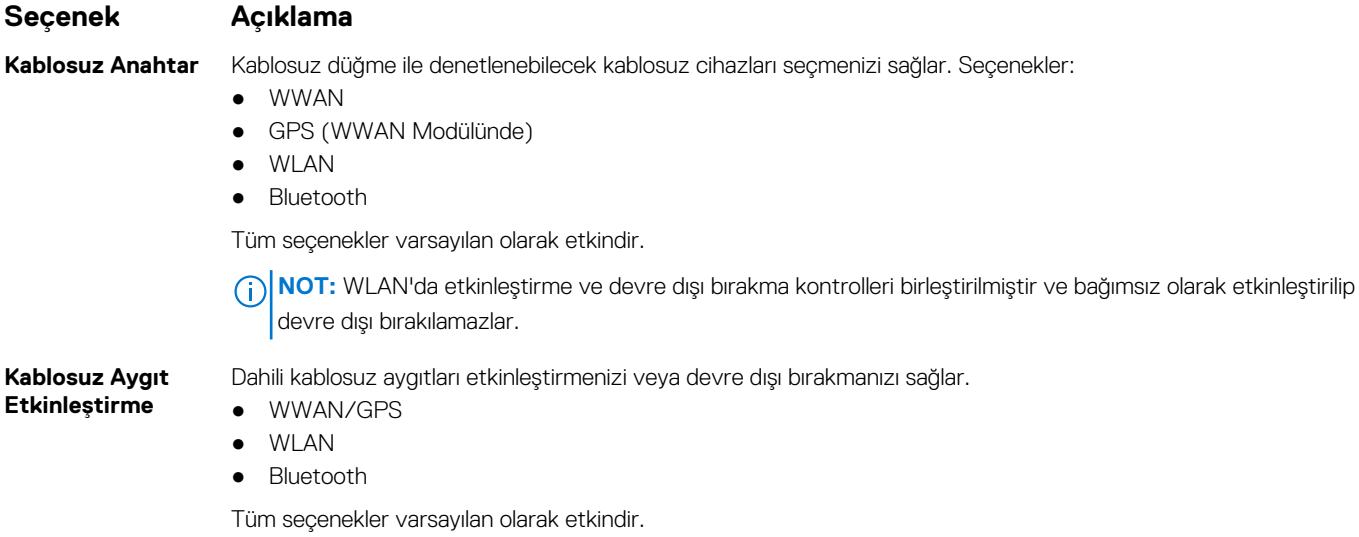

**NOT:** WWAN için IMEI numarası kutu veya WWAN kartı üzerinde bulunabilir.

## **Bakım ekran seçenekleri**

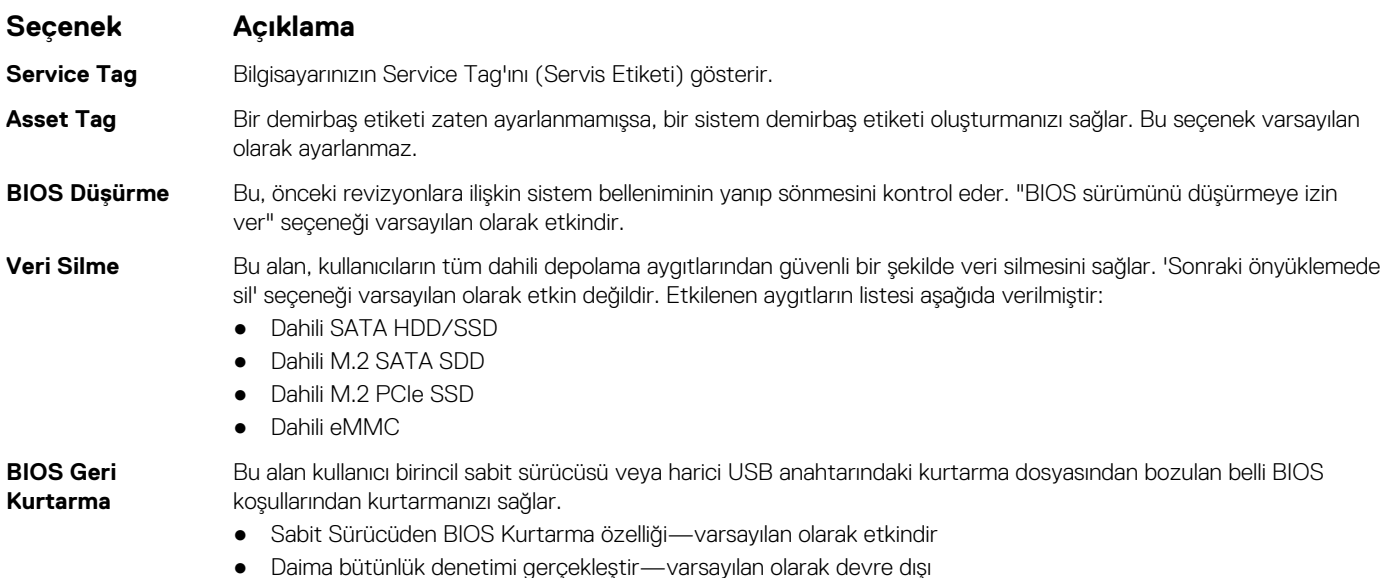

## **Sistem günlükleri ekran seçenekleri**

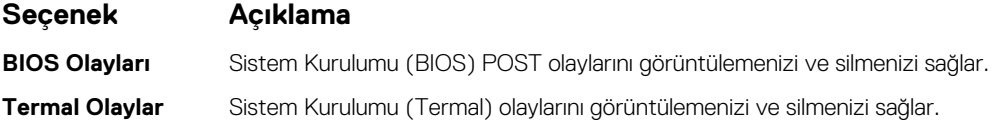

#### **Seçenek Açıklama**

**Güç Olayları** Sistem Kurulumu (Güç) olaylarını görüntülemenizi ve silmenizi sağlar.

## **Yönetici ve Sistem parolası**

Bilgisayarınızı güvenceye almak için bir sistem parolası veya bir yönetici parolası oluşturabilirsiniz.

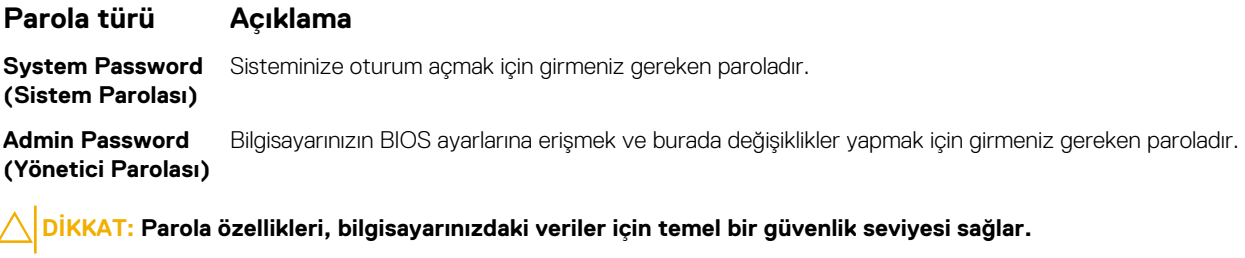

**DİKKAT: Kilitli değilse veya sahipsiz bırakılmışsa, bilgisayarınızdaki verilere herkes erişebilir.**

⋒ **NOT:** Varsayılan ayarlarda sistem ve yönetici parolası özellikleri devre dışıdır.

#### **Bir sistem kurulum parolası atama**

Yeni bir **Sistem veya Yönetici Parolası**'nı yalnızca durum **Ayarlı Değil** olduğunda atayabilirsiniz.

Sistem Kurulumuna girmek için, gücü açma veya yeniden başlatma işleminden hemen sonra F2 tuşuna basın.

- 1. **Sistem BIOS'u** veya **Sistem Kurulumu** ekranında, **Güvenlik** öğesini seçin ve **Enter** tuşuna basın. **Security** (Güvenlik) ekranı görüntülenir.
- 2. **Sistem/Yönetici Parolası** öğesini seçin ve **Yeni parolayı girin** alanında bir parola oluşturun.
	- Sistem parolasını atamak için şu yönergeleri kullanın:
	- Bir parola en çok 32 karaktere sahip olabilir.
	- Parola 0 ila 9 arasındaki sayıları içerebilir.
	- Yalnızca küçük harfler geçerlidir, büyük harflere izin verilmez.
	- Yalnızca şu özel karakterlere izin verilir: boşluk, ("), (+), (,), (-), (.), (/), (;), ([), (\), (]), (`).
- 3. **Yeni parolayı onaylayın** alanında önceden girdiğiniz sistem parolasını yazın ve **Tamam** öğesine tıklayın.
- 4. **Esc** tuşuna bastığınızda, bir mesaj görüntülenerek değişiklikleri kaydetmenizi sağlar.
- 5. Değişiklikleri kaydetmek için **Y** tuşuna basın. Bilgisayar yeniden başlatılır.

#### **Mevcut sistem kurulum parolasını silme veya değiştirme**

Mevcut Sistem ve Kurulum parolasını silmeye veya değiştirmeye çalışmadan önce, **Parola Durumu** kilidinin Açık olduğundan emin olun (Sistem Kurulumunda). **Parola Durumu**'u Kilitli ise, mevcut Sistem veya Kurulum parolasını silemezsiniz veya değiştiremezsiniz.

Sistem Kurulumuna girmek için, gücü açma veya yeniden başlatma işleminden hemen sonra **F2** tuşuna basın.

- 1. **Sistem BIOS'u** veya **Sistem Kurulumu** ekranında, **Sistem Güvenliği** öğesini seçip **Enter** tuşuna basın. **System Security (Sistem Güvenliği)** ekranı görüntülenir.
- 2. **System Security (Sistem Güvenliği)** ekranında, **Password Status (Parola Durumunun) Unlocked (Kilitli Değil)** olduğunu doğrulayın.
- 3. **Sistem Parolası**'nı seçin, mevcut sistem parolasını değiştirin veya silin ve **Enter** ya da **Tab** tuşuna basın.
- 4. **Kurulum Parolası**'nı seçin, mevcut sistem parolasını değiştirin veya silin ve **Enter** ya da **Tab** tuşuna basın.

**NOT:** Sistem ve/veya Kurulum parolasını değiştirirseniz, istendiğinde yeni parolayı tekrar girin. Sistem ve Kurulum parolasını silerseniz, istendiğinde silme işlemini onaylayın.

5. **Esc** tuşuna bastığınızda, bir mesaj görüntülenerek değişiklikleri kaydetmenizi sağlar.

6. Değişiklikleri kaydetmek ve Sistem Kurulumundan çıkmak için **Y** tuşuna basın. Bilgisayar yeniden başlar.

## **BIOS'u Güncelleştirme**

### **Windows'da BIOS'u güncelleme**

- **DİKKAT: BIOS'u güncellemeden önce BitLocker askıya alınmazsa, sistem bir sonraki yeniden başlatmada BitLocker anahtarını tanımayacaktır. Daha sonra ilerlemek için kurtarma anahtarını girmeniz istenecek ve sistem her yeniden başlatmada bunu isteyecektir. Kurtarma anahtarı bilinmiyorsa, bu veri kaybına veya işletim sisteminin gereksiz bir şekilde yeniden kurulmasına neden olabilir. Bu konuda daha fazla bilgi için Bilgi Makalesine bakın: [https://www.dell.com/](https://www.dell.com/support/article/sln153694) [support/article/sln153694](https://www.dell.com/support/article/sln153694)**
- 1. [www.dell.com/support](https://www.dell.com/support) adresine gidin.
- 2. **Ürün desteği** öğesine tıklayın. **Destekte ara** kutusuna tıklayın, bilgisayarınızın Servis Etiketini girin ve ardından **Ara** düğmesine tıklayın. **NOT:** Servis Etiketiniz yoksa bilgisayarınızı otomatik olarak tanımlamak için SupportAssist özelliğini kullanın. Ayrıca ürün kimliğini kullanabilir veya bilgisayar modelinize manuel olarak göz atabilirsiniz.
- 3. **Drivers & Downloads** 'ı (Sürücüler ve Yüklemeler) tıklatın. **Sürücüleri bul** seçeneğini genişletin.
- 4. Bilgisayarınızda yüklü olan işletim sistemini seçin.
- 5. **Kategori** açılır listesinden **BIOS**'u seçin.
- 6. BIOS'un en son sürümünü seçin ve bilgisayarınıza yönelik BIOS dosyasını indirmek için **İndir**'e tıklayın.
- 7. İndirme işlemi tamamlandıktan sonra, BIOS güncelleştirme dosyasını kaydettiğiniz klasöre gidin.
- 8. BIOS güncelleme dosyası simgesine çift tıklayın ve ekrandaki talimatları izleyin. Daha fazla bilgi için [www.dell.com/support](https://www.dell.com/support) adresindeki [000124211](https://www.dell.com/support/kbdoc/000124211) kodlu bilgi yazısına bakın.

### **Linux ve Ubuntu'da BIOS'u güncelleme**

Linux veya Ubuntu ile kurulan bilgisayarlarda sistem BIOS'unu güncellemek için [www.dell.com/support](https://www.dell.com/support) adresindeki [000131486](https://www.dell.com/support/kbdoc/000131486) kodlu bilgi tabanı makalesine bakın.

### **Windows'da USB sürücüsü kullanarak BIOS'u güncelleme**

- **DİKKAT: BIOS'u güncellemeden önce BitLocker askıya alınmazsa, sistem bir sonraki yeniden başlatmada BitLocker anahtarını tanımayacaktır. Daha sonra ilerlemek için kurtarma anahtarını girmeniz istenecek ve sistem her yeniden başlatmada bunu isteyecektir. Kurtarma anahtarı bilinmiyorsa, bu veri kaybına veya işletim sisteminin gereksiz bir şekilde yeniden kurulmasına neden olabilir. Bu konuda daha fazla bilgi için Bilgi Makalesine bakın: [https://www.dell.com/](https://www.dell.com/support/article/sln153694) [support/article/sln153694](https://www.dell.com/support/article/sln153694)**
- 1. En güncel BIOS kurulum programı dosyasını indirmek için Windows'da BIOS'u Güncelleme bölümündeki prosedürü adım 1'den adım 6'ya kadar uygulayın.
- 2. Önyüklenebilir bir USB sürücü oluşturun. Daha fazla bilgi için [www.dell.com/support](https://www.dell.com/support) adresindeki [000145519](https://www.dell.com/support/kbdoc/000145519/) kodlu bilgi yazısına bakın.
- 3. BIOS kurulum programı dosyasını önyüklenebilir USB sürücüsüne kopyalayın.
- 4. Önyüklenebilir USB sürücüsünü BIOS güncellemesi gerektiren bilgisayara bağlayın.
- 5. Bilgisayarı yeniden başlatın ve **F12** tuşuna basın.
- 6. **Tek Seferlik Önyükleme Menüsü**'nden USB sürücüsünü seçin.
- 7. BIOS kurulum programı dosya adını yazın ve **Enter** tuşuna basın. **BIOS Güncelleme Yardımcı Programı** belirir.
- 8. BIOS güncelleştirmesini tamamlamak için ekrandaki yönergeleri izleyin.

### **F12 Bir Kerelik önyükleme menüsünden BIOS'u güncelleme**

Bilgisayar BIOS'unuzu bir FAT32 USB anahtarına kopyalanmış bir BIOS güncelleme .exe dosyasını kullanarak ve F12 Tek Seferlik önyükleme menüsünden önyükleme gerçekleştirerek güncelleyin.

**DİKKAT: BIOS'u güncellemeden önce BitLocker askıya alınmazsa, sistem bir sonraki yeniden başlatmada BitLocker anahtarını tanımayacaktır. Daha sonra ilerlemek için kurtarma anahtarını girmeniz istenecek ve sistem her yeniden başlatmada bunu isteyecektir. Kurtarma anahtarı bilinmiyorsa, bu veri kaybına veya işletim sisteminin gereksiz bir şekilde yeniden kurulmasına neden olabilir. Bu konuda daha fazla bilgi için Bilgi Makalesine bakın: [https://www.dell.com/](https://www.dell.com/support/article/sln153694) [support/article/sln153694](https://www.dell.com/support/article/sln153694)**

#### **BIOS Güncellemesi**

Önyüklenebilir bir USB sürücüsü kullanarak BIOS güncelleme dosyasını Windows'tan çalıştırabilir veya bilgisayardaki F12 Tek Seferlik önyükleme menüsünden BIOS'u güncelleyebilirsiniz.

2012'den sonra üretilmiş çoğu Dell bilgisayarda bu özellik vardır ve BIOS FLASH UPDATE'in sisteminizde bir önyükleme seçeneği olarak listelenip listelenmediğini görmek için F12 Tek Seferlik Önyükleme Menüsünden bilgisayarınızı önyükleyerek bunu doğrulayabilirsiniz. Bu seçenek listeleniyorsa BIOS, bu BIOS güncelleme seçeneğini destekliyor demektir.

**NOT:** Yalnızca F12 Tek Seferlik önyükleme menüsünde BIOS Flash Update seçeneği olan bilgisayarlar bu işlevi kullanabilir.

#### **Tek Seferlik önyükleme menüsünden güncelleme**

BIOS'unuzu F12 Tek Seferlik Önyükleme menüsünden güncellemek için şunlara ihtiyacınız vardır:

- FAT32 dosya sistemi ile biçimlendirilmiş USB sürücü (sürücünün önyüklenebilir olması gerekmez).
- Dell Desteği web sitesinden indirip USB sürücünün köküne kopyaladığınız yürütülebilir BIOS dosyası
- Bilgisayara bağlı AC güç adaptörü
- BIOS'u sıfırlayan işlevsel bilgisayar pili

F12 menüsünden BIOS güncelleme işlemi yapmak için aşağıdaki adımları uygulayın:

#### **DİKKAT: BIOS güncelleme işlemi sırasında bilgisayarı kapatmayın. Bilgisayarınızı kapatırsanız bilgisayar önyükleme yapmayabilir.**

- 1. Bilgisayar kapalı durumdayken, güncelleme dosyasını kopyaladığınız USB sürücüyü bilgisayardaki bir USB bağlantı noktasına takın.
- 2. Bilgisayarı açın ve F12 tuşuna basarak Tek Seferlik Önyükleme Menüsüne erişin, fareyi veya ok tuşlarını kullanarak BIOS Update'i vurgulayın, ardından Enter tuşuna basın. BIOS sıfırlama menüsü gösterilir.
- 3. **Dosyadan Sıfırla**'ya tıklayın.
- 4. Harici USB aygıtını seçin.
- 5. Dosya seçin ve sıfırlama hedef dosyasına çift tıklayın, ardından **Gönder**'e tıklayın.
- 6. **BIOS'u Güncelle** öğesine tıklayın. Bilgisayar, BIOS'u sıfırlamak üzere yeniden başlatılır.
- 7. BIOS güncellemesi tamamlandıktan sonra bilgisayar yeniden başlatılacaktır.

### **Sistem ve kurulum parolası**

#### **Tablo 16. Sistem ve kurulum parolası**

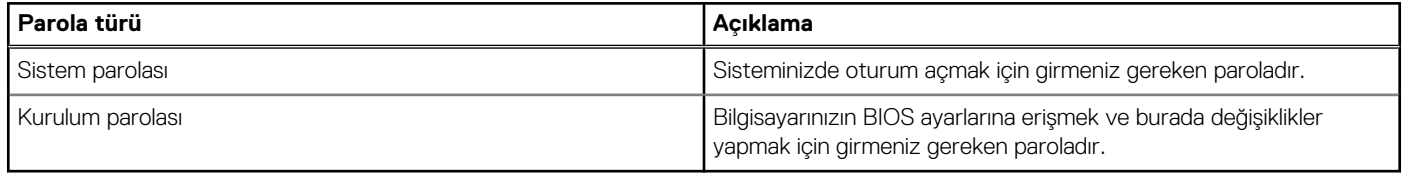

Bilgisayarınızı güvenceye almak için bir sistem parolası ve bir kurulum parolası oluşturabilirsiniz.

#### **DİKKAT: Parola özellikleri, bilgisayarınızdaki veriler için temel bir güvenlik seviyesi sağlar.**

**DİKKAT: Kilitli değilse veya sahipsiz bırakılmışsa, bilgisayarınızdaki verilere herkes erişebilir.**

**NOT:** Sistem ve kurulum parolası özelliği devre dışı bırakılır.

### **Bir sistem kurulum parolası atama**

Yeni bir **Sistem veya Yönetici Parolası**'nı yalnızca durum **Ayarlı Değil** olduğunda atayabilirsiniz.

Sistem kurulumuna girmek için, bilgisayar açıldıktan veya yeniden başlatıldıktan hemen sonra F12 tuşuna basın.

- 1. **Sistem BIOS'u** veya **Sistem Kurulumu** ekranında, **Güvenlik** öğesini seçin ve Enter tuşuna basın. **Güvenlik** ekranı görüntülenir.
- 2. **Sistem/Yönetici Parolası** öğesini seçin ve **Yeni parolayı girin** alanında bir parola oluşturun.
	- Sistem parolasını atamak için şu yönergeleri kullanın:
	- Bir parola en cok 32 karaktere sahip olabilir.
	- En az bir özel karakter: ! " #  $\frac{6}{9}$  % & ' ( ) \* + , . / : ; < = > ? @ [ \ ] ^ \_ ` { | }
	- 0 ile 9 arasındaki sayılar.
	- A'dan Z'ye büyük harfler.
	- a'dan z'ye küçük harfler.

Bilgisayar yeniden başlar.

- 3. **Yeni parolayı onaylayın** alanında önceden girdiğiniz sistem parolasını yazın ve **Tamam** öğesine tıklayın.
- 4. Esc tuşuna basın ve kendiliğinden açılır iletide istenen değişiklikleri kaydedin.
- 5. Değişiklikleri kaydetmek için Y tuşuna basın.

### **Mevcut sistem kurulum parolasını silme veya değiştirme**

Mevcut Sistem ve Kurulum parolasını silmeye veya değiştirmeye çalışmadan önce, **Parola Durumu** kilidinin Açık olduğundan emin olun (Sistem Kurulumunda). **Parola Durumu**'u Kilitli ise, mevcut Sistem veya Kurulum parolasını silemezsiniz veya değiştiremezsiniz.

Sistem Kurulumuna girmek için, bilgisayar açıldıktan veya yeniden başlatıldıktan hemen sonra F12 tuşuna basın.

- 1. **Sistem BIOS'u** veya **Sistem Kurulumu** ekranında, **Sistem Güvenliği** öğesini seçip Enter tuşuna basın. **System Security** (Sistem Güvenliği) ekranı görüntülenir.
- 2. **System Security (Sistem Güvenliği)** ekranında, **Password Status (Parola Durumunun) Unlocked (Kilitli Değil)** olduğunu doğrulayın.
- 3. **Sistem Parolası** öğesini seçin, mevcut sistem parolasını değiştirin veya silin ve Enter ya da Tab tuşuna basın.
- 4. **Kurulum Parolası** öğesini seçin, mevcut kurulum parolasını değiştirin veya silin ve Enter ya da Tab tuşuna basın.
	- **(i) NOT:** Sistem ve/veya Kurulum parolasını değiştirirseniz, istendiğinde yeni parolayı tekrar girin. Sistem ve/veya Kurulum parolasını silerseniz, istendiğinde silme işlemini onaylayın.
- 5. Esc tuşuna bastığınızda, bir mesaj görüntülenerek değişiklikleri kaydetmenizi sağlar.
- 6. Değişiklikleri kaydetmek ve System Setup (Sistem Kurulumu)'dan çıkmak için Y tuşuna basın. Bilgisayar yeniden başlar.

## **CMOS ayarlarını silme**

#### **DİKKAT: CMOS ayarlarının silinmesi, bilgisayarınızdaki BIOS ayarlarını sıfırlayacaktır.**

- 1. [Alt kapağı](#page-12-0) çıkarın.
- 2. Sistem kartından pil kablosunu çıkarın.
- 3. [Düğme pili](#page-17-0) çıkarın.
- 4. Bir dakika bekleyin.
- 5. [Düğme pili](#page-18-0) yerine takın.
- 6. Pil kablosunu sistem kartına bağlayın.
- 7. [Alt kapağı](#page-13-0) yerine takın.

## **BIOS (Sistem Kurulumu) ve Sistem parolalarını silme**

Sistem veya BIOS parolalarını silmek için [www.dell.com/contactdell](https://www.dell.com/contactdell) adresinde açıklandığı gibi Dell teknik desteğe başvurun. **NOT:** Windows veya uygulama parolalarını sıfırlama hakkında bilgi için Windows veya uygulamanızla birlikte verilen belgelere bakın.

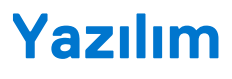

Bu bölümde, sürücüleri yükleme hakkındaki yönergelerin yanı sıra desteklenen işletim sistemleri hakkındaki bilgiler yer almaktadır. **Konular:**

- Desteklenen işletim sistemleri
- Windows sürücülerini indirme
- Yonga seti sürücüsü
- [Video sürücüsü](#page-80-0)
- [Ses sürücüsü](#page-80-0)
- [Ağ sürücüsü](#page-81-0)
- [USB sürücüsü](#page-81-0)
- [Depolama sürücüsü](#page-81-0)
- [Diğer sürücüler](#page-81-0)

## **Desteklenen işletim sistemleri**

Bu konuda sistemi için desteklenen işletim sistemleri listelenmiştir.

#### **Tablo 17. Desteklenen işletim sistemleri**

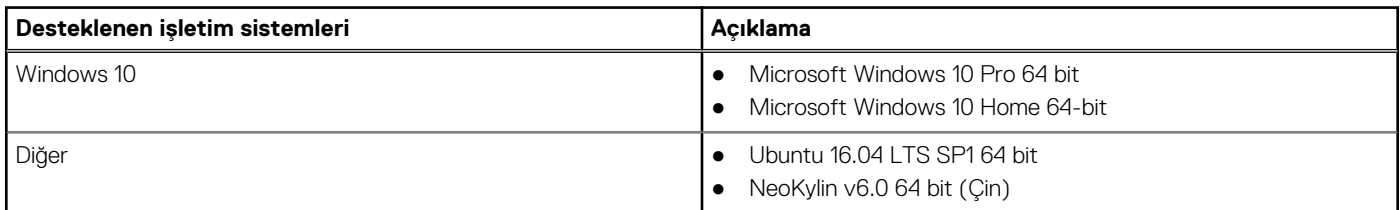

## **Windows sürücülerini indirme**

- 1. Dizüstü bilgisayarı açın.
- 2. **Dell.com/support** adresine gidin.
- 3. **Ürün Desteği** seçeneğine tıklayın, dizüstü bilgisayarınızın Servis Etiketini girin ve **Gönder** düğmesine tıklayın.

**NOT:** Servis Etiketiniz yoksa otomatik algılama özelliğini kullanın veya dizüstü bilgisayar modelinizi manuel olarak bulun.

- 4. **Drivers and Downloads (Sürücüler ve Yüklemeler)** öğesini tıklatın.
- 5. Dizüstü bilgisayarınızda yüklü olan işletim sistemini seçin.
- 6. Sayfayı aşağı doğru kaydırın ve yüklenecek sürücüyü seçin.
- 7. Dizüstü bilgisayarınız için sürücüyü indirmek amacıyla **Dosyayı İndir** seçeneğine tıklayın.
- 8. İndirme işlemi tamamlandıktan sonra, sürücü dosyasını kaydettiğiniz klasöre gidin.
- 9. Sürücü dosyası simgesine çift tıklayın ve ekrandaki talimatları uygulayın.

## **Yonga seti sürücüsü**

Intel yonga seti ve Intel Yönetim Motoru Arabirimi sürücülerinin sistemde zaten yüklü olup olmadığını doğrulayın.

- $\vee$  **T** System devices
	- ACPI Fixed Feature Button
	- **THE ACPI Lid**
	- **ACPI Power Button**
	- ACPI Processor Aggregator
	- ACPI Sleep Button
	- ACPI Thermal Zone
	- Charge Arbitration Driver
	- Composite Bus Enumerator
	- Dell Diag Control Device
	- Dell System Analyzer Control Device
	- **Ethertronics Active Steering Driver**
	- High precision event timer
	- Intel(R) Management Engine Interface
	- Intel(R) Power Engine Plug-in
	- Intel(R) Serial IO I2C Host Controller 9D60
	- Intel(R) Serial IO I2C Host Controller 9D61
	- Intel(R) Serial IO I2C Host Controller 9D62
	- Intel(R) Serial IO I2C Host Controller 9D63
	- Intel(R) Serial IO I2C Host Controller 9D64
	- Intel(R) Smart Sound Technology (Intel(R) SST) Audio Controller
	- Intel(R) Smart Sound Technology (Intel(R) SST) OED
	- Intel(R) Xeon(R) E3 1200 v6/7th Gen Intel(R) Core(TM) Host Bridge/DRAM Registers 5914
	- **Legacy device**
	- Microsoft ACPI-Compliant Embedded Controller
	- Microsoft ACPI-Compliant System
	- Microsoft System Management BIOS Driver
	- Microsoft UEFI-Compliant System
	- Microsoft Virtual Drive Enumerator
	- Microsoft Windows Management Interface for ACPI
	- Microsoft Windows Management Interface for ACPI
- <span id="page-80-0"></span>Intel(R) Serial IO I2C Host Controller - 9D62
- Intel(R) Serial IO I2C Host Controller 9D63
- Intel(R) Serial IO I2C Host Controller 9D64
- Intel(R) Smart Sound Technology (Intel(R) SST) Audio Controller
- Intel(R) Smart Sound Technology (Intel(R) SST) OED
- Intel(R) Xeon(R) E3 1200 v6/7th Gen Intel(R) Core(TM) Host Bridge/DRAM Registers 5914
- $\Box$  Legacy device
- Microsoft ACPI-Compliant Embedded Controller
- Microsoft ACPI-Compliant System
- Microsoft System Management BIOS Driver
- Microsoft UEFI-Compliant System
- Microsoft Virtual Drive Enumerator
- Microsoft Windows Management Interface for ACPI
- Microsoft Windows Management Interface for ACPI
- Mobile 6th/7th Generation Intel(R) Processor Family I/O PCI Express Root Port #1 9D10
- Mobile 6th/7th Generation Intel(R) Processor Family I/O PCI Express Root Port #3 9D12
- Mobile 6th/7th Generation Intel(R) Processor Family I/O PCI Express Root Port #5 9D14
- Mobile 6th/7th Generation Intel(R) Processor Family I/O PMC 9D21
- Mobile 6th/7th Generation Intel(R) Processor Family I/O SMBUS 9D23
- Mobile 6th/7th Generation Intel(R) Processor Family I/O Thermal subsystem 9D31
- Mobile 7th Generation Intel(R) Processor Family I/O LPC Controller (U with iHDCP2.2 Premium) 9D4E
- NDIS Virtual Network Adapter Enumerator
- NFC USB Bus Driver
- PCI Express Root Complex
- Plug and Play Software Device Enumerator
- Programmable interrupt controller
- Remote Desktop Device Redirector Bus
- System CMOS/real time clock
- System timer
- UMBus Root Bus Enumerator

## **Video sürücüsü**

Video sürücüsünün önceden sisteme takılı olup olmadığını doğrulayın.

Display adapters Intel(R) UHD Graphics 620

## **Ses sürücüsü**

Ses sürücülerinin sistemde yüklü olduğunu doğrulayın.

- $\vee$  **i** Sound, video and game controllers
	- Intel(R) Display Audio
	- Realtek Audio
- $\vee$   $\mathbb{I}$  Audio inputs and outputs
	- Microphone Array (Realtek Audio)
	- Speakers / Headphones (Realtek Audio)

## <span id="page-81-0"></span>**Ağ sürücüsü**

Bu sistem hem LAN hem de WiFi sürücüleri ile birlikte gelir ve LAN ve WiFi'yi sürücüler kurulmadan algılayabilir.

- $\vee$   $\Box$  Network adapters
	- Bluetooth Device (Personal Area Network)
	- Bluetooth Device (RFCOMM Protocol TDI)
	- Intel(R) Ethernet Connection (4) I219-LM
	- Qualcomm QCA61x4A 802.11ac Wireless Adapter
	- WAN Miniport (IKEv2)
	- WAN Miniport (IP)
	- WAN Miniport (IPv6)
	- WAN Miniport (L2TP)
	- **WAN Miniport (Network Monitor)**
	- WAN Miniport (PPPOE)
	- **WAN Miniport (PPTP)**
	- WAN Miniport (SSTP)

## **USB sürücüsü**

USB sürücülerin sisteme önceden kurulmuş olduğunu doğrulayın.

- $\vee$   $\ddot{\mathbf{\psi}}$  Universal Serial Bus controllers
	- Intel(R) USB 3.0 eXtensible Host Controller 1.0 (Microsoft)
	- **UCSI USB Connector Manager**
	- **USB Composite Device**
	- **USB Composite Device**
	- USB Root Hub (USB 3.0)

## **Depolama sürücüsü**

Depolama denetleyicisi sürücülerinin sistemde kurulu olup olmadığını doğrulayın.

- $\vee$   $\hat{\mathcal{C}}$  Storage controllers
	- Intel(R) Chipset SATA/PCIe RST Premium Controller
	- Microsoft Storage Spaces Controller
- $\vee$   $\equiv$  Disk drives NVMe KXG50ZNV512G NVM

## **Diğer sürücüler**

Bu bölümde, Aygıt Yöneticisi'ndeki diğer tüm bileşenler için sürücü ayrıntıları gösterilmektedir.

#### Güvenlik aygıt sürücüsü

Güvenlik aygıtı sürücüsünün sistemde yüklü olduğunu doğrulayın.

```
\vee P Security devices
P Trusted Platform Module 2.0
```
### **HID**

HID sürücüsünün sistemde yüklü olduğunu doğrulayın.

- Many Human Interface Devices
	- Converted Portable Device Control device
	- Dell Touchpad
	- HID-compliant consumer control device
	- HID-compliant system controller
	- HID-compliant touch pad
	- HID-compliant vendor-defined device
	- HID-compliant wireless radio controls
	- **ANIEL IZC HID Device**
	- Intel(R) HID Event Filter
	- Microsoft Input Configuration Device
	- Portable Device Control device

### Control Vault Aygıtı

Control vault aygıtının sistemde yüklü olduğunu doğrulayın.

↓ ControlVault Device Dell ControlVault w/ Fingerprint Touch Sensor

### Yakınlık aygıtı

Yakınlık aygıtının sistemde yüklü olduğunu doğrulayın.

 $\vee$  **Proximity devices** NFC Proximity Provider

### Akıllı kart okuyucu

Akıllı kart okuyucu sürücülerinin sistemde yüklü olduğunu doğrulayın.

- $\vee$  . Smart card readers
	- Microsoft Usbccid Smartcard Reader (WUDF)
	- Microsoft Usbccid Smartcard Reader (WUDF)

### Biyometrik aygıt

Biyometrik aygıt sürücüsünün sistemde yüklü olduğunu doğrulayın

 $\vee$  **i** Biometric devices Control Vault w/ Fingerprint Touch Sensor

### Görüntü aygıtı sürücüsü

Görüntü aygıtı sürücüsünün sistemde yüklü olduğunu doğrulayın.

 $\begin{array}{rl} \displaystyle\downarrow \quad \text{if } \quad \text{Imaging devices} \\ \displaystyle\quad \qquad \qquad \downarrow \quad \text{Integrated Webcam} \end{array}$ 

# **Sorun Giderme**

**7**

#### **Konular:**

- Şişmiş Lityum İyon pillerin taşınması
- Dell Gelişmiş Önyükleme Sistem [Değerlendirmesi ePSA Tanılama 3.0](#page-85-0)
- Yerleşik [otomatik sınama \(BIST\)](#page-85-0)
- [Tanılama LED'i davranışı](#page-86-0)
- İşletim [sistemini kurtarma](#page-88-0)
- [Gerçek Zamanlı Saati sıfırlama](#page-88-0)
- [Yedekleme ortamı ve kurtarma seçenekleri](#page-88-0)
- [WiFi güç döngüsü](#page-89-0)
- [Artık gücü boşaltma \(donanımdan sıfırlama yapma\)](#page-89-0)

## **Şişmiş Lityum İyon pillerin taşınması**

Çoğu dizüstü bilgisayarda olduğu gibi, Dell dizüstü bilgisayarlarda da Lityum iyon piller kullanılır. Lityum iyon pil türlerinden biri lityum iyon polimer pildir. Lityum iyon polimer piller son yıllarda popülerleşerek, müşterilerin artık daha ince form faktörü (özellikle ultra ince dizüstü bilgisayarlarda) ve daha uzun pil ömrü tercih etmesiyle elektronik sektöründe standart haline geldi. Şişen pil hücreleri, lityum iyon polimer pil teknolojisinde potansiyel olarak görülen bir durumdur.

Şişmiş bir pil, dizüstü bilgisayarın performansını etkileyebilir. Aygıt muhafazasında veya dahili bileşenlerde daha fazla hasar oluşmasını ve bozulmayı önlemek için pili şişen dizüstü bilgisayarı kullanmayı bırakın ve AC adaptörünün güç ile bağlantısını keserek pilin boşalmasını sağlayın.

Şişmiş piller kullanılmamalı ve değiştirilerek uygun şekilde atılmalıdır. Bir Dell yetkili servis teknisyeni tarafından değiştirme seçenekleri de dahil olmak üzere şişmiş bir pili geçerli garanti veya servis anlaşması koşulları altında değiştirme seçenekleri için Dell ürün desteğine başvurmanızı tavsiye ederiz.

Lityum iyon pilleri kullanma ve değiştirme ile ilgili yönergeler aşağıda verilmiştir:

- Lityum iyon pilleri kullanırken dikkatli olun.
- Pili sistemden çıkarmadan önce boşaltın. Pili boşaltmak için, AC adaptörünün fişini sistemden çıkarın ve sistemi yalnızca pil gücüyle çalıştırın. Güç düğmesine basıldığında sistem açılmazsa pil tamamen boşalmıştır.
- Pili ezmeyin, düşürmeyin, kesmeyin veya yabancı nesnelerle delmeyin.
- Pili yüksek sıcaklıklara maruz bırakmayın veya pil paketlerini ve hücrelerini parçalara ayırmayın.
- Pilin yüzeyine basınç uygulamayın.
- Pili bükmeyin.
- Pili açmak için hiçbir türde araç kullanmayın
- Pil sişerek aygıtın içinde sıkışırsa, pili delmek, bükmek veya ezmek tehlike oluşturabileceğinden pili yerinden çıkarmaya çalışmayın.
- Hasarlı veya şişmiş bir pili bir dizüstü bilgisayara yeniden monte etmeye çalışmayın.
- Garanti kapsamında bulunan sismiş piller, nakliye düzenlemelerine uyulması için (Dell tarafından sağlanan) onaylı bir nakliye kutusunda Dell'e iade edilmelidir. Garanti kapsamında olmayan şişmiş piller, uygun bir geri dönüşüm merkezine atılmalıdır. Yardım ve daha fazla talimat için <https://www.dell.com/support> adresindeki Dell ürün desteğine başvurun.
- Dell markalı olmayan veya uyumsuz bir pilin kullanılması yangın veya patlama riskini artırabilir. Pili yalnızca Dell bilgisayarınızla birlikte çalışmak üzere tasarlanmış ve Dell'den satın alınmış uygun bir pille değiştirin. Bilgisayarınızda başka bir bilgisayarın pilini kullanmayın. Her zaman [https://www.dell.com](https://www.dell.com/) adresinden veya aksi Dell'den orijinal piller satın alın.

Lityum iyon piller eskime, şarj döngüsü sayısı veya yüksek ısıya maruz kalma gibi çeşitli nedenlerle şişebilir. Dizüstü bilgisayar pilinin performansını ve ömrünü artırma ve sorun oluşma olasılığını en aza indirme konularında daha fazla bilgi edinmek için bkz. [Dell Dizüstü](https://www.dell.com/support/kbdoc/en-in/000175212/dell-laptop-battery-frequently-asked-questions) Bilgisayar [Pili - Sık Sorulan Sorular.](https://www.dell.com/support/kbdoc/en-in/000175212/dell-laptop-battery-frequently-asked-questions)

## <span id="page-85-0"></span>**Dell Gelişmiş Önyükleme Sistem Değerlendirmesi ePSA Tanılama 3.0**

EPSA tanılamasını aşağıdaki yollardan biriyle başlatabilirsiniz:

- Sistem gönderme yaparken F12 tuşuna basın ve One Time Boot (Tek Seferlik Önyükleme) Menüsündeki **ePSA or Diagnostics** (ePSA veya Tanılama) seçeneğini belirleyin.
- Fn (klavyedeki İşlev tuşu) ve **Sistemi Aç** (PWR) tuşunu basılı tutun.

## **Yerleşik otomatik sınama (BIST)**

### **M-BIST**

M-BIST (Yerleşik Kendi Kendine Test) , sistem kartına yerleştirilmiş denetleyici (EC) ile ilgili arızalarda tanılama doğruluğunu artıran, sistem kartının yerleşik otomatik tanılama aracıdır.

**NOT:** M-BIST, POST'tan (Başlangıçta Kendi Kendini Sınama) önce manuel olarak başlatılabilir.

#### M-BIST nasıl calıştırılır?

**NOT:** M-BIST, sistemde AC gücüne bağlı olan veya sadece pile bağlı bir kapanma durumundan başlatılmalıdır.

- 1. M-BIST'i başlatmak için klavyedeki **M** tuşuna ve **güç düğmesine** basılı tutun.
- 2. **M** tuşuna ve **güç düğmesine** basılı tutulduğunda pil gösterge LED'i iki durumu gösterebilir:
	- a. KAPALI: Sistem kartında hata tespit edilmemiştir
	- b. SARI: Sistem kartıyla ilgili bir sorun olduğunu gösterir
- 3. Sistem kartı ile ilgili bir arıza varsa, pil durum LED 'i 30 saniye süreyle aşağıdaki hata kodlarından birini göstermek üzere yanıp sönecektir.

#### **Tablo 18. LED hata kodları**

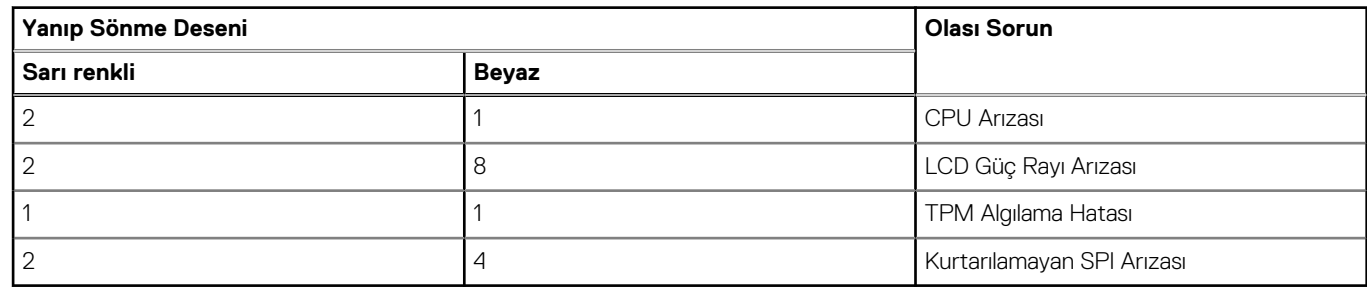

4. Sistem kartında herhangi bir arıza yoksa LCD, LCD-BIST bölümünde açıklanan düz renkli ekranlar arasında 30 saniye boyunca döner ve ardından kapanır.

### **LCD Güç rayı testi (L-BIST)**

L-BIST, tek LED hata kodu tanılamalarına yönelik bir iyileştirmedir ve POST işlemi sırasında otomatik olarak başlatılır. L-BIST, LCD güç ünitesini kontrol eder. LCD'ye güç sağlanmıyorsa (örneğin, L-BIST devresi arızalıysa), pil durum LED'i yanıp sönerek hata kodu [2, 8] veya hata kodu [2, 7] belirtir.

**NOT:** L-BIST arızalanırsa, LCD'ye güç sağlanmadığından LCD-BIST çalışamaz.

#### L-BIST Testi nasıl çağrılır:

- 1. Sistemi başlatmak için güç düğmesine basın.
- 2. Sistem normal şekilde başlamazsa, pil durum LED'ine bakın.
- <span id="page-86-0"></span>● Pil durumu LED'i bir hata kodu [2,7] belirtmek üzere yanıp sönerse, ekran kablosu düzgün bağlanmamış olabilir.
- Pil durum LED'i bir hata kodu göstererek yanıp sönerse [2, 8], sistem kartının LCD güç ünitesinde bir arıza vardır ve bu nedenle LCD'ye güç sağlanamamaktadır.
- 3. Bir [2,7] hata kodunun gösterildiği durumlarda, ekran kablosunun düzgün bağlanıp bağlanmadığını kontrol edin.
- 4. Bir [2, 8] hata kodunun gösterilmesi durumunda, sistem kartını değiştirin.

### **LCD Yerleşik Kendi Kendine Test (BIST)**

Dell dizüstü bilgisayarlarda, ekranda gördüğünüz anormal bir durumun Dell dizüstü bilgisayarın LCD'sindeki (ekran) dahili bir sorundan mı, yoksa video kartı (GPU) ve bilgisayar ayarlarından mı kaynaklandığını belirlemenize yardımcı olan yerleşik bir tanılama aracı bulunur.

Ekranda titreme, bozulma, siliklik, bulanıklık, yatay ya da dikey çizgiler, renk solması vb. gibi gariplikler gördüğünüzde yapılacak en doğru şey Yerleşik Kendi Kendine Test (BIST) çalıştırarak sorunun LCD'den (ekranı) kaynaklanmadığını belirlemektir.

#### LCD BIST Test nasıl çağrılır

- 1. Dell dizüstü bilgisayarı kapatın.
- 2. Dizüstü bilgisayara bağlı çevre birimlerinin bağlantısını kesin. Dizüstü bilgisayara sadece AC adaptörünü (şarj cihazı) bağlayın.
- 3. LCD'nin (ekran) temiz olduğundan emin olun (ekran yüzeyinde toz olmaması gerekir).
- 4. **D** tuşunu basılı tutup dizüstü bilgisayarın **Gücünü açarak** LCD yerleşik kendi kendine test (BIST) moduna girin. Sistem önyükleninceye kadar D tuşunu basılı tutmaya devam edin.
- 5. Ekran düz renkler gösterecek ve tüm ekranda renkleri iki kez beyaz, siyah, kırmızı, yeşil ve mavi olarak değiştirecektir.
- 6. Ardından beyaz, siyah ve kırmızı renklerini gösterecektir.
- 7. Ekranda anormallikler (ekranda herhangi bir çizgi, bulanık renk veya bozulma) olup olmadığını dikkatlice inceleyin.
- 8. Son düz renk (kırmızı) gösterildikten sonra sistem kapanacaktır.

**n**) NOT: Dell SupportAssist Önyükleme öncesi tanılama başlatıldıktan sonra önce bir LCD BIST çalıştırarak LCD'nin düzgün calıstığının kullanıcı tarafından onaylanmasını bekler.

## **Tanılama LED'i davranışı**

#### **Tablo 19. Tanılama LED'i davranışı**

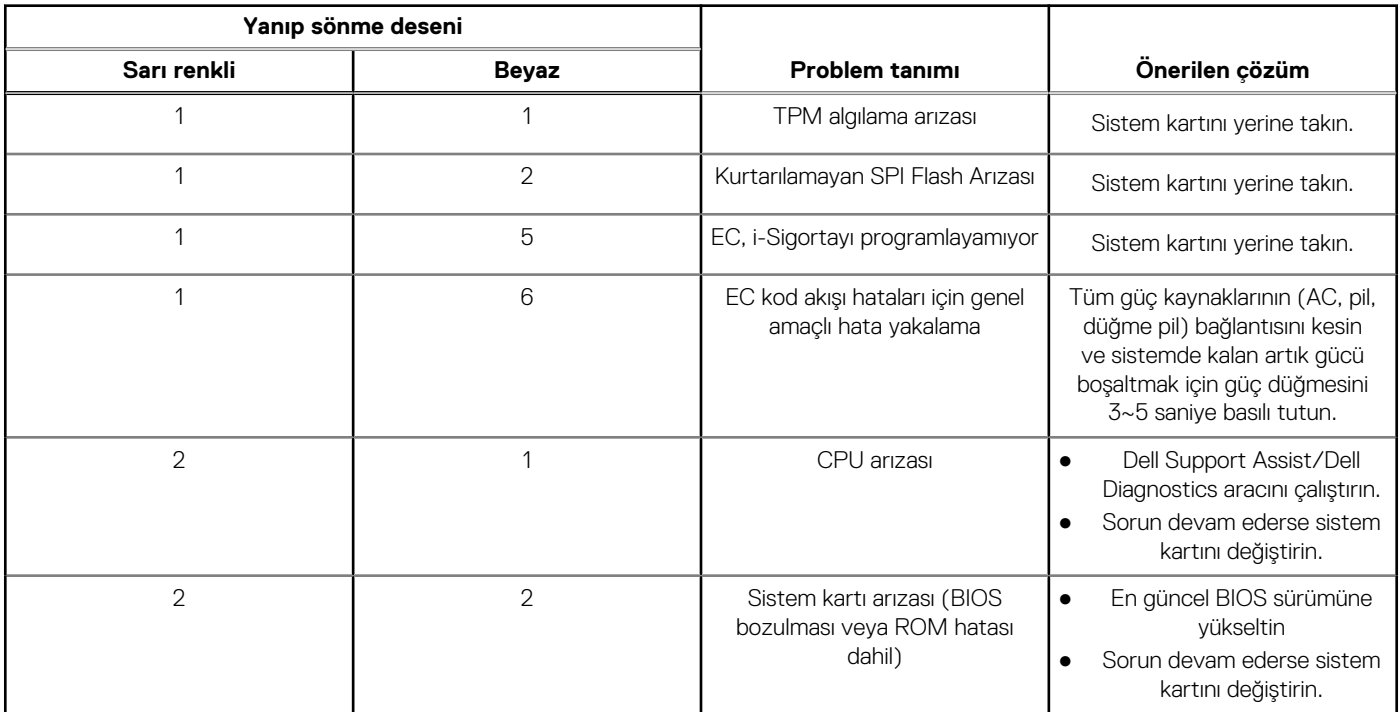

#### **Tablo 19. Tanılama LED'i davranışı (devamı)**

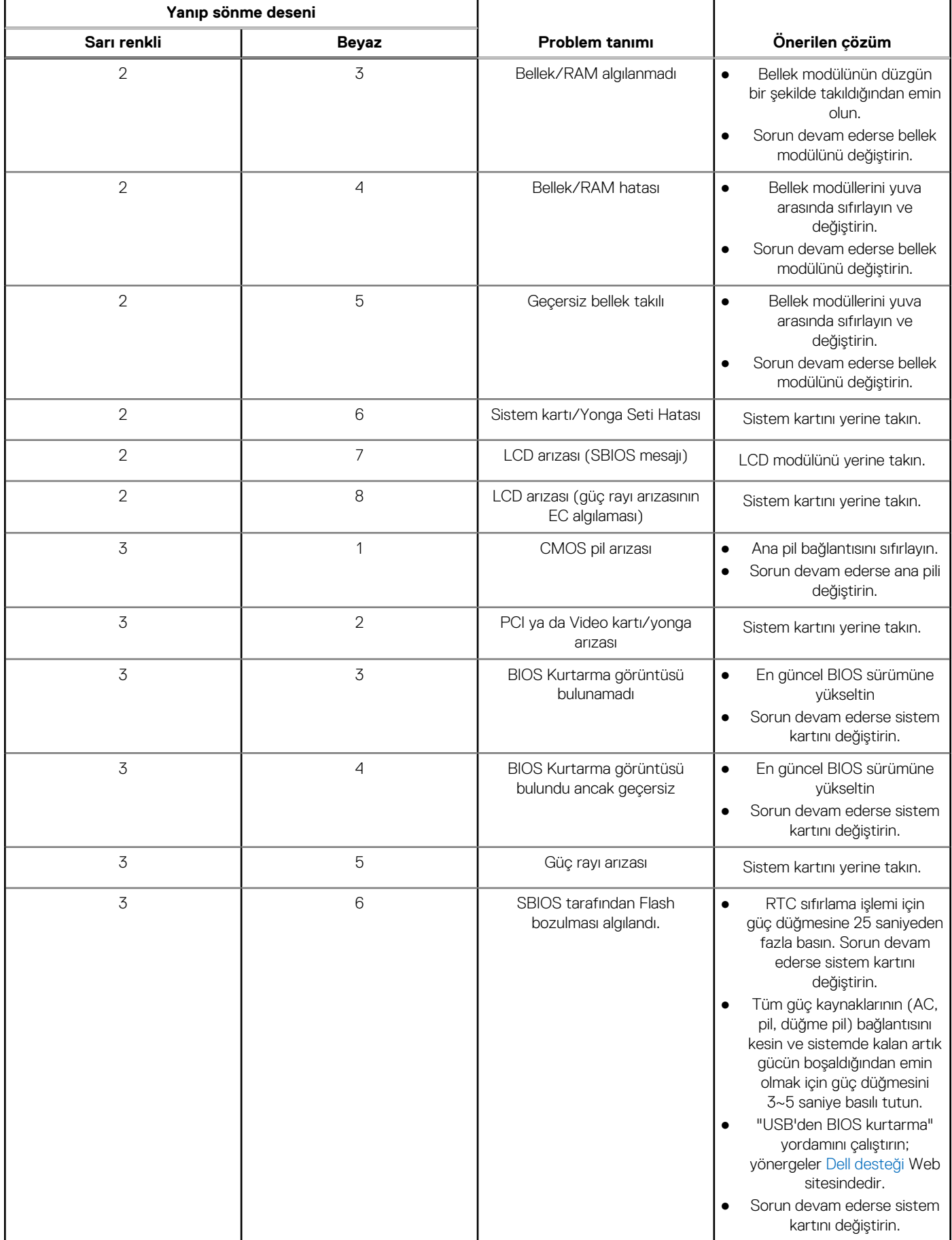

#### <span id="page-88-0"></span>**Tablo 19. Tanılama LED'i davranışı (devamı)**

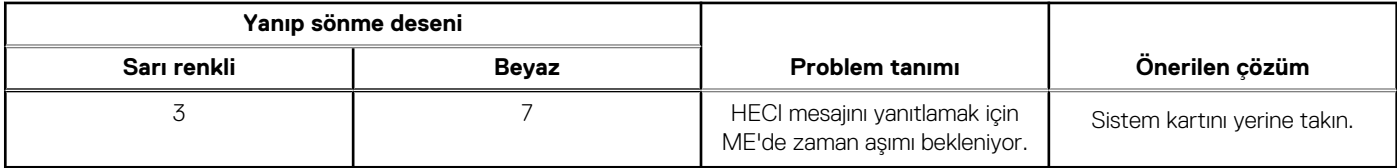

**NOT:** Kilit LED'inde (Caps-Lock veya Nums-Lock), Güç düğmesi LED'inde (Parmak İzi okuyucusuz) ve Tanılama LED'inde yanıp ⋒ sönen 3-3-3 LED, Dell SupportAssist Önyükleme Öncesi Sistem Performans Denetimi tanılamasında LCD panel testi sırasında giriş sağlanamadığını gösterir.

## **İşletim sistemini kurtarma**

Bilgisayarınız tekrarlanan denemelerden sonra bile işletim sistemine önyükleme yapamıyorsa otomatik olarak Dell SupportAssist OS Recovery programı başlatılır.

Dell SupportAssist OS Recovery, Windows işletim sistemine sahip tüm Dell bilgisayarlara önceden yüklenmiş bağımsız bir araçtır. Bilgisayarınız işletim sistemine önyükleme yapmadan önce ortaya çıkabilecek sorunları tanılamaya ve bunları gidermeye yönelik araçlardan oluşur. Donanım sorunlarını tanılamanıza, bilgisayarınızı onarmanıza, dosyalarınızı yedeklemenize veya bilgisayarınızı fabrika ayarlarına döndürmenize olanak tanır.

Ayrıca, yazılım veya donanım arızası nedeniyle birincil işletim sistemlerinde önyükleme yapılamadığında, bilgisayarınızın sorunlarını gidermek ve bilgisayarınızı onarmak için bu aracı Dell Destek web sitesinden indirebilirsiniz.

Dell SupportAssist OS Recovery hakkında daha fazla bilgi için [www.dell.com/serviceabilitytools](https://www.dell.com/serviceabilitytools) adresindeki *Dell SupportAssist OS Recovery Kullanım Kılavuzu*'na bakın. Öncelikle **SupportAssist**'e ve ardından **SupportAssist OS Recovery**'e tıklayın.

## **Gerçek Zamanlı Saati sıfırlama**

Gerçek Zamanlı Saat'i (RTC) sıfırlama işlevi, **POST yok/Önyükleme yok/Güç yok** durumlarında Dell sisteminizi kurtarmaya olanak sağlar. Sistem üzerinde RTC sıfırlama işlemini başlatmak için sistemin kapalı durumda olduğundan ve bir güç kaynağına bağlı olduğundan emin olun. 25 saniye boyunca güç düğmesini basılı tutun ve daha sonra güç düğmesini serbest bırakın. [Gerçek zamanlı saat nasıl sıfırlanır](https://www.dell.com/support/article/sln304892) bölümüne gidin.

**NOT:** İşlem sırasında sistemden AC gücü bağlantısı kesilirse veya güç düğmesine 40 saniyeden uzun süre basılırsa RTC sıfırlama işlemi iptal edilir.

RTC sıfırlama işlemi BIOS'u Varsayılan ayarlara sıfırlar, Intel vPro provizyonunu kaldırır ve sistem saati ile tarihini sıfırlar. Aşağıdaki öğeler RTC sıfırlama işleminden etkilenmez:

- Hizmet Etiketi
- Varlık Etiketi
- Sahinlik Etiketi
- Yönetici Parolası
- Sistem Parolası
- **HDD Parolası**
- TPM açık ve Aktif
- Anahtar Veritabanları
- Sistem Günlükleri

Özel BIOS ayarı seçimlerinize bağlı olarak aşağıdaki öğeler sıfırlanabilir veya sıfırlanmayabilir:

- Önyükleme Listesi
- Enable Legacy OROMs (Eski OROM'ları etkinleştir)
- Güvenli Önyükleme Etkinleştirmesi
- BIOS Sürüm Düşürmeye İzin ver

## **Yedekleme ortamı ve kurtarma seçenekleri**

Windows'ta oluşabilecek sorunları gidermek için bir kurtarma sürücüsü oluşturmanız önerilir. Dell, Dell PC'nizdeki Windows işletim sistemini kurtarmaya yönelik çeşitli seçenekler sunar. Daha fazla bilgi için bkz. [Dell Windows Yedekleme Ortamı ve Kurtarma Seçenekleri.](https://www.dell.com/support/contents/article/Product-Support/Self-support-Knowledgebase/software-and-downloads/dell-backup-solutions/Media-backup)

## <span id="page-89-0"></span>**WiFi güç döngüsü**

Bilgisayarınız WiFi bağlantısı nedeniyle internete erişemiyorsa bir WiFi güç döngüsü prosedürü gerçekleştirilebilir. Aşağıdaki prosedürde, bir WiFi güç döngüsünün nasıl yürütüleceği ile ilgili talimatlar verilmektedir:

**NOT:** Bazı ISS'ler (İnternet Servis Sağlayıcıları) modem/yönlendirici birleşik bir aygıt sağlar.

- 1. Bilgisayarınızı kapatın.
- 2. Modemi kapatın.
- 3. Kablosuz yönlendiriciyi kapatın.
- 4. 30 saniye bekleyin.
- 5. Kablosuz yönlendiriciyi açın.
- 6. Modemi açın.
- 7. Bilgisayarınızı açın.

## **Artık gücü boşaltma (donanımdan sıfırlama yapma)**

Artık güç, bilgisayarın gücü kesildikten ve pili çıkarıldıktan sonra dahi bilgisayarda kalan artık statik elektriktir.

Güvenliğiniz ve bilgisayarınızdaki hassas elektronik bileşenleri korumak için, bilgisayarınızdaki herhangi bir bileşeni çıkarmadan veya değiştirmeden önce artık boşaltmanız istenir.

"Donanımdan sıfırlama" olarak da bilinen artık gücü boşaltma, bilgisayarınız açılmıyorsa veya işletim sistemine önyükleme yapmıyorsa, yaygın bir sorun giderme adımıdır.

#### **Artık gücü boşaltmak için (donanımdan sıfırlama yapma)**

- 1. Bilgisayarınızı kapatın.
- 2. Güç adaptörünü bilgisayarınızdan çıkarın.
- 3. Alt kapağı çıkarın.
- 4. Pili çıkarın.
- 5. Artık gücü boşaltmak için güç düğmesini 20 saniye basılı tutun.
- 6. Pili takın.
- 7. Alt kapağı takın.
- 8. Güç adaptörünü bilgisayarınıza bağlayın.
- 9. Bilgisayarınızı açın.

**NOT:** Donanımdan sıfırlama gerçekleştirme hakkında daha fazla bilgi için [www.dell.com/support](https://www.dell.com/support) adresinde [000130881](https://www.dell.com/support/kbdoc/en-us/000130881) kodlu bilgi tabanı makalesine bakın.

# **Yardım alma ve Dell'e başvurma**

## Kendi kendine yardım kaynakları

Bu çevrimiçi kendi kendine yardım kaynaklarını kullanarak Dell ürünleri ve hizmetleri hakkında bilgi ve yardım alabilirsiniz:

#### **Tablo 20. Kendi kendine yardım kaynakları**

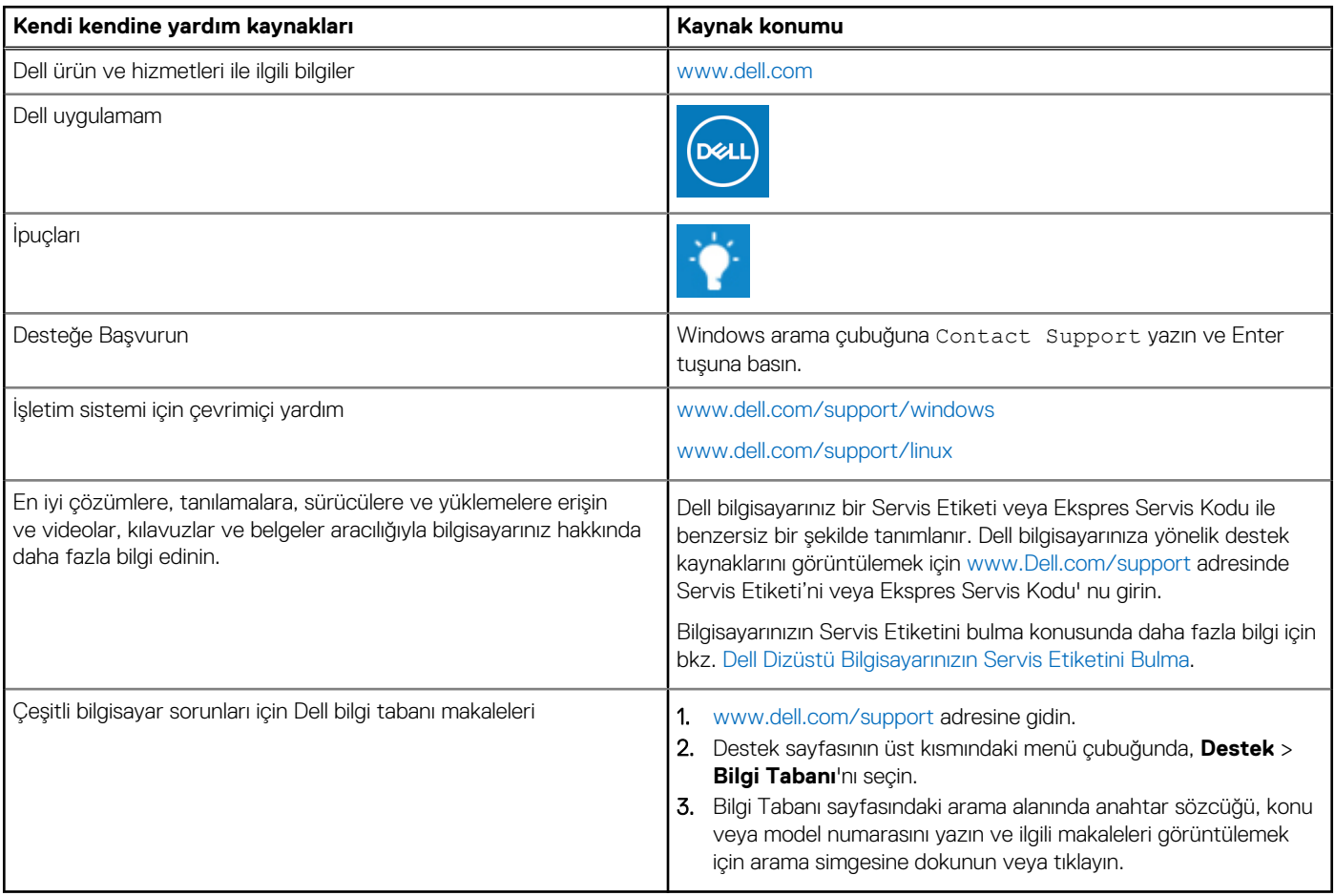

### Dell'e Başvurma

Satış, teknik destek veya müşteri hizmetleri ile ilgili konularda Dell ile irtibat kurmak için [www.dell.com/contactdell](https://www.dell.com/contactdell) adresini ziyaret edin. **NOT:** Bu hizmetlerin kullanılabilirliği ülkeye/bölgeye ve ürüne göre değişir ve ülkenizde/bölgenizde bazı hizmetler kullanılmıyor olabilir.

**NOT:** Etkin bir İnternet bağlantınız yoksa iletişim bilgilerini faturanızda, sevk irsaliyenizde, fişinizde veya Dell ürün kataloğunuzda ilgili iletişim bilgilerini bulabilirsiniz.